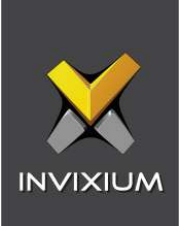

# **IXM WEB Integration with** WIN-PAK by Honeywell

Installation Instructions

V2.0

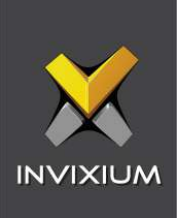

# **Table of Contents**

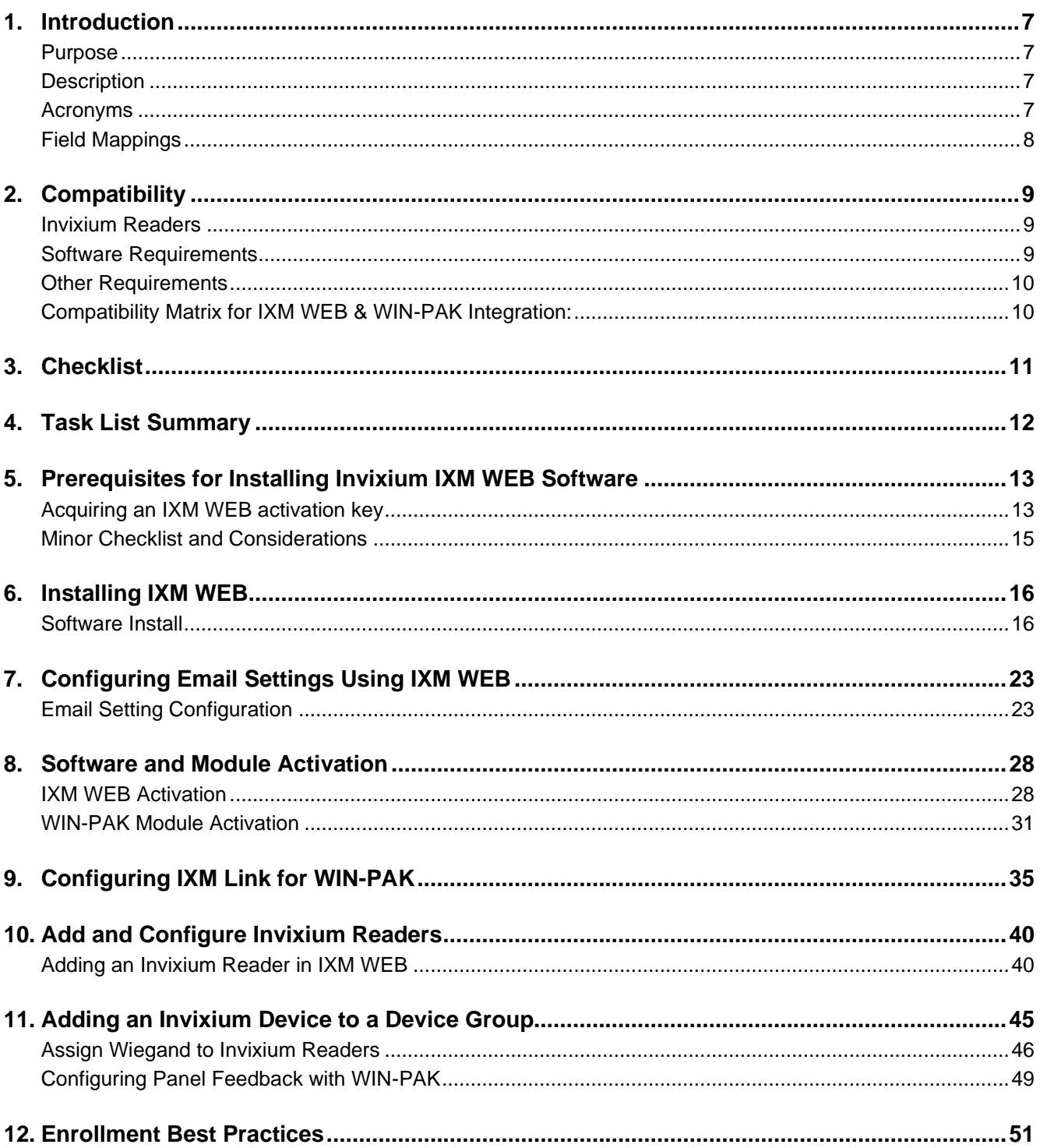

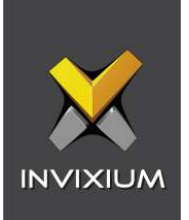

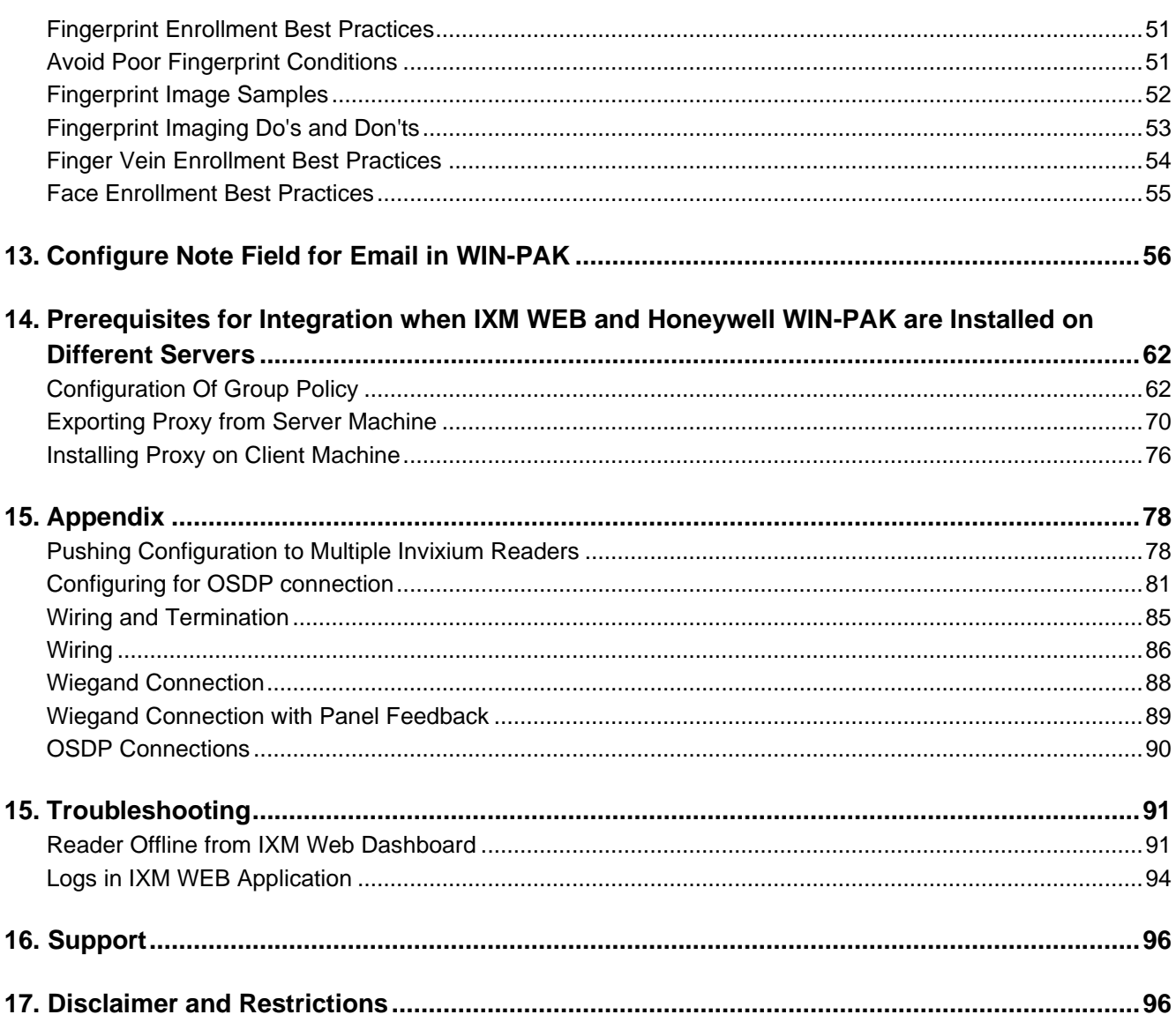

# **List of Figures**

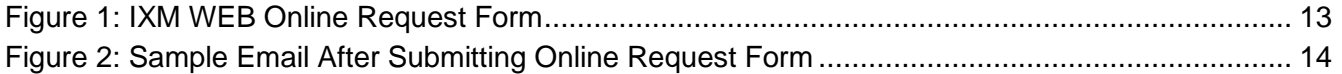

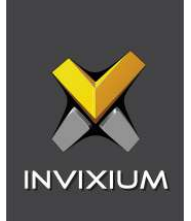

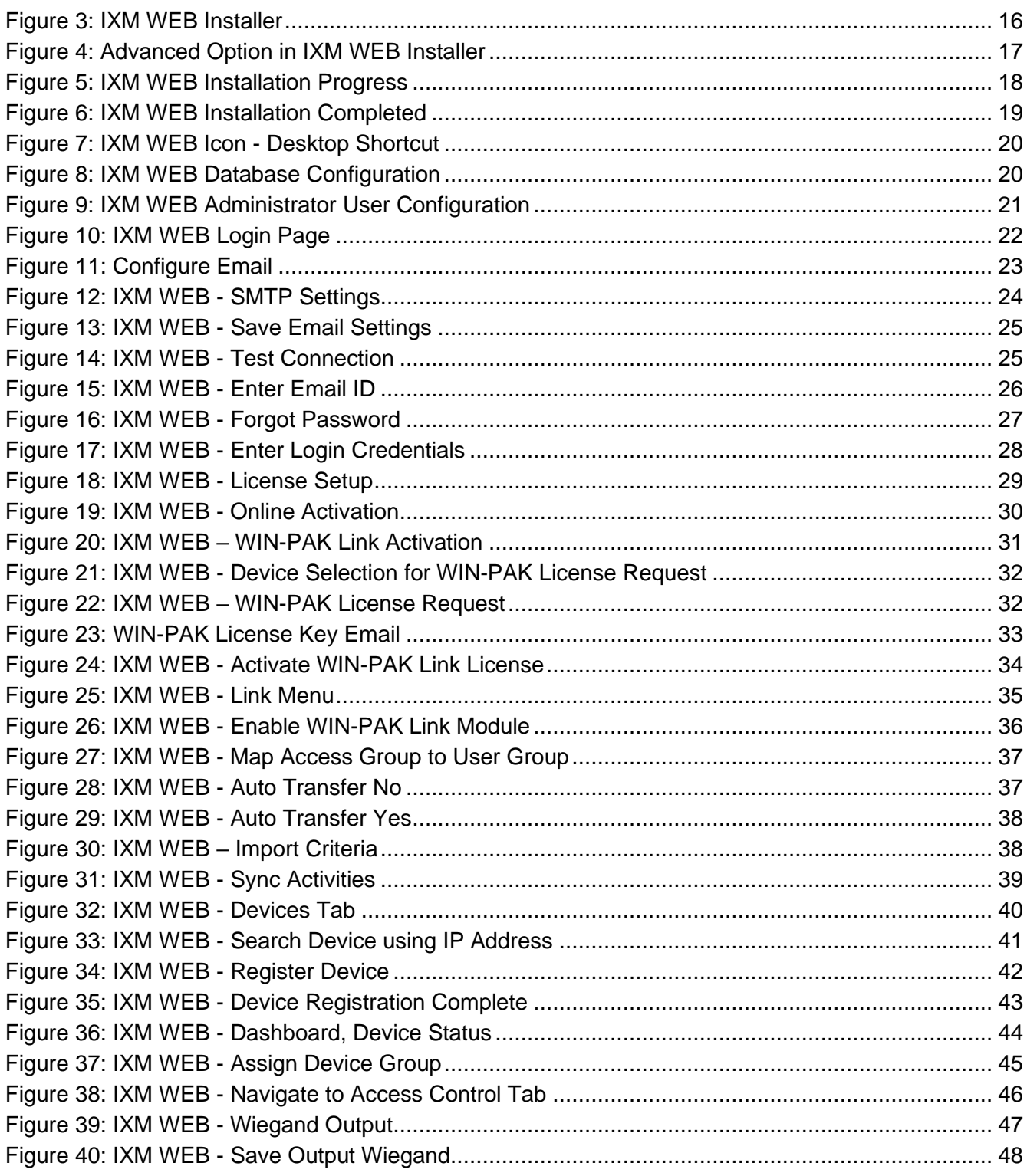

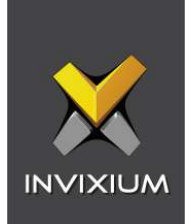

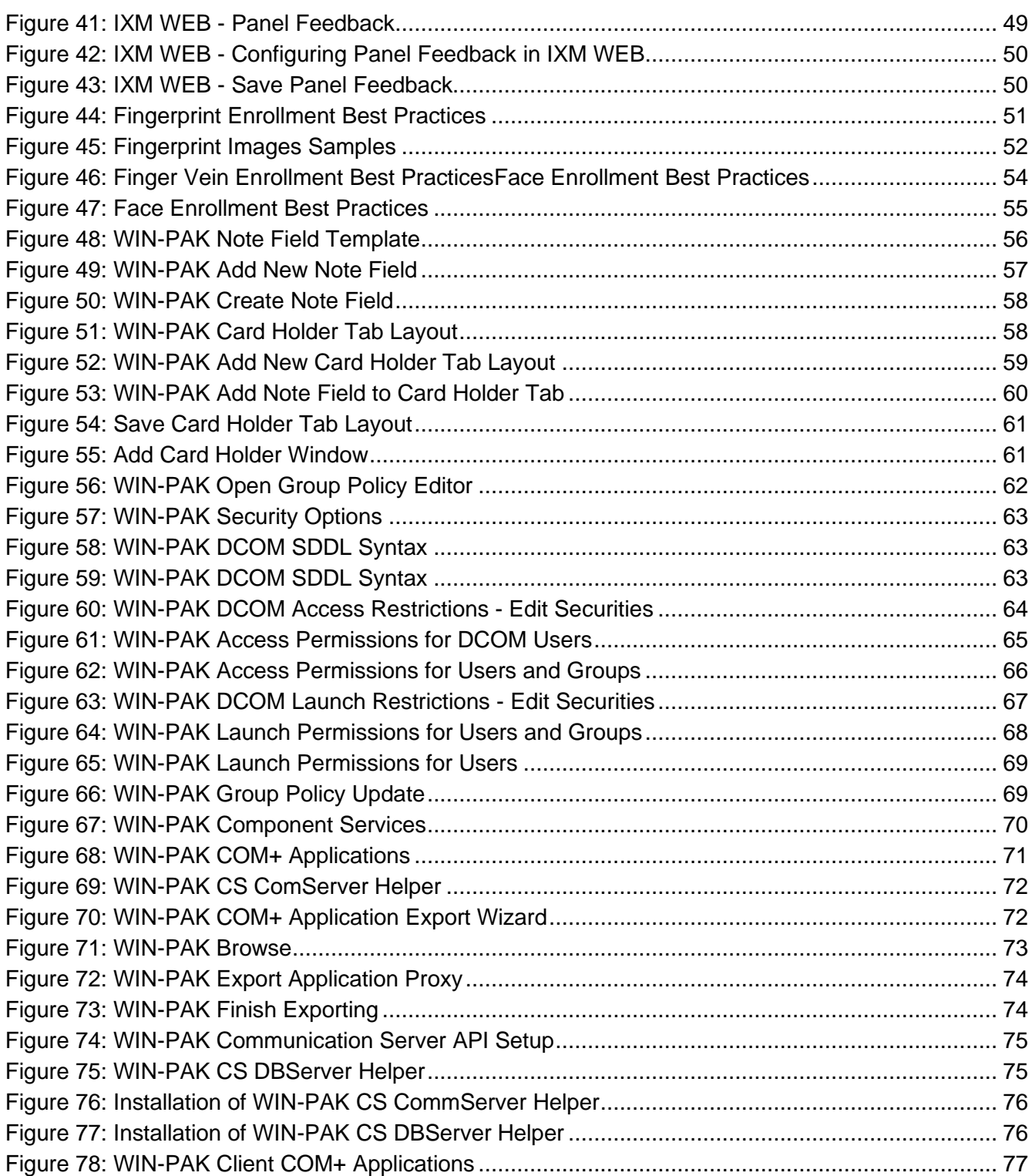

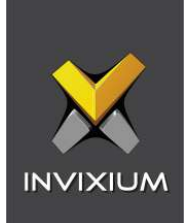

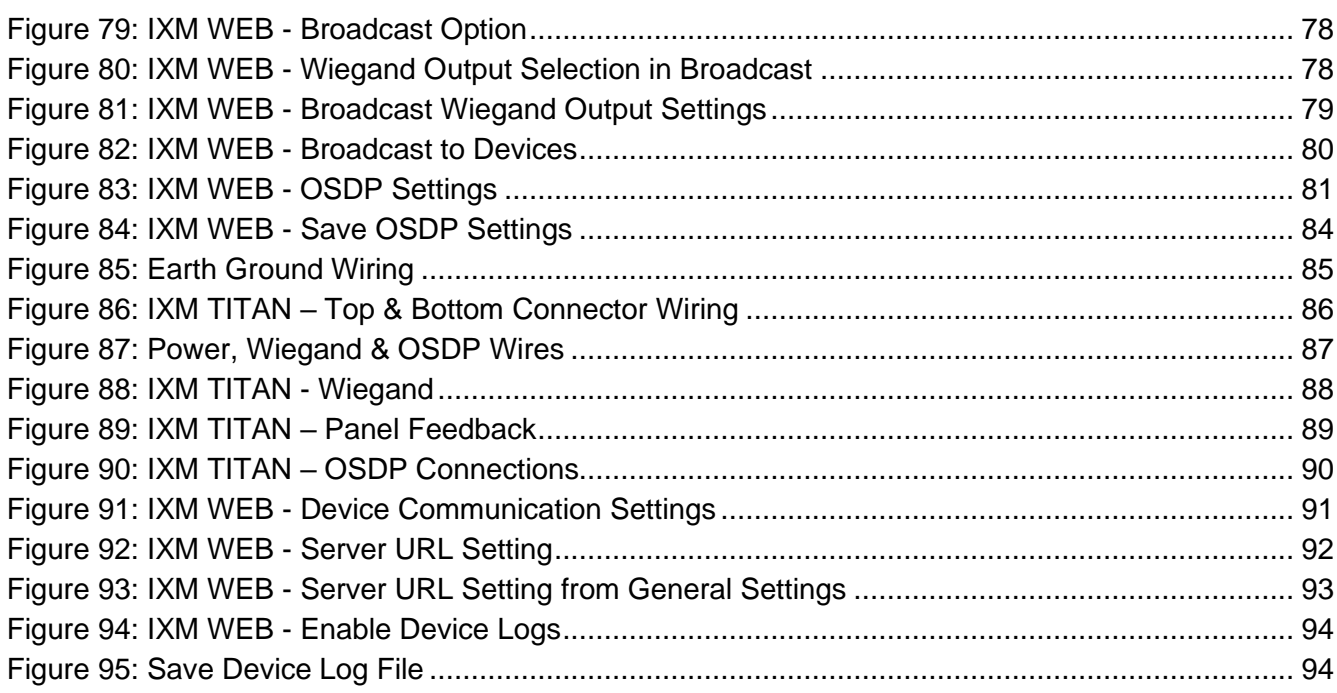

### **List of Tables**

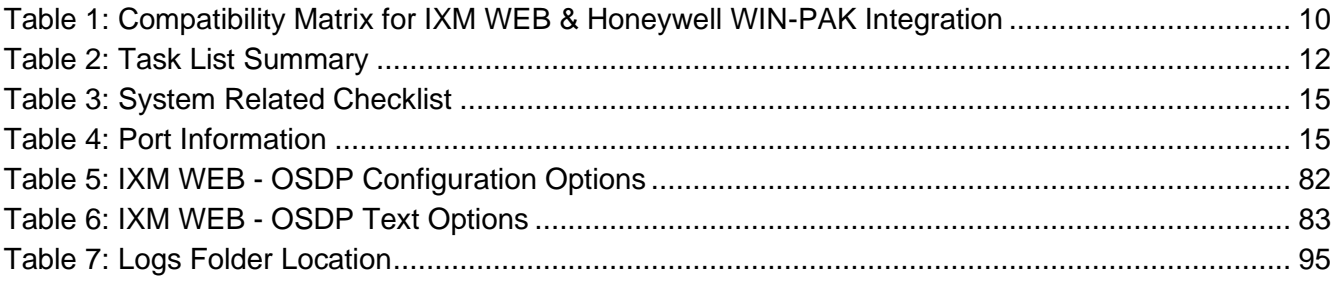

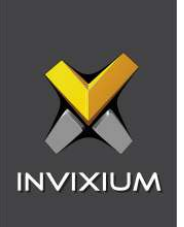

### <span id="page-6-0"></span>1. Introduction

#### <span id="page-6-1"></span>Purpose

This document outlines the process of configuring the software integration between WIN-PAK by Honeywell and Invixium's IXM WEB.

#### <span id="page-6-2"></span>**Description**

IXM Link, a licensed module in IXM WEB, is required to synchronize the user database between IXM WEB (where biometric enrollment for users is performed) and WIN-PAK Software (where access rules for the users and the organization are managed).

**Note: To activate IXM Link within IXM WEB, the installer must contact Invixium Support at [support@invixium.com](mailto:support@invixium.com) to obtain the activation key.**

The following sections will describe how to set up and configure IXM Link to keep IXM WEB users in sync with WIN-PAK.

#### <span id="page-6-3"></span>Acronyms

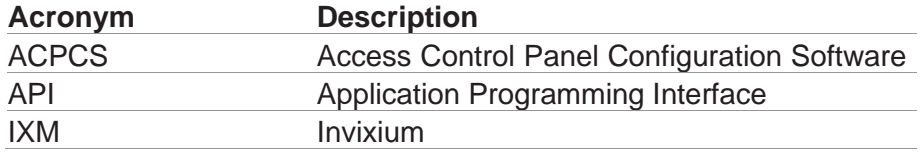

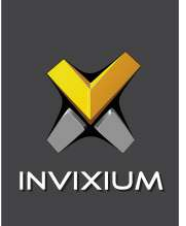

#### <span id="page-7-0"></span>Field Mappings

ĭ

The following are the Honeywell WIN-PAK fields that are mapped to IXM WEB:

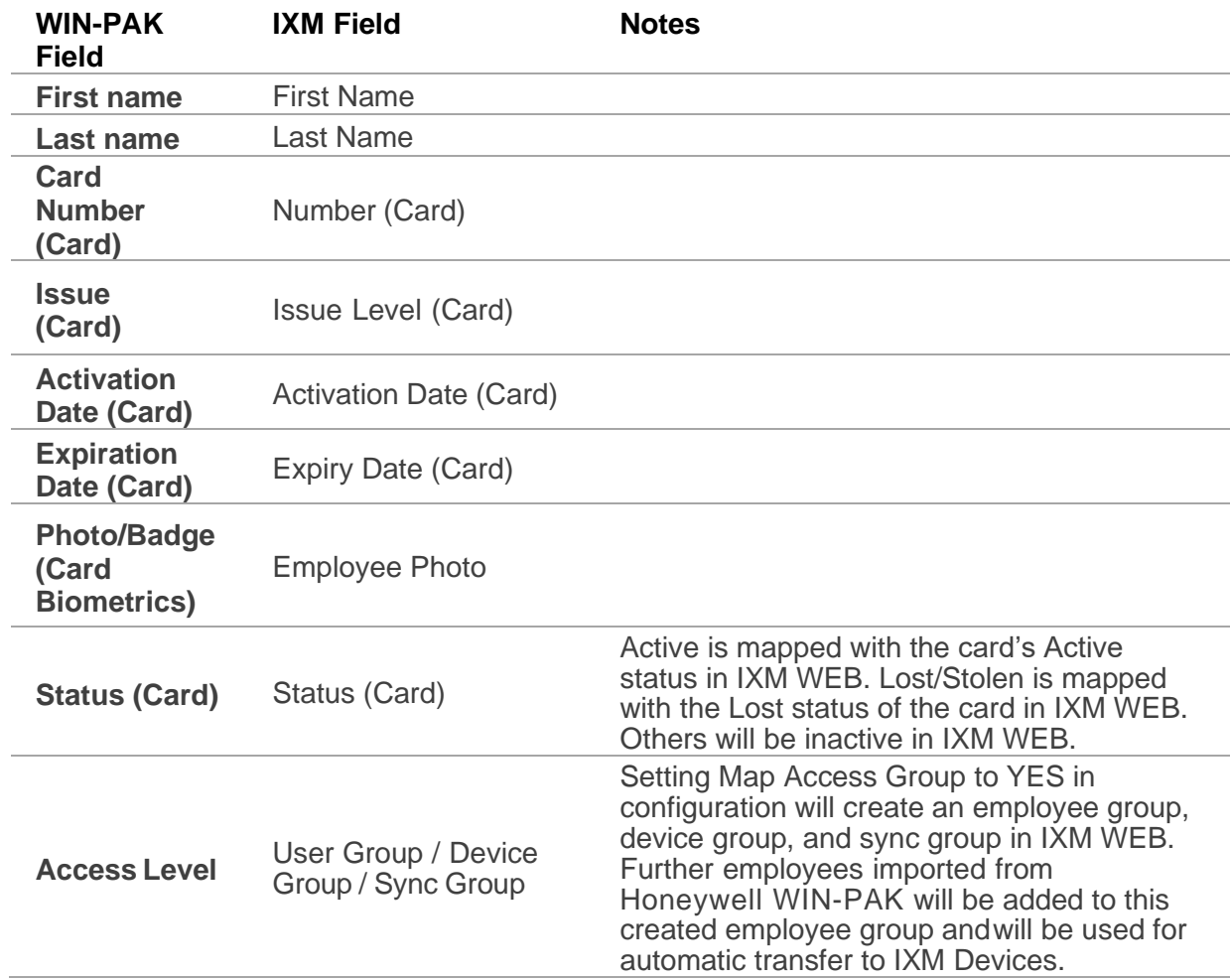

Note: Multiple Cards – Honeywell WIN-PAK can have multiple cards per user, and IXM WEB ₩ supports a maximum of 10 cards per user. IXM Link selects the available valid cards.

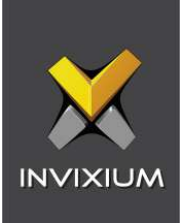

# <span id="page-8-0"></span>2. Compatibility

#### <span id="page-8-1"></span>Invixium Readers

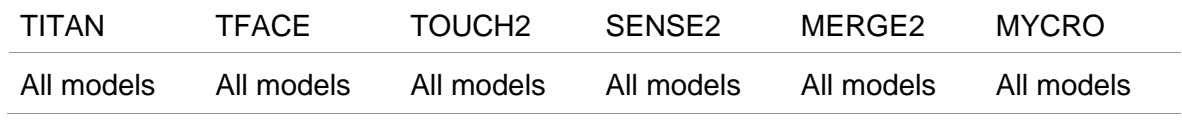

### <span id="page-8-2"></span>Software Requirements

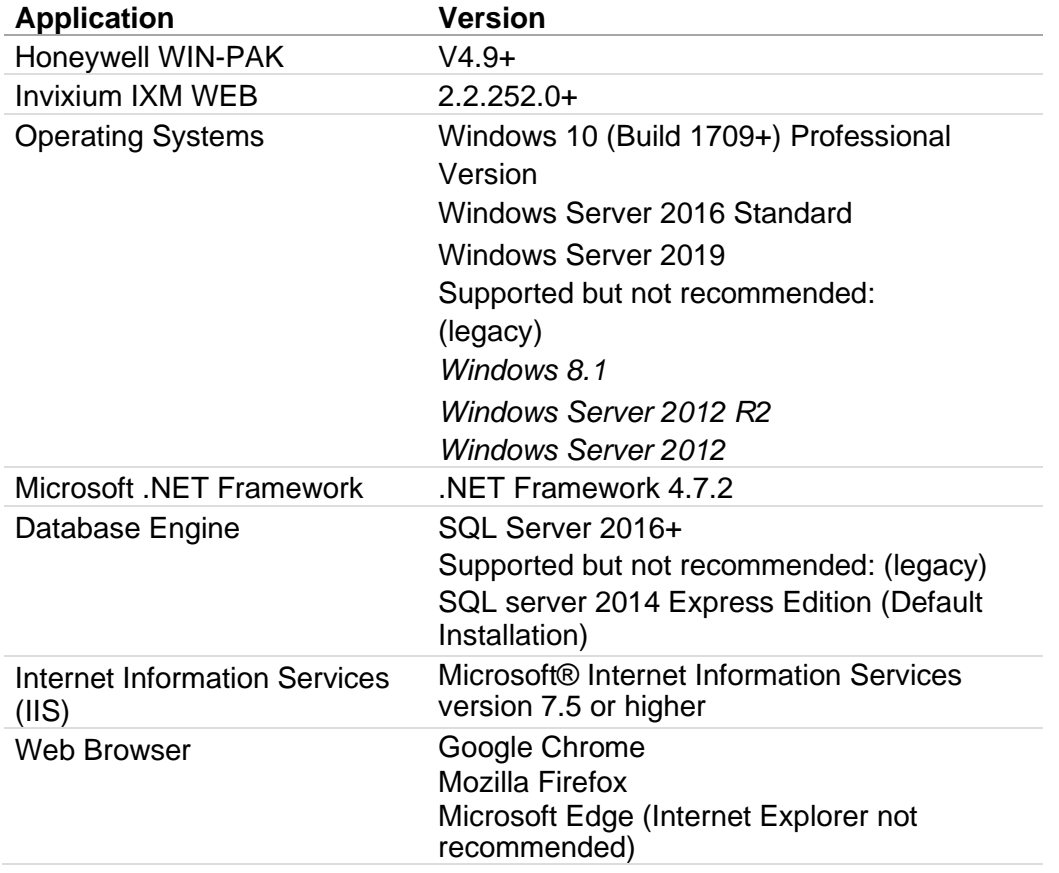

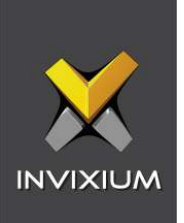

#### <span id="page-9-0"></span>Other Requirements

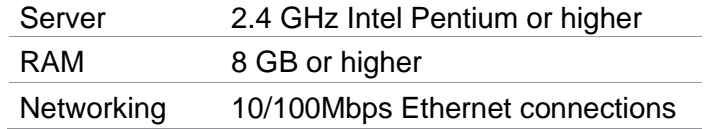

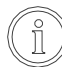

 $\begin{bmatrix} 0 \ 0 \end{bmatrix}$ ) Note: Server requirements mentioned are ideal for 10-15 devices registered with 500 employees or fewer. For large enterprise installation server requirements, contact [support@invixium.com.](mailto:support@invixium.com)

#### <span id="page-9-1"></span>Compatibility Matrix for IXM WEB & WIN-PAK Integration:

<span id="page-9-2"></span>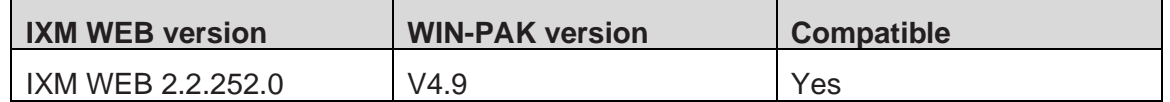

Table 1: Compatibility Matrix for IXM WEB & Honeywell WIN-PAK Integration

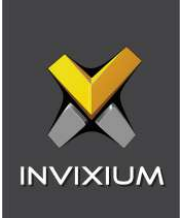

## <span id="page-10-0"></span>3. Checklist

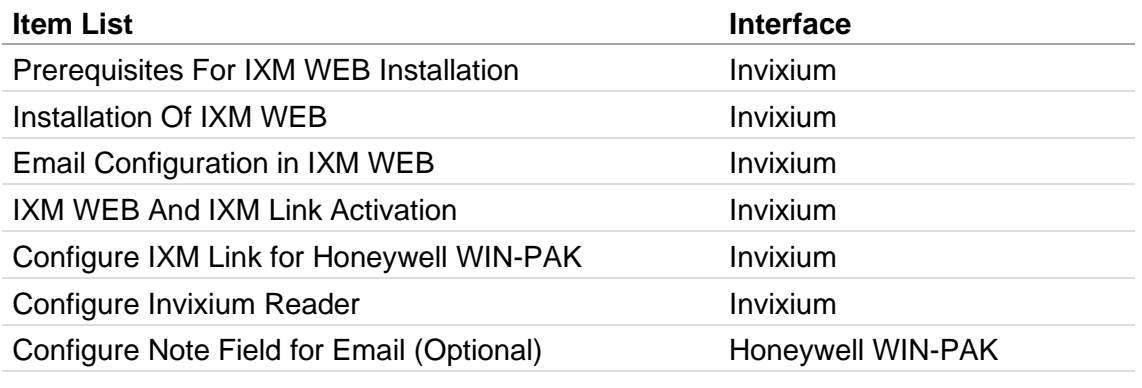

Configuration for Integration when IXM WEB and Honeywell WIN-PAK are installed on different servers

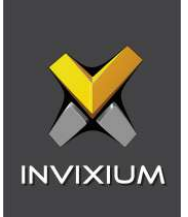

# <span id="page-11-0"></span>4. Task List Summary

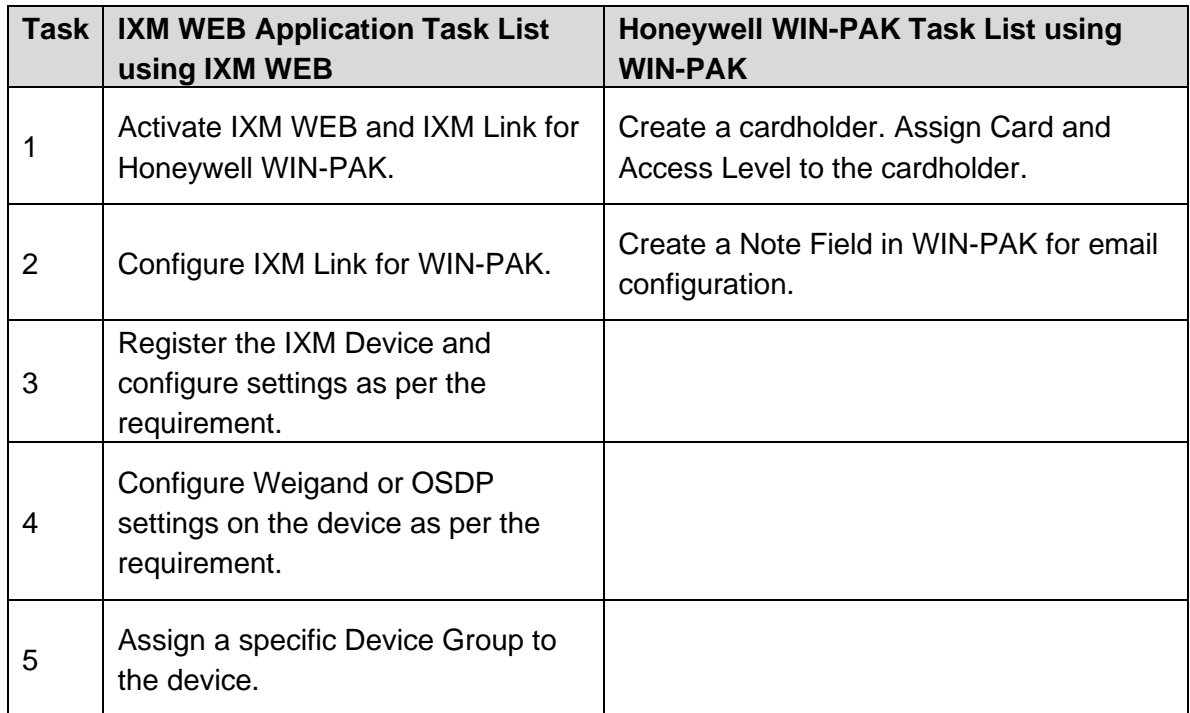

<span id="page-11-1"></span>Table 2: Task List Summary

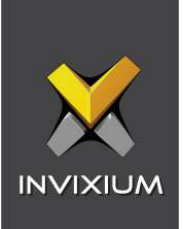

### <span id="page-12-0"></span>5. Prerequisites for Installing Invixium IXM WEB Software

<span id="page-12-1"></span>Acquiring an IXM WEB activation key

Procedure

STEP 1

Complete the online form to receive instructions on how to download IXM WEB: [https://www.invixium.com/download-ixm-web/.](https://www.invixium.com/download-ixm-web/)

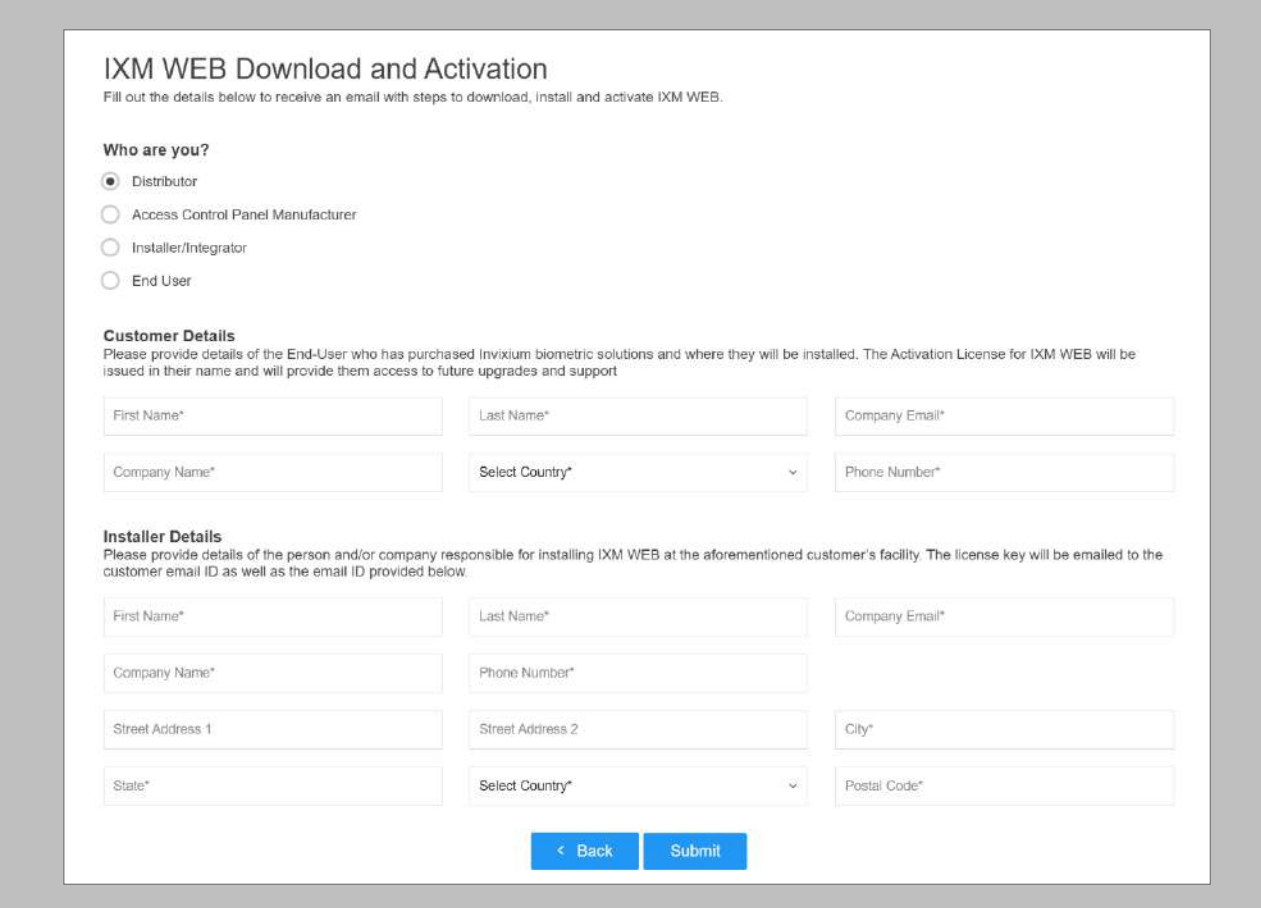

<span id="page-12-2"></span>Figure 1: IXM WEB Online Request Form

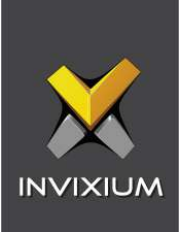

After submitting the completed form, an email will be sent with instructions from [support@invixium.com](mailto:support@invixium.com) to the email ID specified in the form.

Please ensure to check the spam or junk folder.

See below for a sample of the email that includes instructions on how to download and install IXM WEB along with your Activation ID.

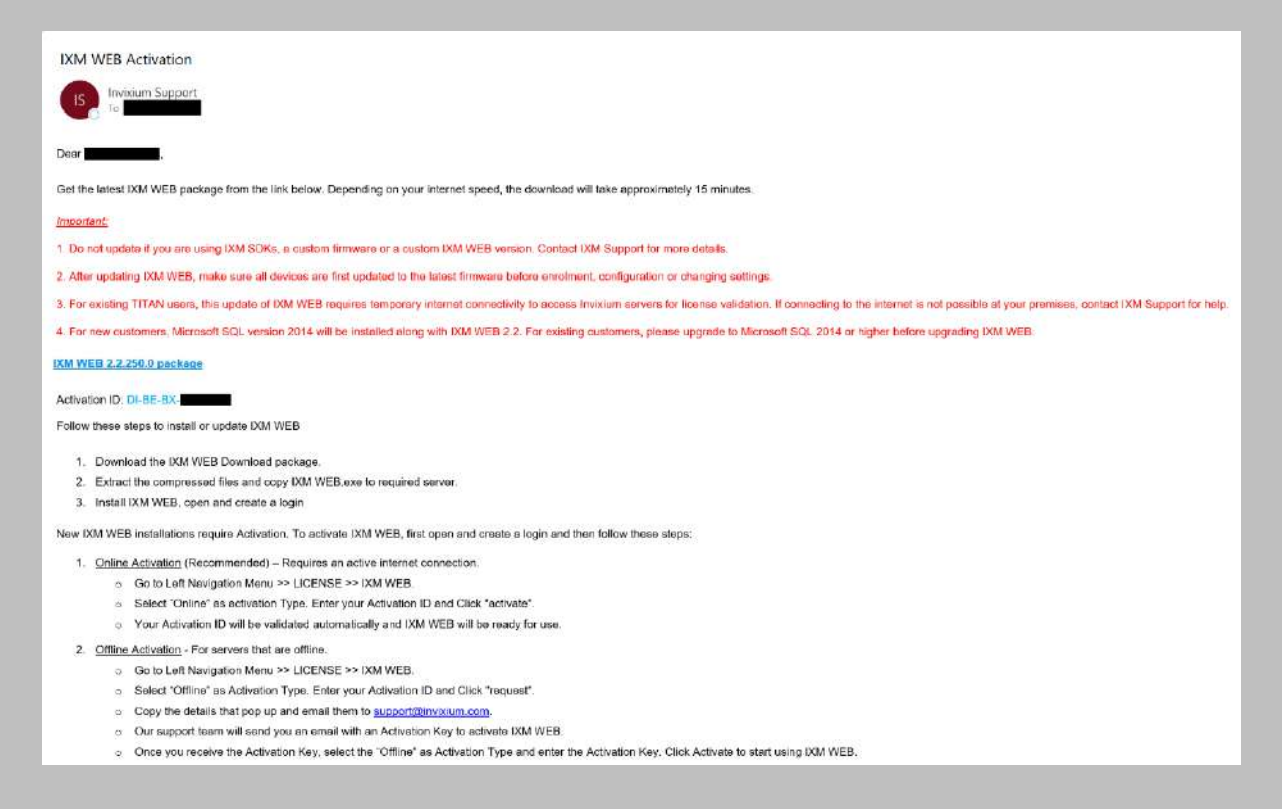

<span id="page-13-0"></span>Figure 2: Sample Email After Submitting Online Request Form

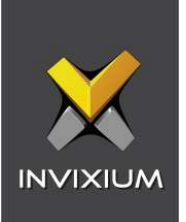

#### <span id="page-14-0"></span>Minor Checklist and Considerations

Use these tables to verify that you have carried out all required steps.

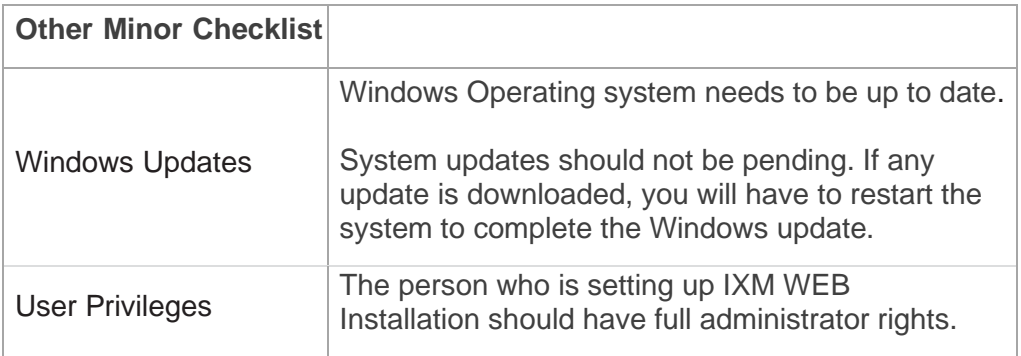

Table 3: System Related Checklist

<span id="page-14-2"></span><span id="page-14-1"></span>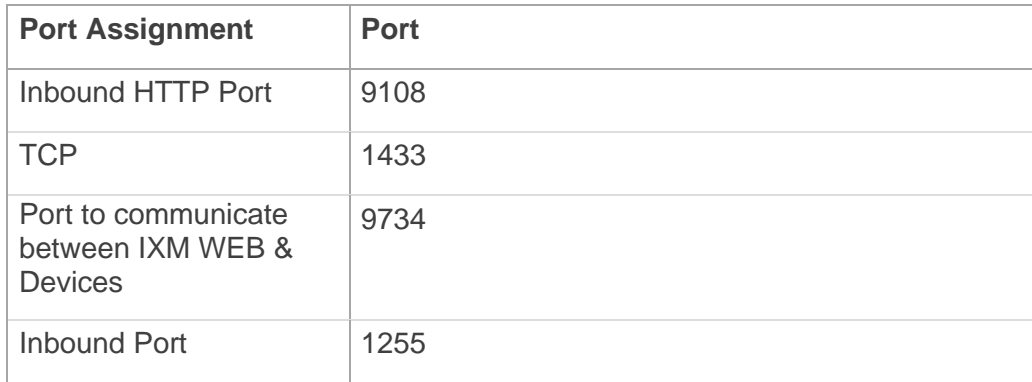

Table 4: Port Information

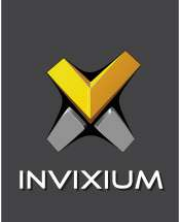

# <span id="page-15-0"></span>6. Installing IXM WEB

<span id="page-15-1"></span>Software Install

#### Procedure

STEP 1

**Run** the IXM WEB installer (Run as administrator).

#### Select **Advanced.**

<span id="page-15-2"></span>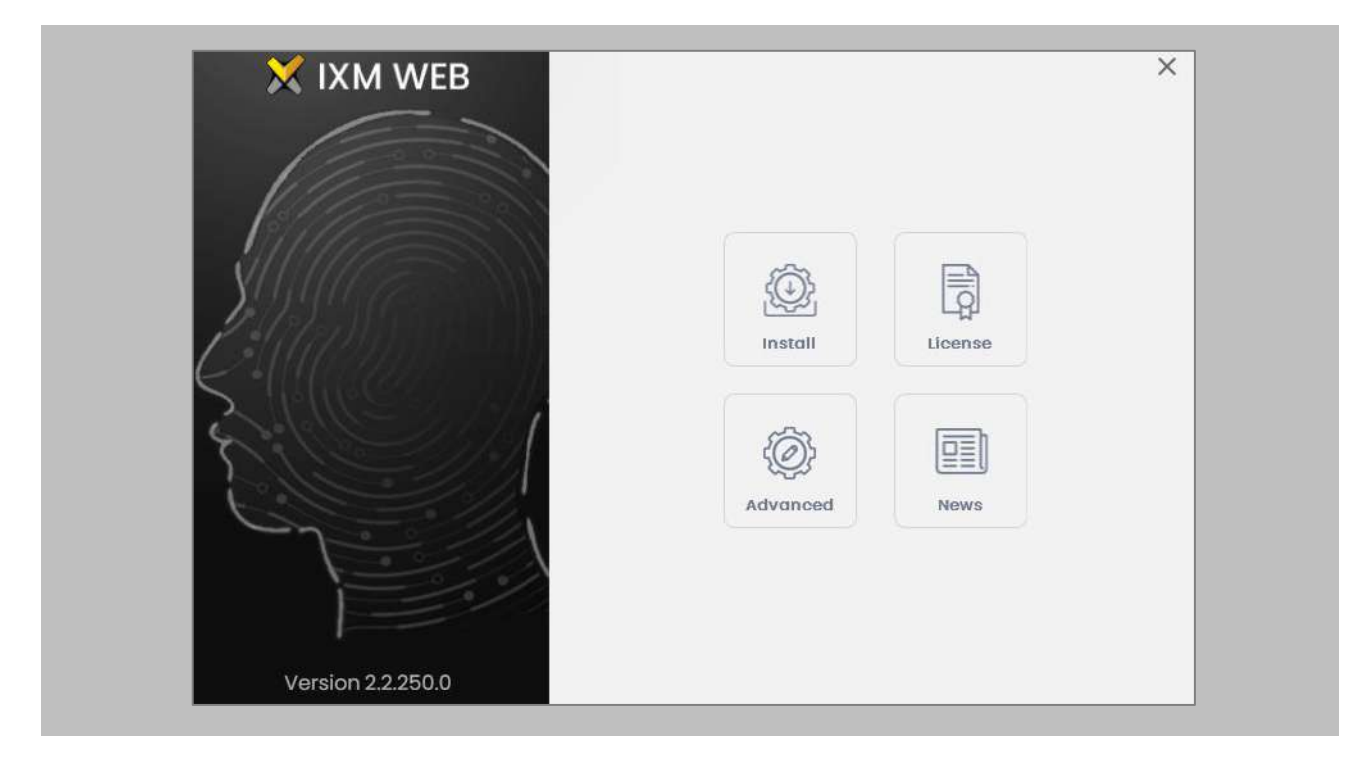

Figure 3: IXM WEB Installer

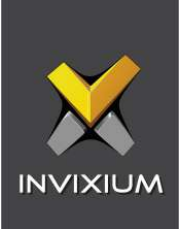

Click **'Yes**' in the popup window. IXM WEB installer starts a basic installation process.

#### STEP 3

By default, IXM WEB performs basic installation and installs software to the default location with the default port number. If the user wants to, they can change the installation path and specify a port number that communicates with the IIS server. Click **Advance**.

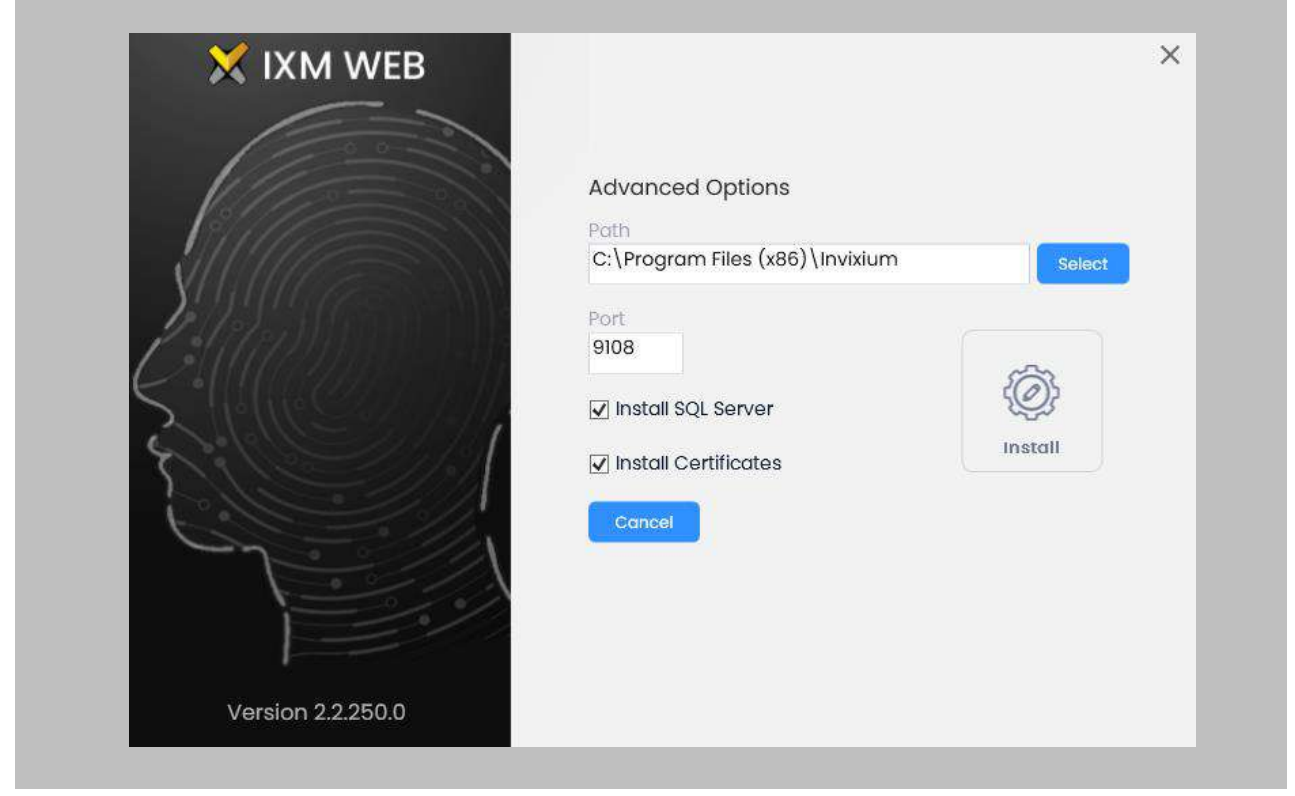

Figure 4: Advanced Option in IXM WEB Installer

#### <span id="page-16-0"></span>STEP 4

In the **Advanced** installation section, the user can change the following options:

• **Installation Path:** In basic installation, the default path is – "*C:\Program Files (x86)\Invixium*". By changing the path, the user can determine the new physical path on the machine where the IXM WEB package will be extracted.

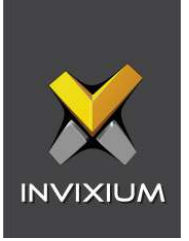

- **Port Number:** By default, the port number is "**9108**". Users can change the port number that is generally used to have communication between the WEB Server (Internet Information Services) and IXM WEB.
- **Install SQL Server:** By default, this field is always selected. It means that IXM WEB will install **SQL Server 2014 Express Edition** along with the IXM WEB application. Users can uncheck this field if any other version of SQL Server will be used or if a different machine will be used as a database server.
- **Install Certificates:** By default, the IXM WEB installer installs all the necessary certificates that are used in SSL communication, or when IXM WEB is configured over cloud, it installs specific certificates for communication. Users can uncheck this field to prevent IXM WEB from installing all the necessary certificates. Invixium does not recommend deselecting this field.

Once the user completes the changes, click **Install**. IXM WEB packages will continue to install on the machine, and it will display the progress when any component is installed in the background.

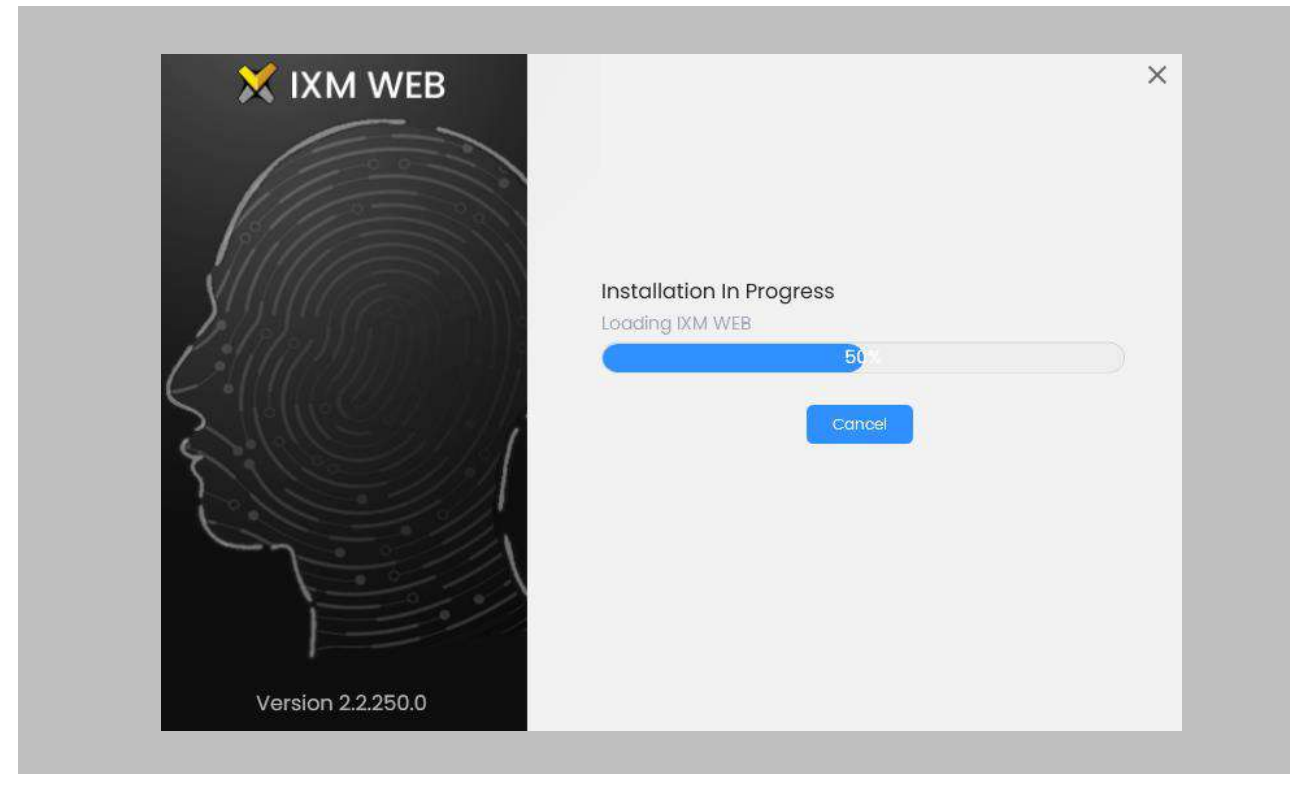

<span id="page-17-0"></span>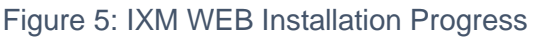

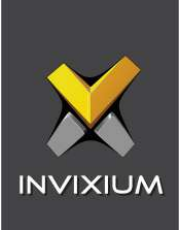

#### STEP<sub>6</sub>

After the installation completes, you should see the following screen:

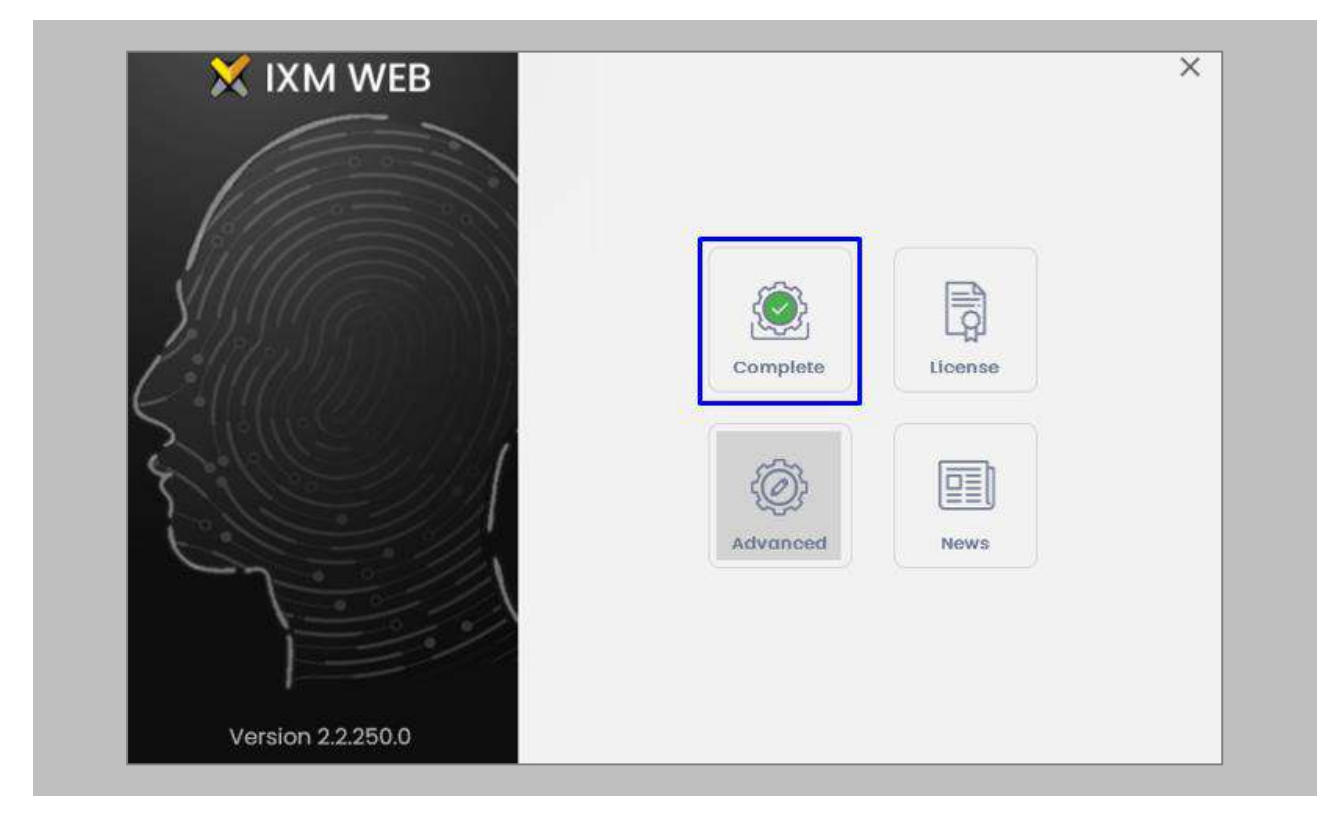

Figure 6: IXM WEB Installation Completed

<span id="page-18-0"></span>Click on the **X** in the upper right corner to close.

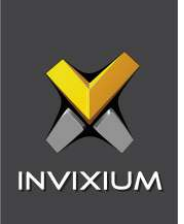

Double click on the new **desktop shortcut** to open IXM WEB.

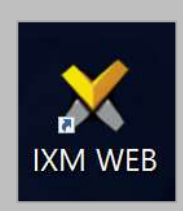

Figure 7: IXM WEB Icon - Desktop Shortcut

<span id="page-19-0"></span>IXM WEB will open in your default browser (initial opening may take a few minutes).

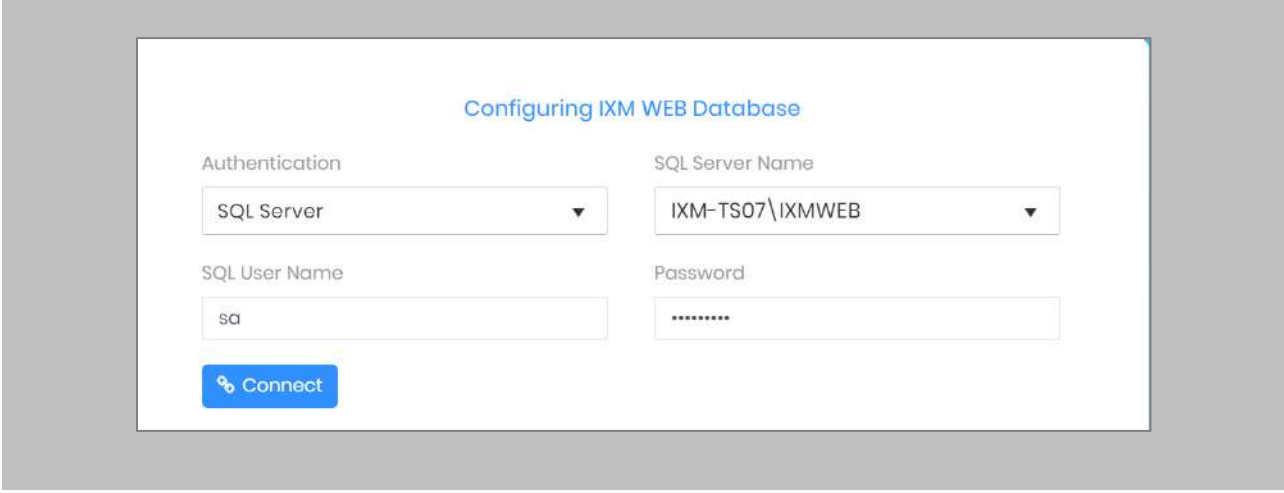

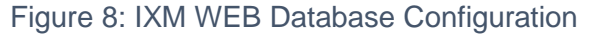

#### <span id="page-19-1"></span>STEP 8

Select the **SQL Server** authentication and the **Server Name** from the drop-down options. If it does not appear, enter it manually.

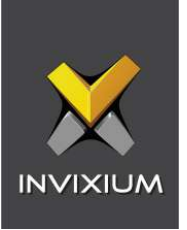

Enter the user credentials created above and leave **IXMDB** as the database name.

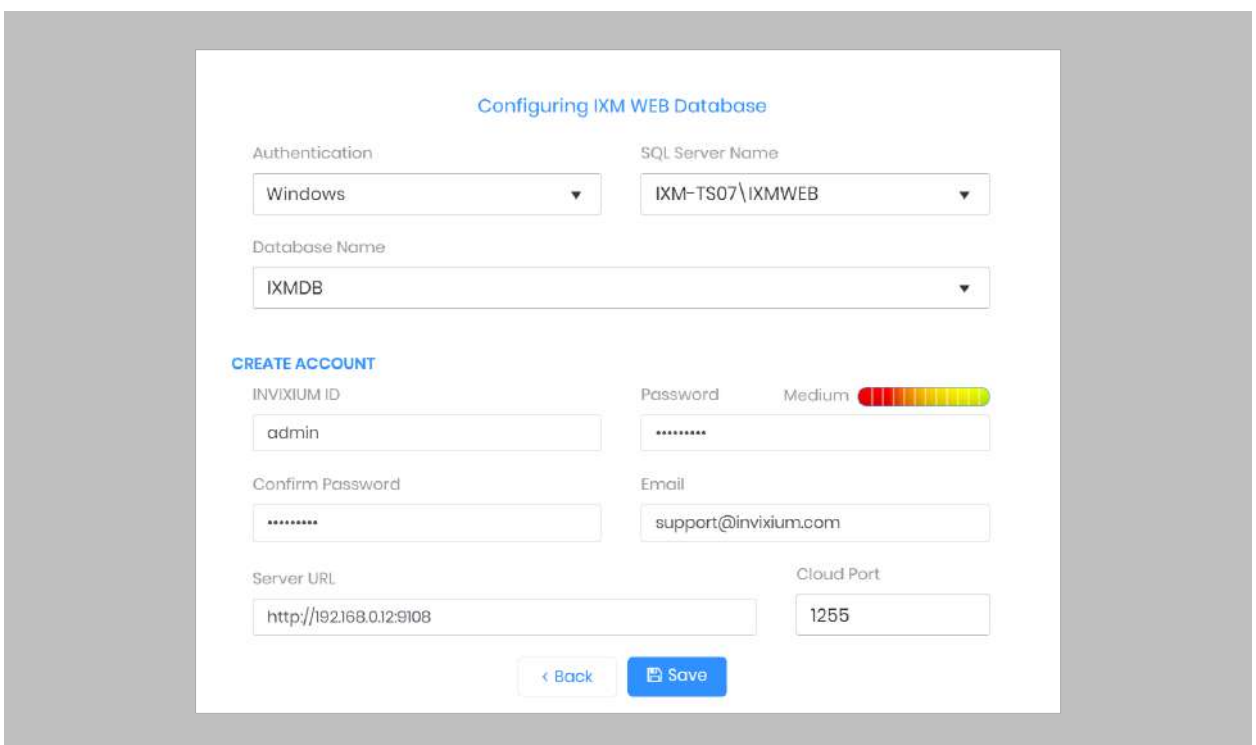

Figure 9: IXM WEB Administrator User Configuration

<span id="page-20-0"></span>Now comes the step to create the user account for Invixium to access the database itself.

#### STEP 10

Create a **user account** (this is different from the identity used to connect to the SQL instance at the top of the page). The status bar will indicate the strength of the chosen password.

#### STEP 11

Change **http://localhost:9108** to **http://[IP address of server]:9108**

For example:

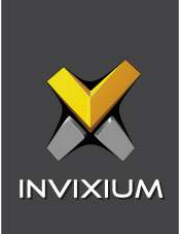

If the IP address of the server is 192.168.1.100, then specify the Server URL as the following: **http://192.168.1.100:9108**

#### STEP 12

Click **Save**. The software will now create the database and continue setup. This could take several minutes.

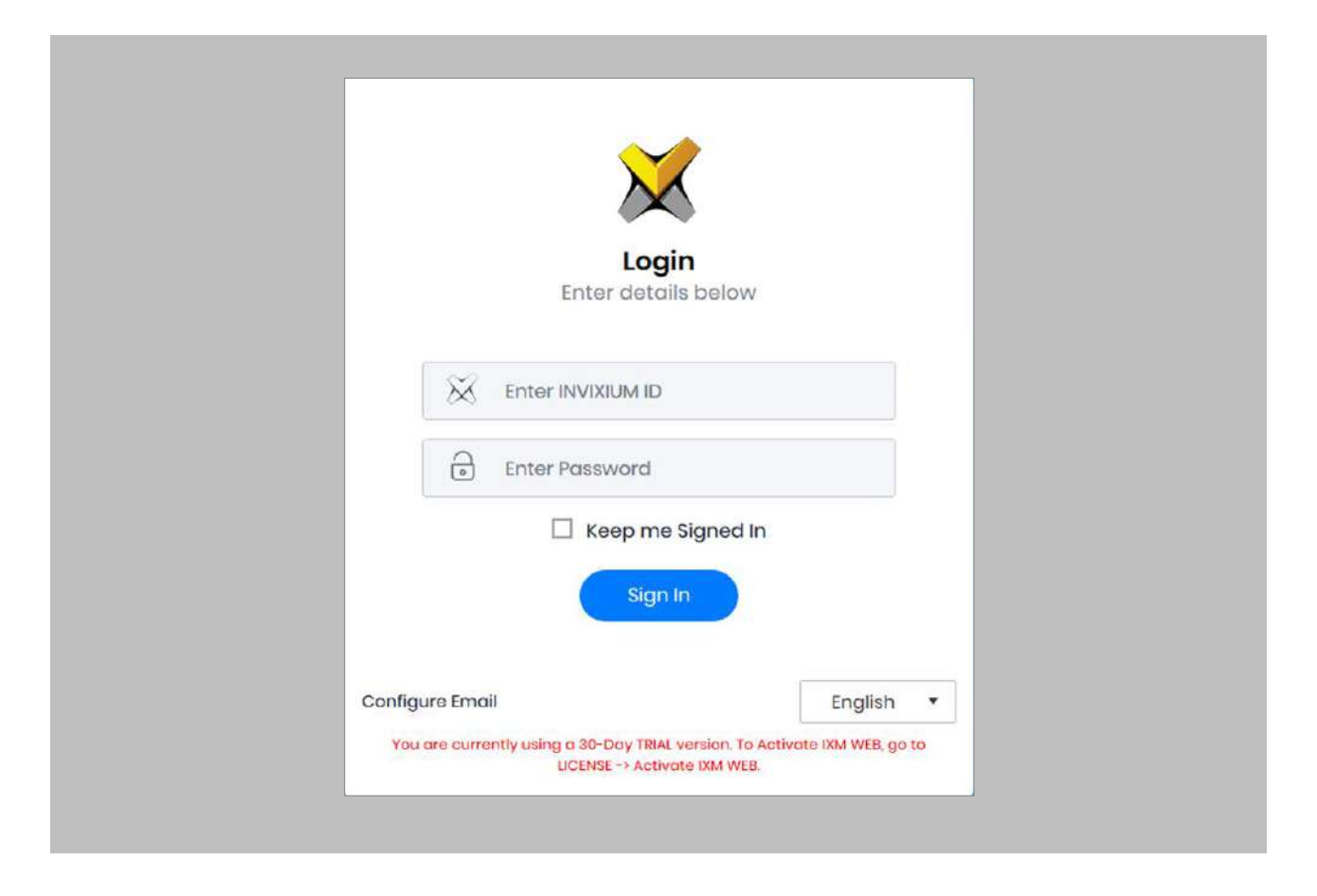

<span id="page-21-0"></span>Figure 10: IXM WEB Login Page

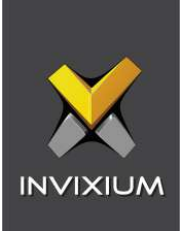

### <span id="page-22-0"></span>7. Configuring Email Settings Using IXM WEB

Configuring email settings is highly recommended as one of the first steps after installing IXM WEB. Email configuration settings will help the admin to retrieve the password for IXM WEB in case it is forgotten. In addition, having email settings configured also makes activation and license key requests easier.

#### <span id="page-22-1"></span>Email Setting Configuration

Procedure

STEP 1

Click **Configure Email** on the Login page**.** 

OR

Expand the **Left Navigation Pane** → **Navigate to Notification Settings** → **Email Configuration** → Click **Manage Preferences**.

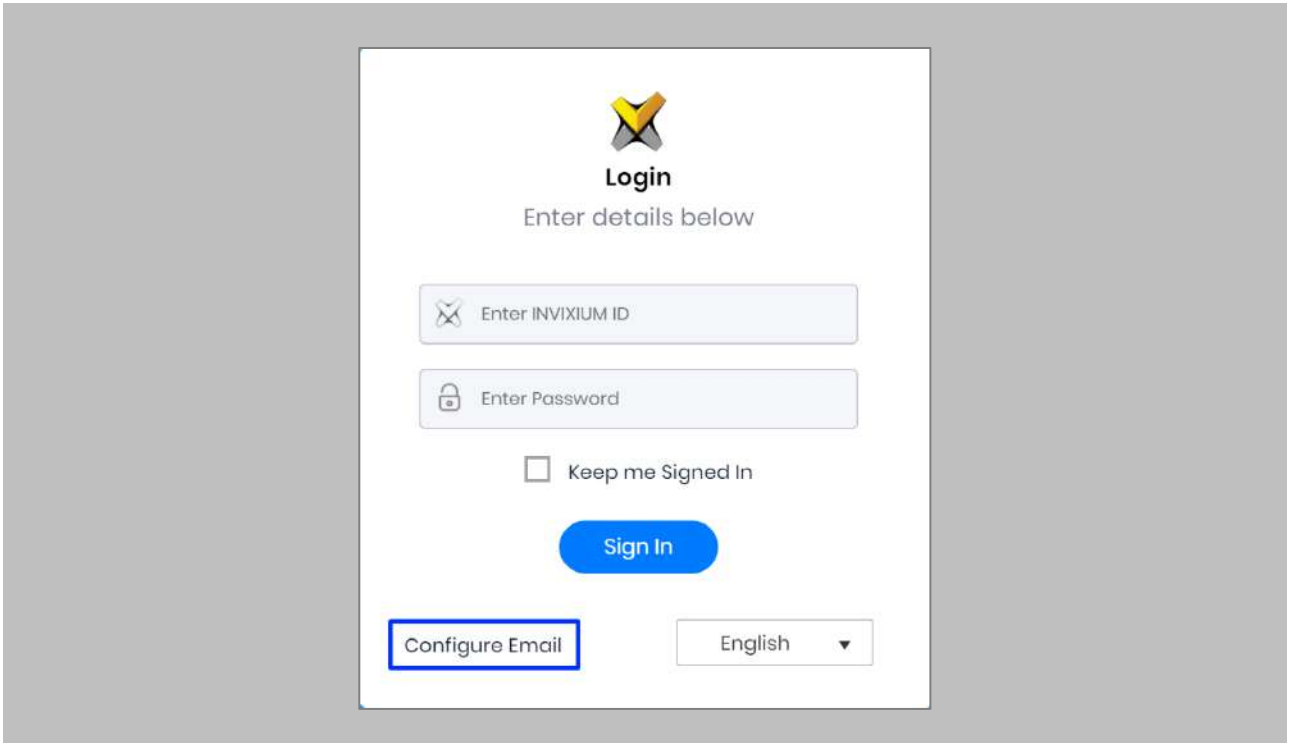

#### <span id="page-22-2"></span>Figure 11: Configure Email

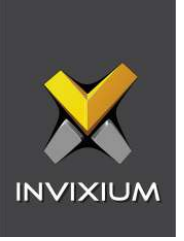

Select "Enable Email Configuration" and enter values for "SMTP Host", "SMTP Port", and "Send email message from" fields.

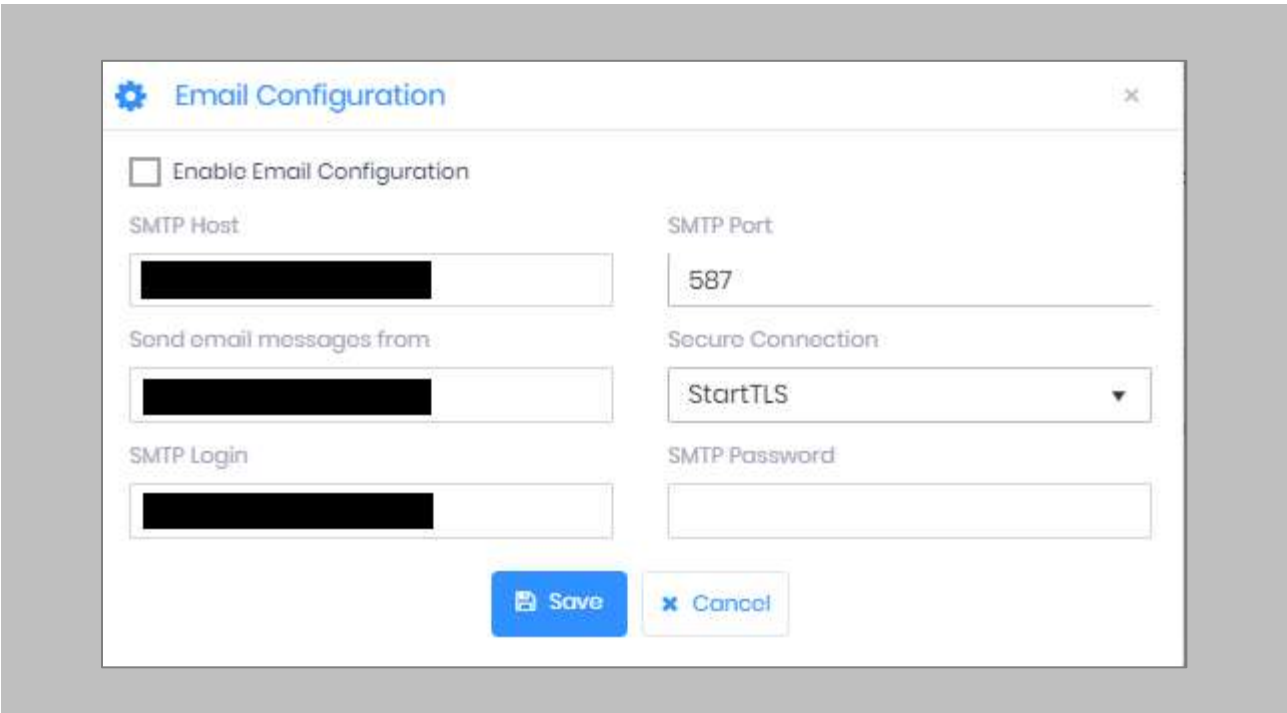

Figure 12: IXM WEB - SMTP Settings

<span id="page-23-0"></span>

 $\hat{\mathbb{I}}$   $\hat{\mathbb{I}}$   $\,$  Note: If Gmail/Yahoo/MSN etc. email servers are used for "SMTP Host" then "SMTP Login" and "SMTP Password" values need to be provided. Also in this case, "Secure Connection" needs to be set to either SSL or SSL/StartTLS.

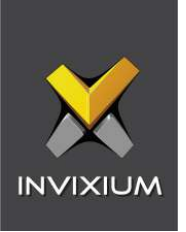

After entering the values, click **Save** to save the SMTP Settings on the IXM WEB database.

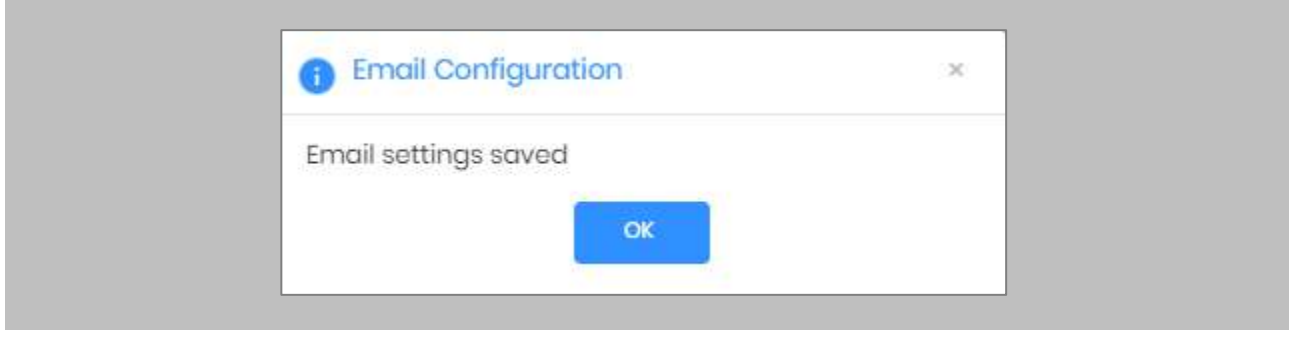

Figure 13: IXM WEB - Save Email Settings

<span id="page-24-0"></span>To test the settings, Navigate to **Notification Settings** from the **Left Navigation Pane** → Go to **Email Configuration** → Click the **Test Connection** button on the right.

<span id="page-24-1"></span>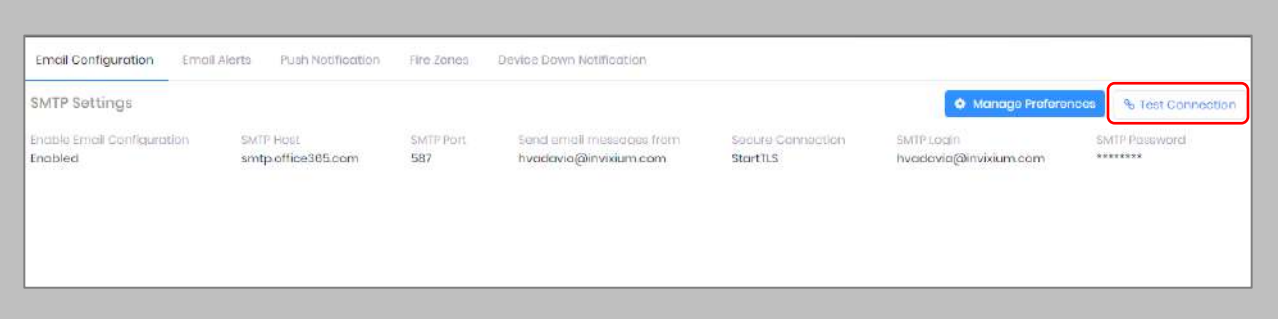

Figure 14: IXM WEB - Test Connection

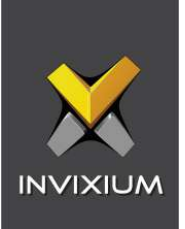

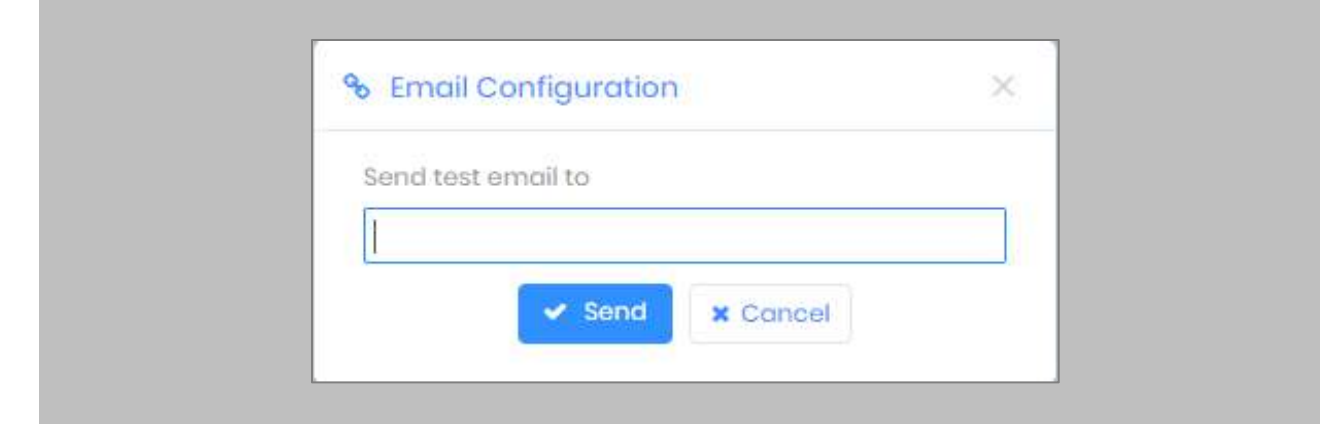

Provide a valid email address. Click **Send** to send a test email.

<span id="page-25-0"></span>Figure 15: IXM WEB - Enter Email ID

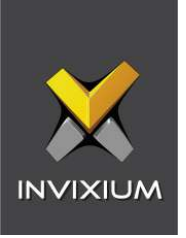

Once Email Configuration is completed, a **Forgot password** link will appear on the Sign In page in its place.

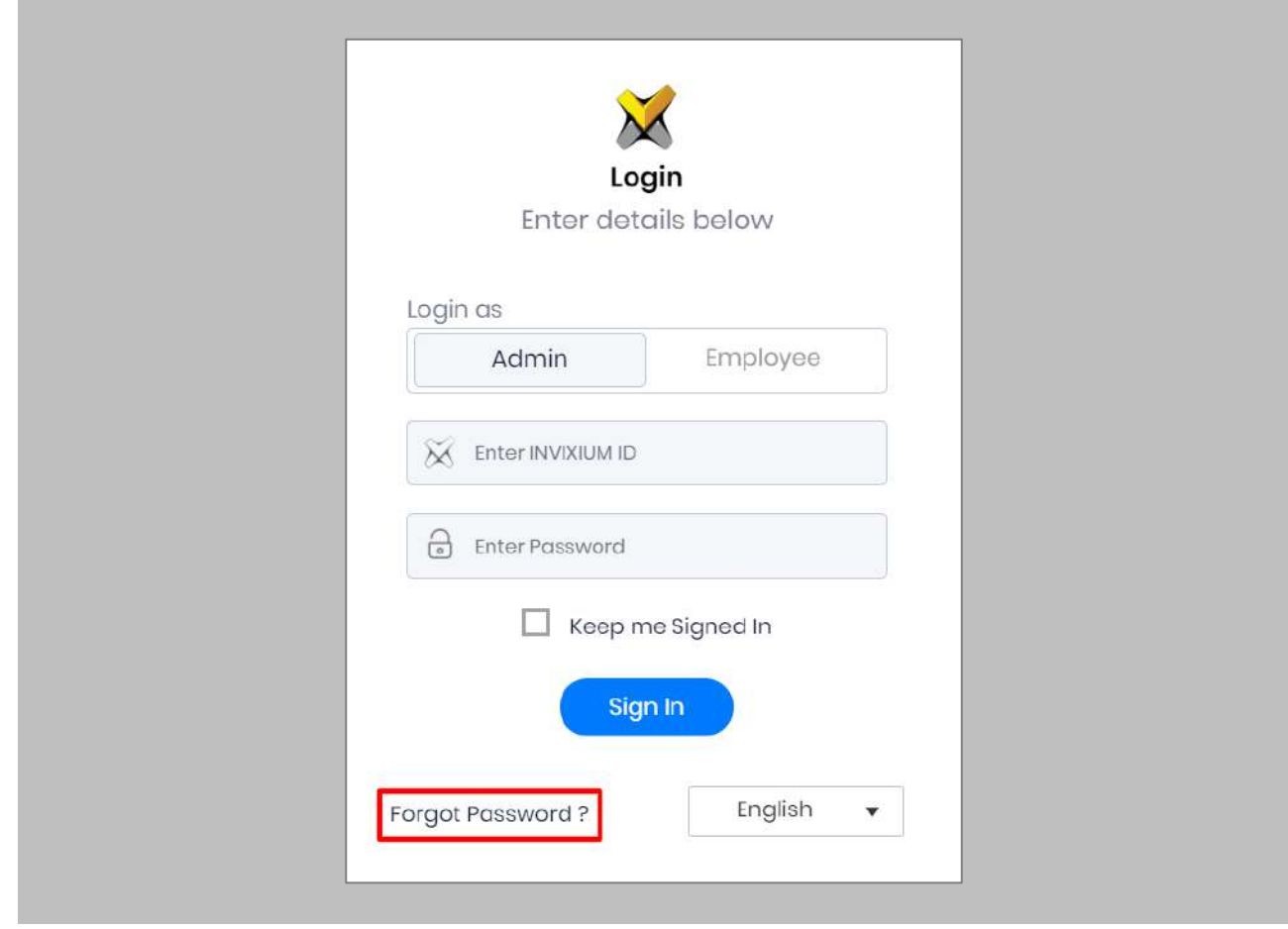

<span id="page-26-0"></span>Figure 16: IXM WEB - Forgot Password

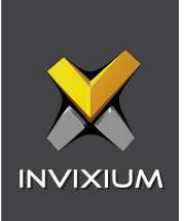

# <span id="page-27-0"></span>8. Software and Module Activation

<span id="page-27-1"></span>IXM WEB Activation

#### Procedure

STEP 1

Log into IXM WEB.

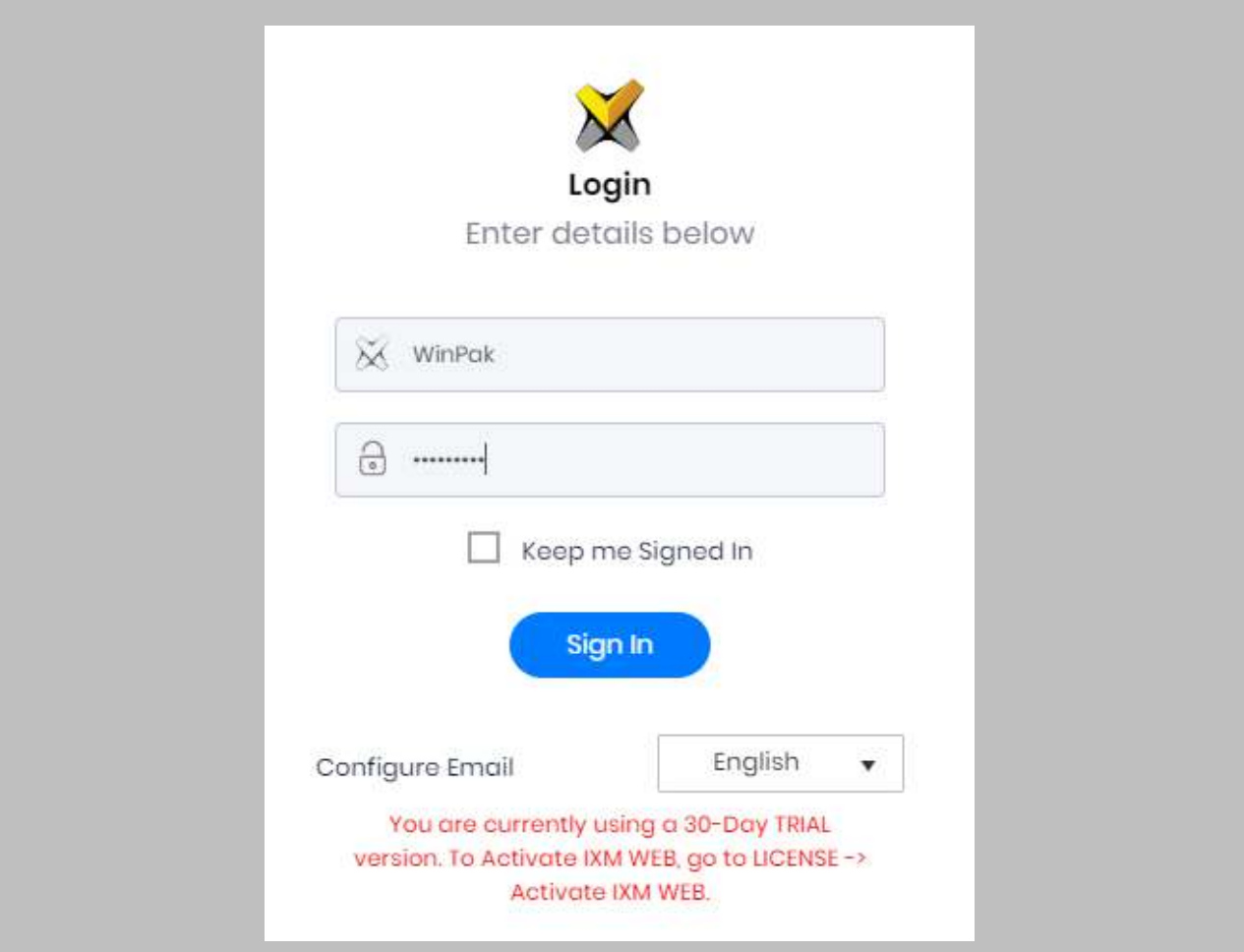

<span id="page-27-2"></span>Figure 17: IXM WEB - Enter Login Credentials

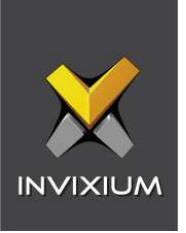

Select the **License Tab** and then select the **IXM WEB** module to request an activation key for **IXM WEB.**

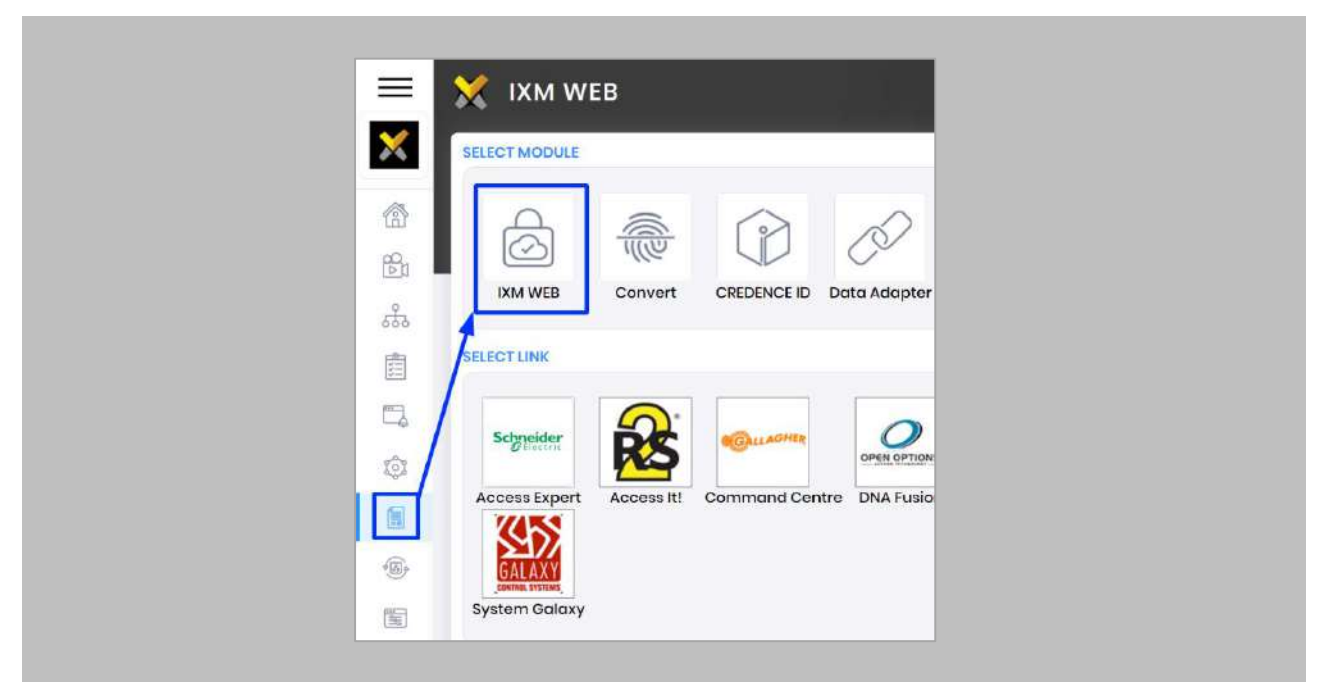

Figure 18: IXM WEB - License Setup

#### <span id="page-28-0"></span>STEP 3

Request an **Activation Key Online** or via **Offline Activation Options.**

Note: The Activation ID is in the email received when registering. If online activation fails, check with your local IT as the client may be blocked by your network.

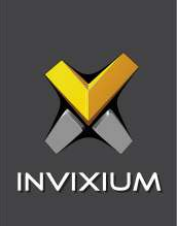

Once the system is activated, the Status will be displayed as **Active**.

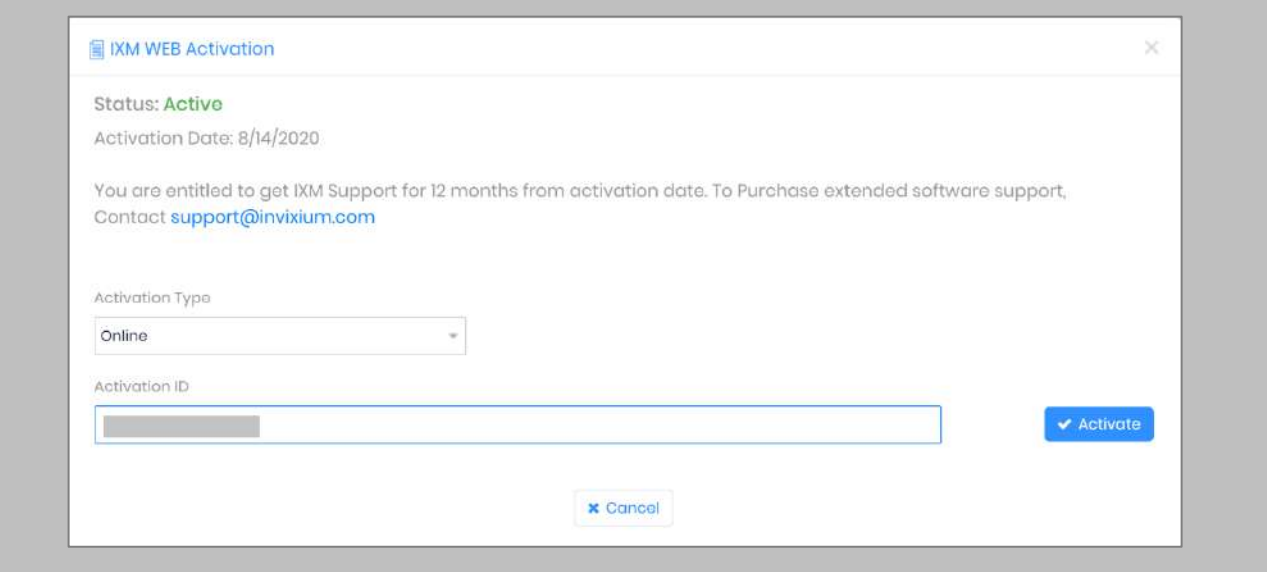

<span id="page-29-0"></span>Figure 19: IXM WEB - Online Activation

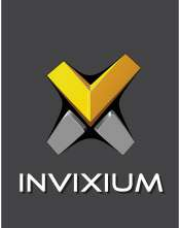

#### <span id="page-30-0"></span>WIN-PAK Module Activation

The option to request a Honeywell WIN-PAK License is available under the **License** tab.

STEP 1

Request a **License**.

#### STEP 2

From **Home**, expand the **Left Navigation Pane**, Go to → **License** tab, click → **WIN-PAK (Honeywell).**

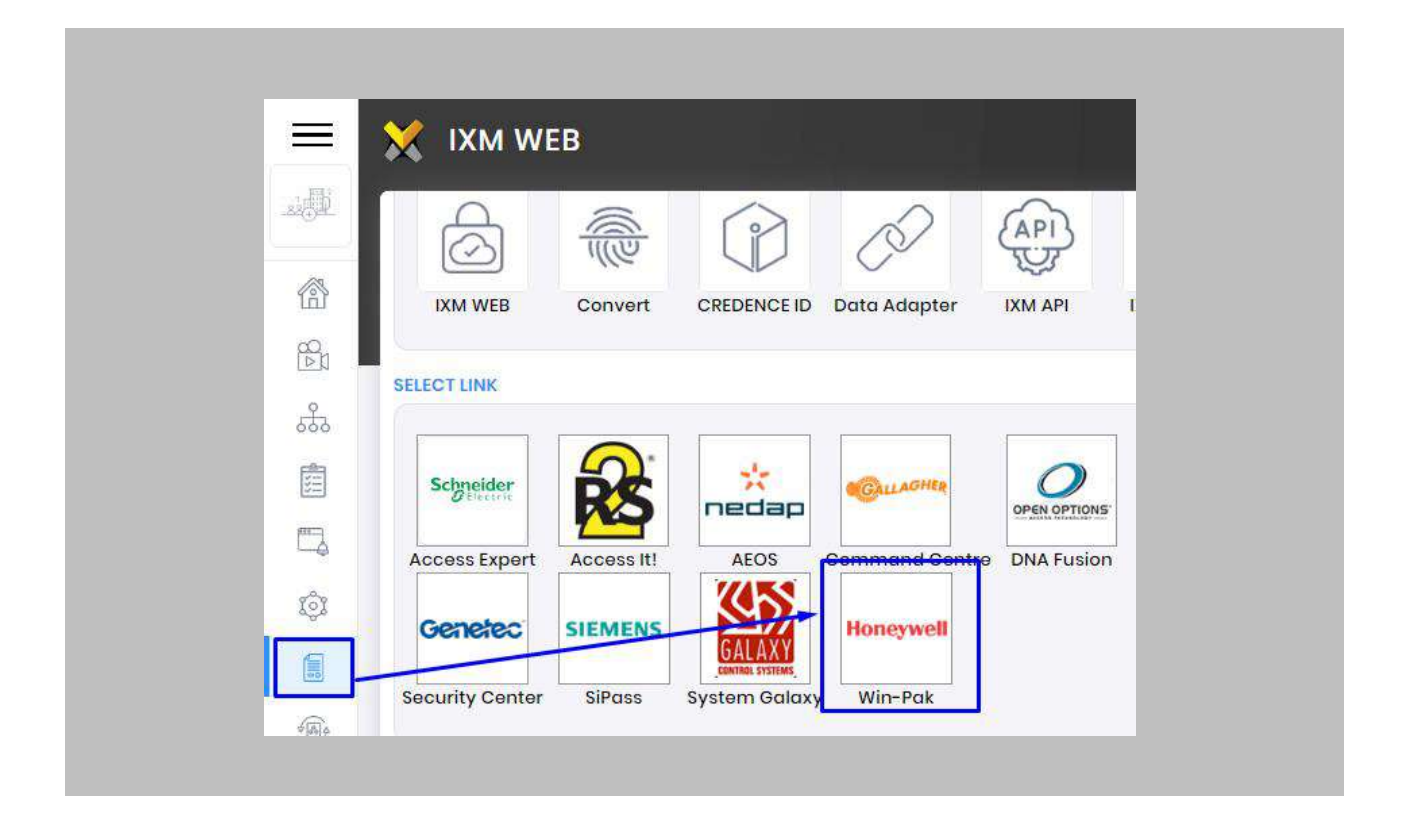

<span id="page-30-1"></span>Figure 20: IXM WEB – WIN-PAK Link Activation

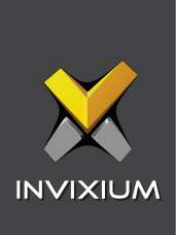

Select the required license based on the number of devices that the install site has and click **Request** to see the details.

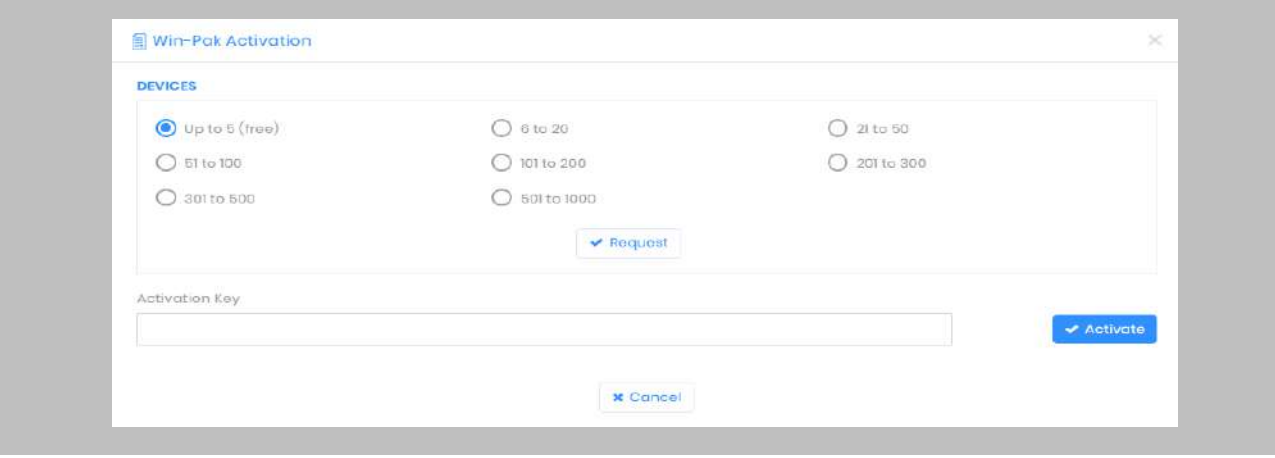

Figure 21: IXM WEB - Device Selection for WIN-PAK License Request

<span id="page-31-0"></span>Note: The details screen will vary based on whether SMTP settings are configured in IXM WEB. If SMTP settings are not configured, a "Copy to Clipboard" icon will appear. When SMTP settings are configured, a "Send" button and a "Copy to Clipboard" button will appear.

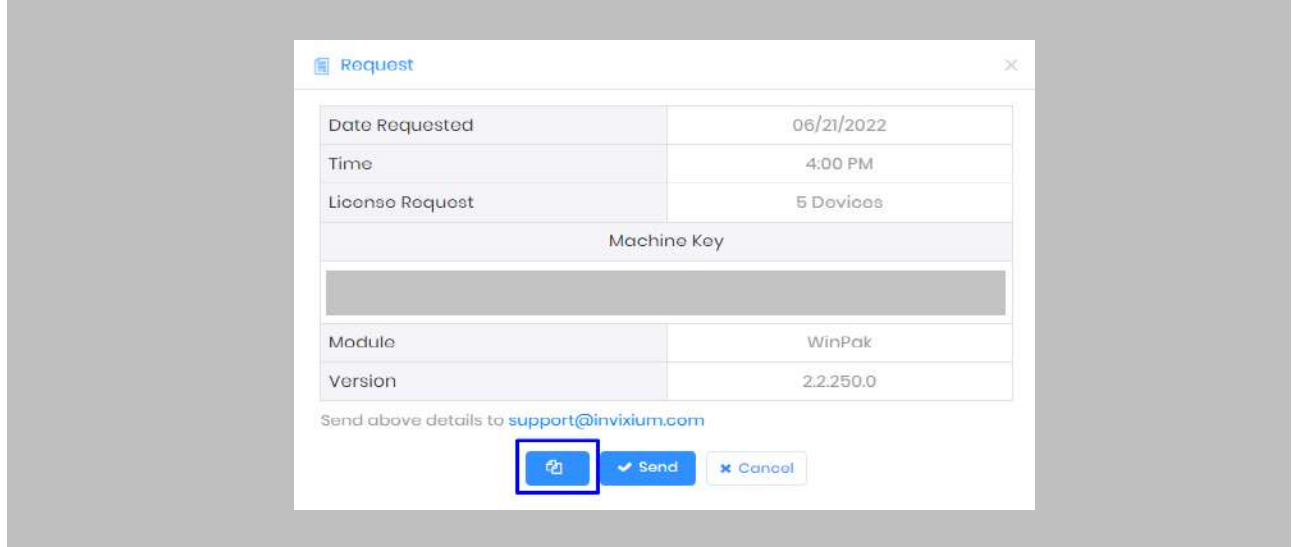

<span id="page-31-1"></span>Figure 22: IXM WEB – WIN-PAK License Request

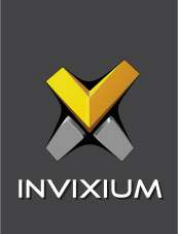

Click Copy to Clipboard and then paste the details in an email to Invixium Support to begin the licensing process.

You will receive an email from Invixium Support containing a license key for the Honeywell WIN-PAK Activation.

<span id="page-32-0"></span>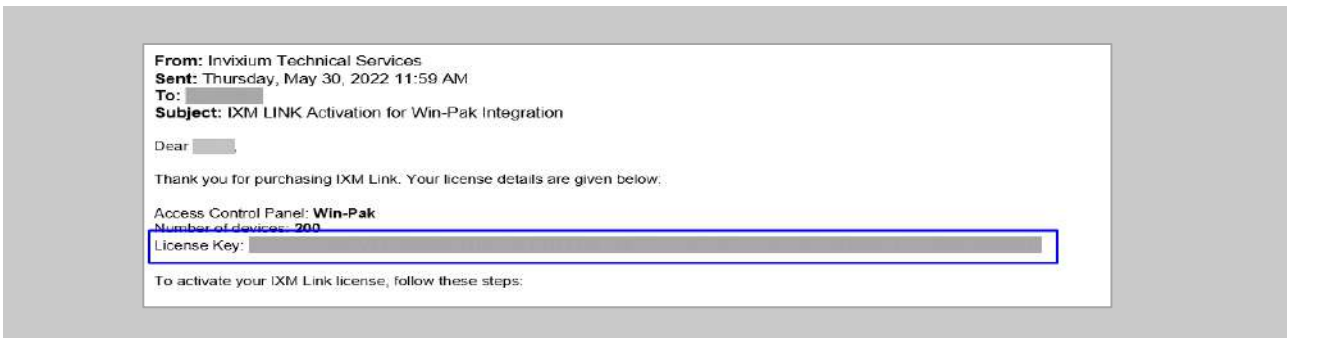

Figure 23: WIN-PAK License Key Email

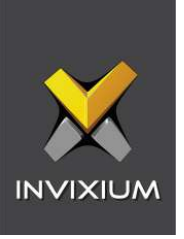

**Copy** and **paste** the License Key into the Activation Key area in the IXM WEB WIN-PAK Activation, and then select **Activate**.

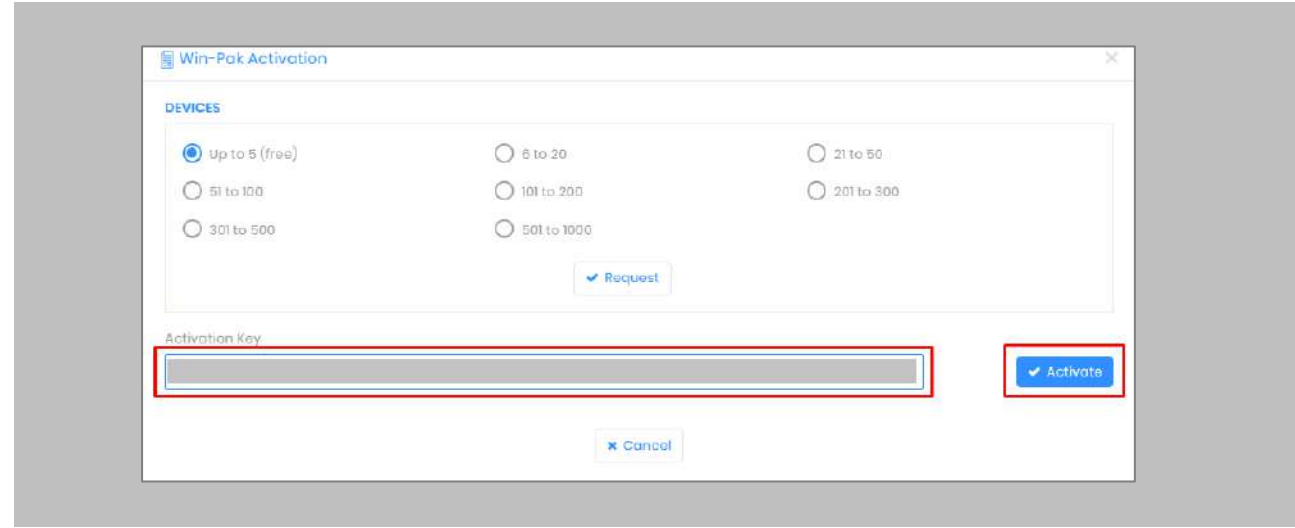

Figure 24: IXM WEB - Activate WIN-PAK Link License

#### <span id="page-33-0"></span>RESULT

IXM WEB is now licensed for use with WIN-PAK and configuration can begin.

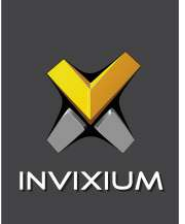

### <span id="page-34-0"></span>9. Configuring IXM Link for WIN-PAK

#### Procedure

STEP 1

From the **Left Navigation Pane** → **Link** → click the red **WIN-PAK (Honeywell)** icon.

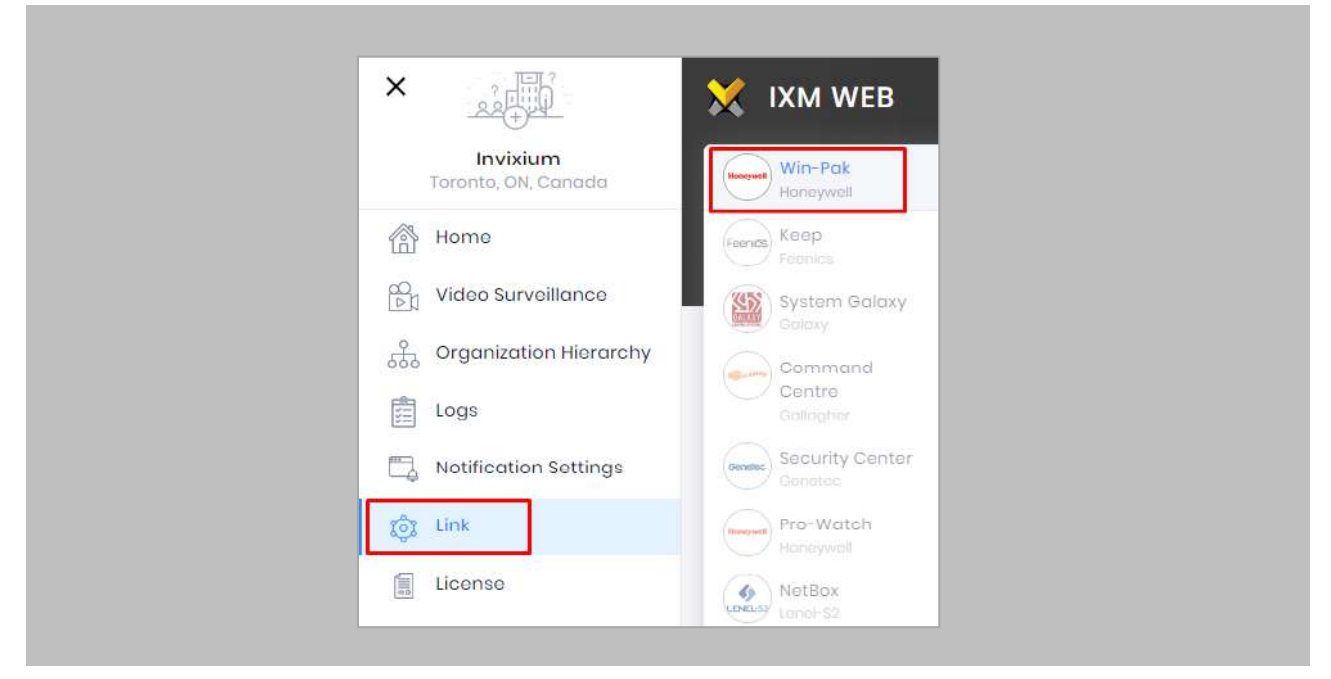

<span id="page-34-1"></span>Figure 25: IXM WEB - Link Menu

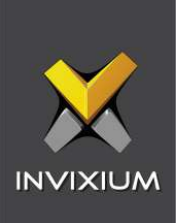

Toggle the **Status** switch to enable.

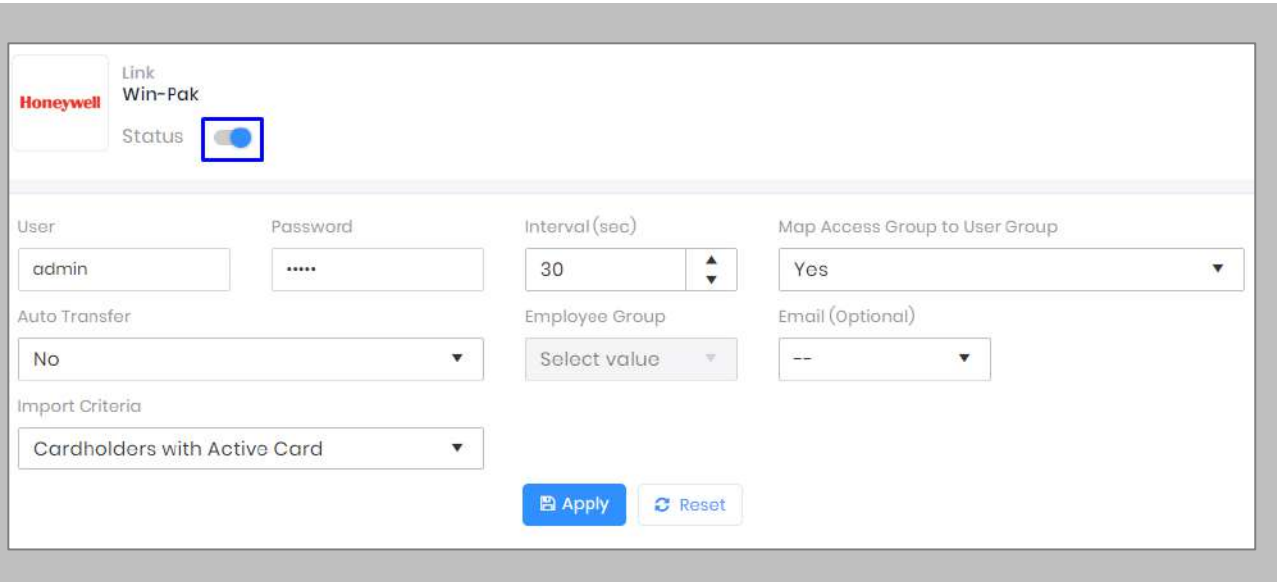

Figure 26: IXM WEB - Enable WIN-PAK Link Module

#### <span id="page-35-0"></span>STEP 3

Enter the **User and Password** of the WIN-PAK user to log in.

#### STEP 4

Specify in seconds how often sync should take place.

#### STEP 5

Select **Map Access Level** to Employee Group.

**Yes**: IXM WEB Employee Group, Device Group, and Sync Group will be created automatically with one-one mapping of Employee Group and Device Group.
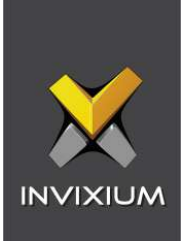

As per the WIN-PAK Access Level selected in the cardholder section, that cardholder will be assigned to the IXM WEB Employee Group. It will be assigned to the Invixium devices mapped with that Employee Group.

**No**: Cardholders won't be assigned to any IXM WEB Employee group.

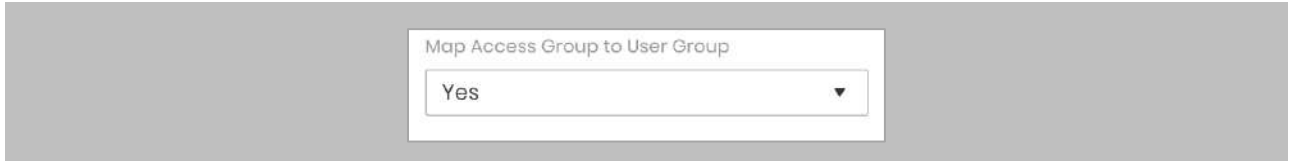

Figure 27: IXM WEB - Map Access Group to User Group

STEP 6

#### **Auto Transfer**

**No**: Employees synchronized from WIN-PAK will not be automatically added to any of the employee groups present in IXM WEB.

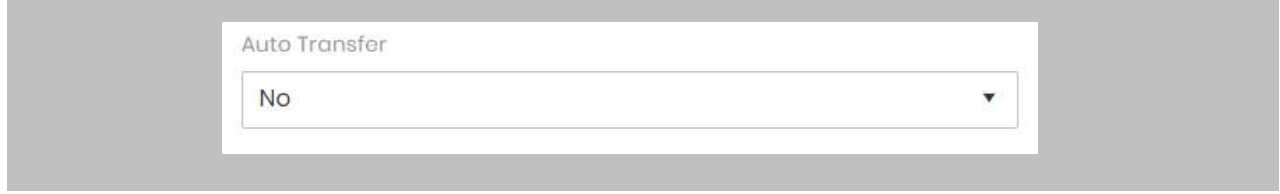

Figure 28: IXM WEB - Auto Transfer No

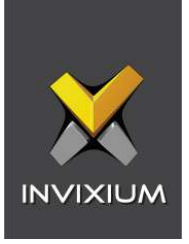

**Yes**: By selecting 'Yes' for Auto Transfer, the employee group selection dropdown enables, which displays all the employee groups present in IXM WEB. All the employees synchronized from WIN-PAK will be automatically added to the employee group selected on Link Configuration Page.

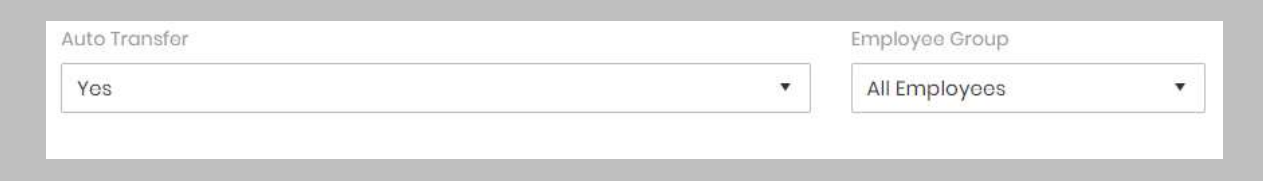

Figure 29: IXM WEB - Auto Transfer Yes

#### STEP 7

Copy the note field name created for **'Email'** (refer to [Configure Note Field for Email in WIN-PAK\)](#page-55-0)

### STEP 8

#### **Import Criteria**

**All Cardholders**: All the cardholders from WIN-PAK will be synced to IXM WEB.

**Cardholders With Active Card**: Only those cardholders with at least 1 active card in WIN-PAK will be synced to IXM WEB.

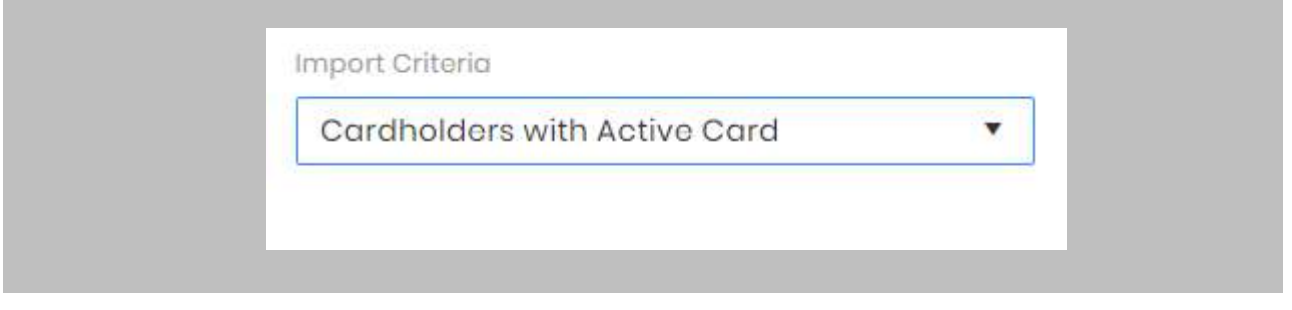

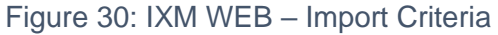

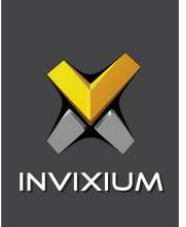

Click **Apply.**

After applying your changes, you should see items being updated on the screen below:

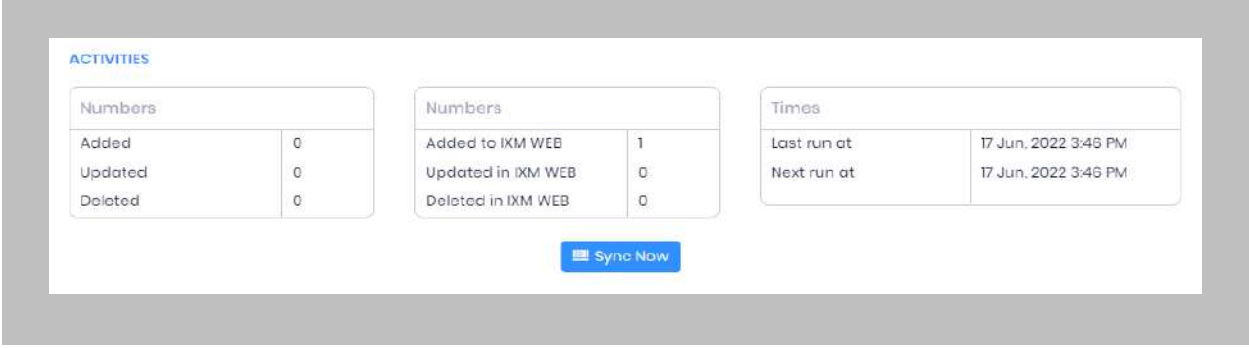

Figure 31: IXM WEB - Sync Activities

### STEP 10

Clicking **Sync Now** immediately starts synchronizing pending data. This is useful when you do not want to wait until the next scheduled run shown by "Next Run At".

### RESULT

When data is syncing at the given interval, the numbers in view will change accordingly.

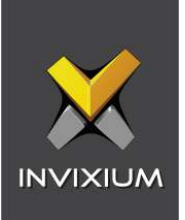

# 10. Add and Configure Invixium Readers

Adding an Invixium Reader in IXM WEB

Procedure

STEP 1

From **Home**, click the **Devices** tab.

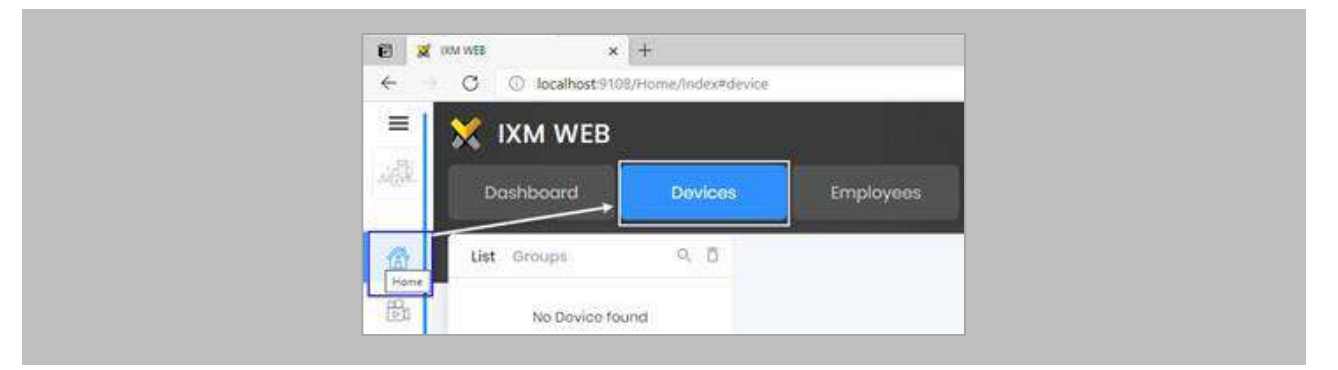

Figure 32: IXM WEB - Devices Tab

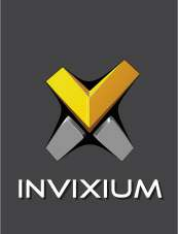

Select the **Add Device** button on the right-hand side of the page. Then select the **Ethernet Discovery**  option and add the reader's IP in the start IP section. Click on **Search** to find the device.

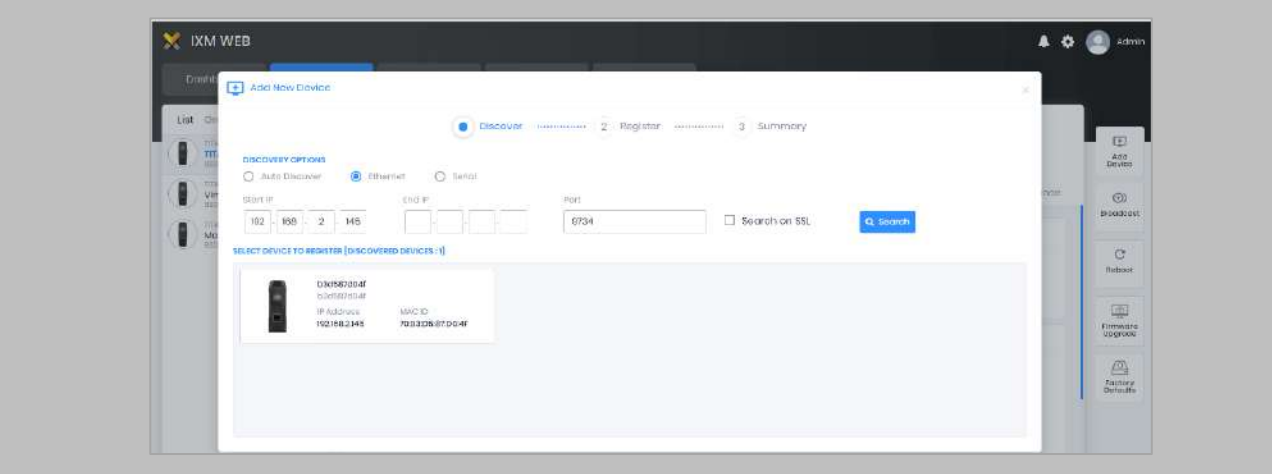

Figure 33: IXM WEB - Search Device using IP Address

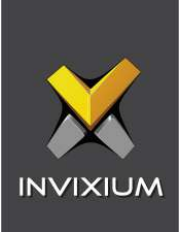

Once the device is found, click on it. Add the required fields and select **Register**.

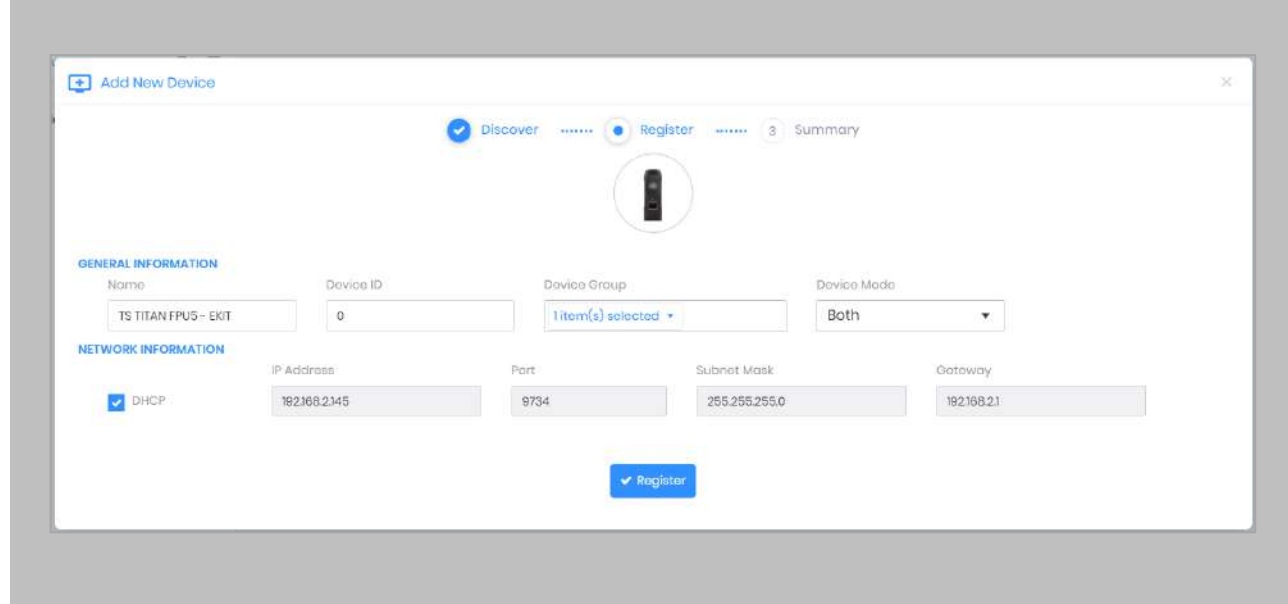

Figure 34: IXM WEB - Register Device

### STEP 4

Name the **device**.

**Device Mode:** select accordingly.

**Device Group:** select the Access Group to which the reader will be assigned.

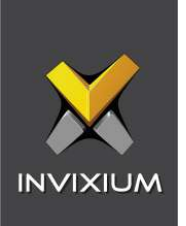

# STEP<sub>5</sub>

Once the device has successfully been **registered**, click **Done**.

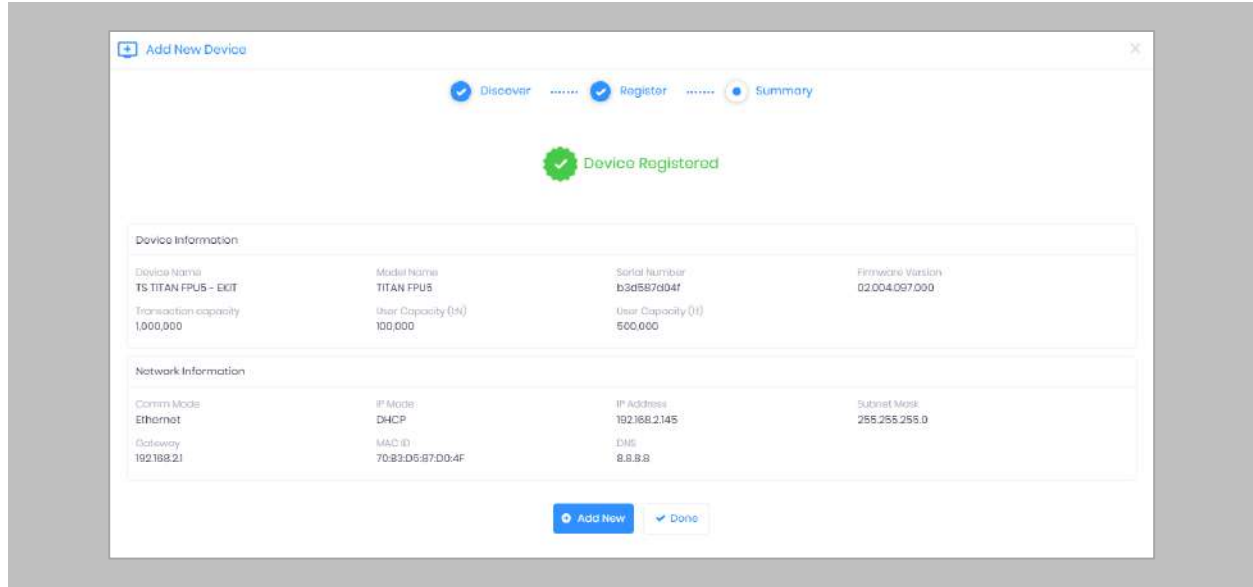

Figure 35: IXM WEB - Device Registration Complete

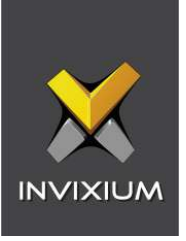

Go to the **Dashboard** and confirm that the **Device Status** chart indicates that the reader is online (ie. hovering will tell you how many devices are online).

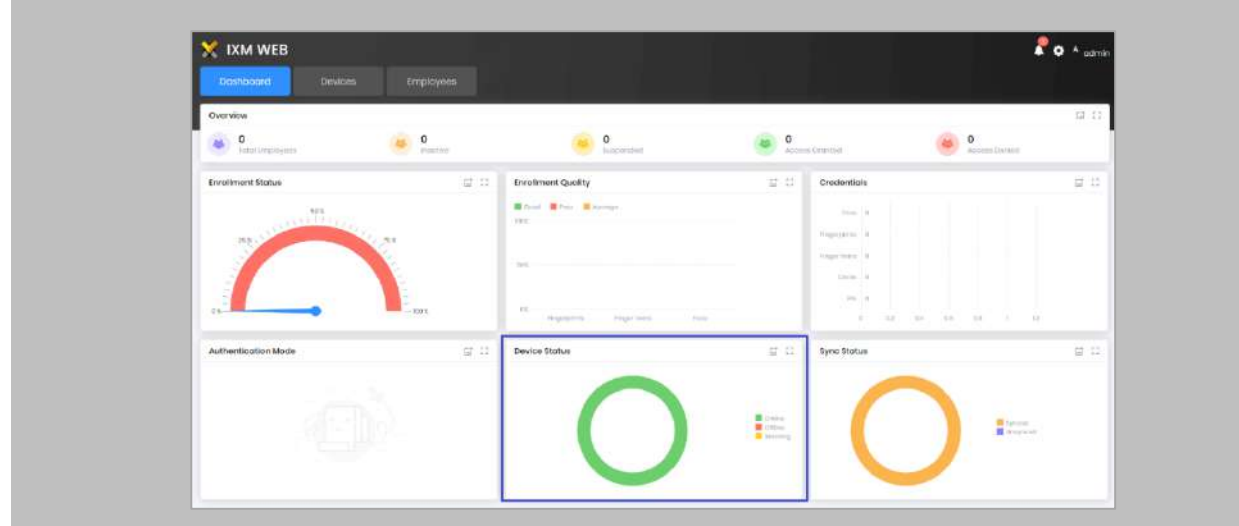

Figure 36: IXM WEB - Dashboard, Device Status

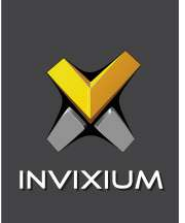

# 11. Adding an Invixium Device to a Device Group

Procedure

STEP 1

Go to **Devices** → **Groups**.

Add the device from the Right Side pane to the respective **Device Group.**

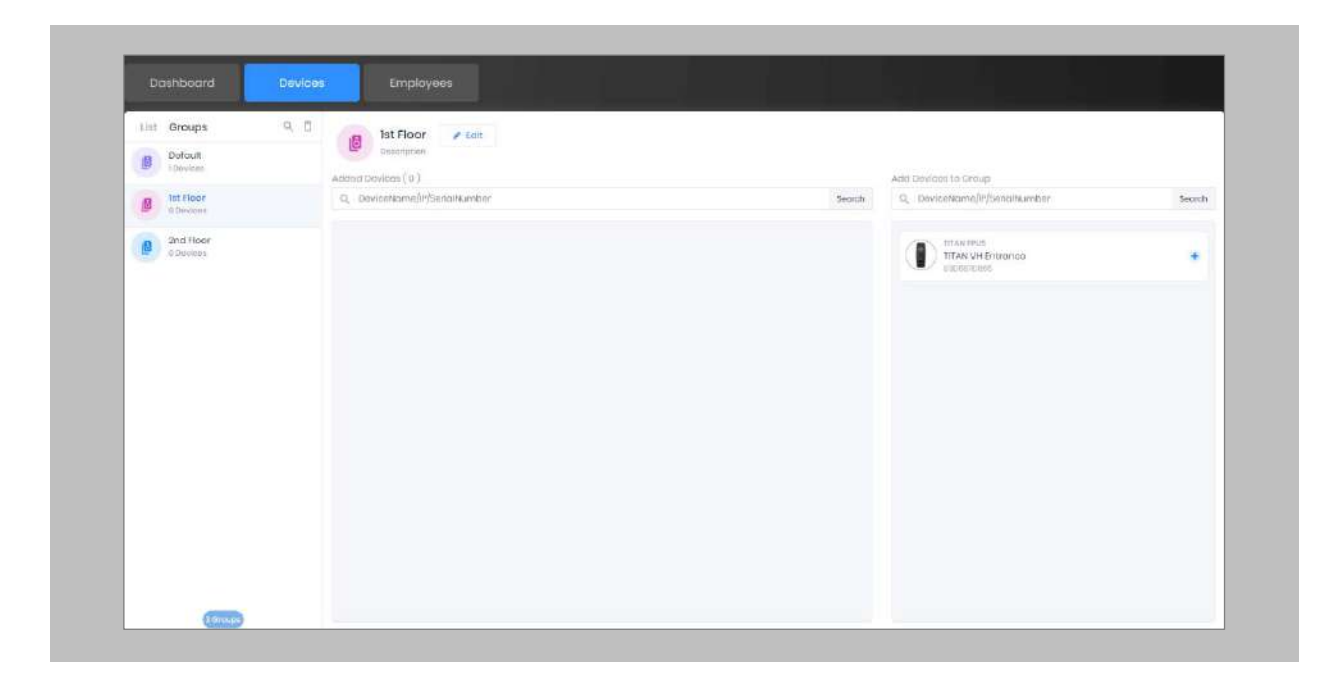

Figure 37: IXM WEB - Assign Device Group

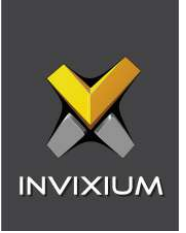

# Assign Wiegand to Invixium Readers

Note: Face and Finger will always give a Wiegand output based on the initial card that was synced from WIN-PAK to Invixium.

The created Wiegand format will be used to define which output format will be sent to WIN-PAK.

#### STEP 1

From **Home** > click the **Devices** tab. Select any device.

#### STEP 2

Navigate to the **Access Control** tab.

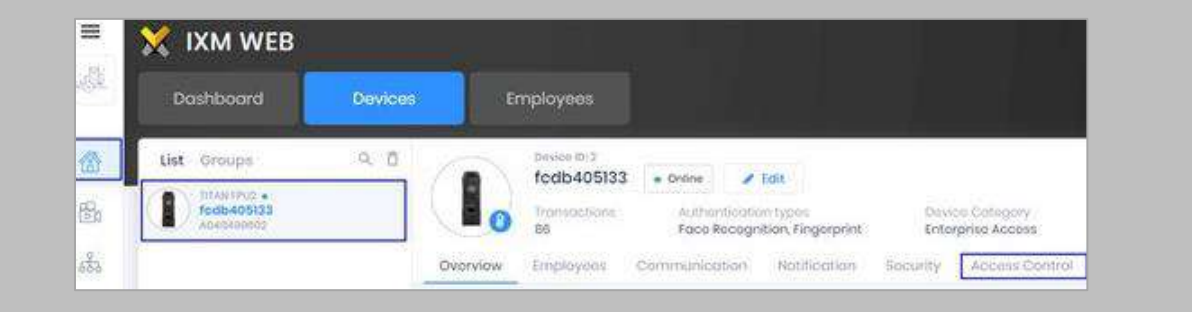

Figure 38: IXM WEB - Navigate to Access Control Tab

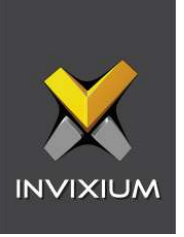

Scroll down and click on **Wiegand Output** and toggle the switch on the top right-hand side to enable Wiegand Output for the device.

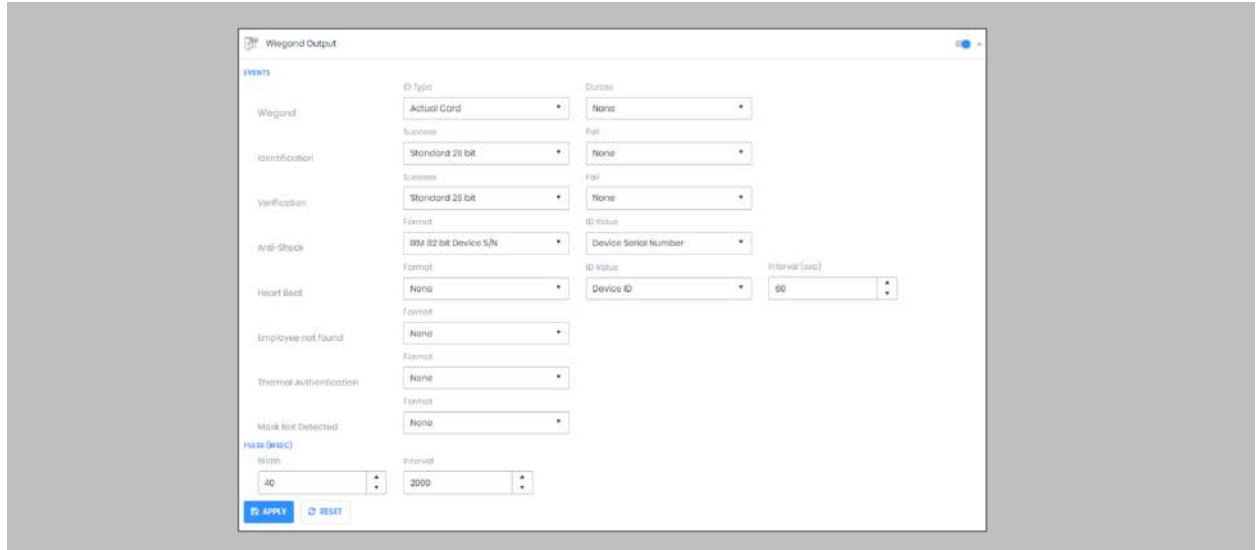

Figure 39: IXM WEB - Wiegand Output

ID types for Wiegand output are as follows:

- 1. Employee ID
- 2. Default Card
- 3. Actual Card

By default, Employee ID is selected in Wiegand Event.

As the Employee ID field is not available in WIN-PAK, select either Default Card or Actual Card.

Actual Card: When more than one card is assigned to the cardholder, and you want to generate Wiegand output data for the same card which is presented on the Invixium Device.

Default Card: It will generate Wiegand output data for the default card.

Note: For fingerprint and face access, default card Wiegand output data will be generated.

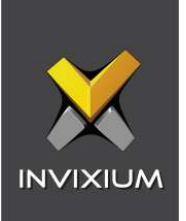

Set the **items**:

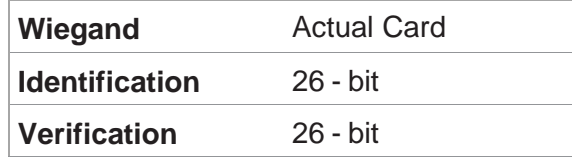

#### STEP 5

Click **Apply.**

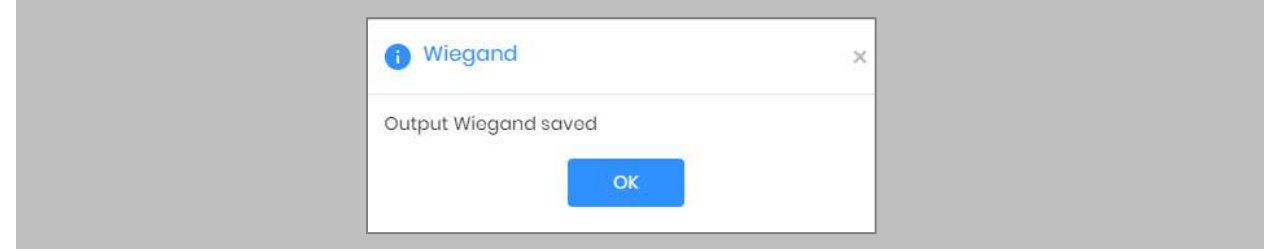

Figure 40: IXM WEB - Save Output Wiegand

### RESULT

The Wiegand Output settings of the selected device are now updated.

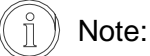

- **■** If you have more devices, follow the next steps to copy all Wiegand settings to all devices simultaneously. Note: This copies all Wiegand output settings. See Appendix C for more information.
- If the cardholder was assigned multiple cards, the 1st assigned card will be the 'default' selected card. The details of the card will be sent as the Wiegand bits input to the WIN-PAK Panel.

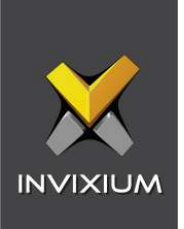

# Configuring Panel Feedback with WIN-PAK

Procedure

STEP 1

Connect Wiegand Data D0 of the WIN-PAK Panel with **WDATA\_OUT0** of the IXM device, Wiegand Data D1 of the WIN-PAK Panel with **WDATA\_OUT1** and Wiegand Ground of the WIN-PAK Panel with **WGND** of the IXM device.

### STEP 2

Connect the **LED** of the WIN-PAK Panel with **ACP\_LED1** of the IXM device.

#### STEP 3

On the **Devices** tab, select the required device and navigate to the **Access Control** tab. Scroll down and click on **Panel Feedback**.

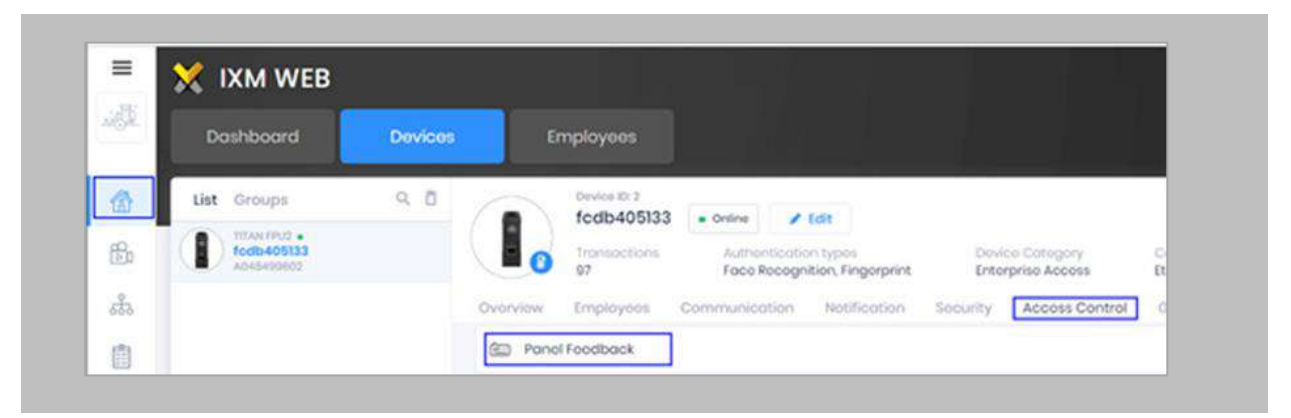

Figure 41: IXM WEB - Panel Feedback

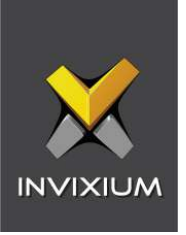

By default, Panel Feedback is turned **OFF**. Toggle the Panel Feedback switch on the top right-hand side to the **ON** position, and then enable **LED Control** by the panel and set the LED Mode to **One LED**.

| <b>El</b> LED Control By Panel<br>Enable Pulso Processing |                          | LTD Model<br>Ong LED<br>$\cdot$<br><b>TERRITORY WATER</b> |     | Connin pronunt<br>$\cdot$<br>3000 |                     |                  |  |
|-----------------------------------------------------------|--------------------------|-----------------------------------------------------------|-----|-----------------------------------|---------------------|------------------|--|
|                                                           |                          |                                                           |     | Pulse Produceing Time (mass).     | $\star$             |                  |  |
|                                                           |                          | Low                                                       |     | 500                               | $\sim$<br>u         |                  |  |
| Sister                                                    | Event                    |                                                           |     |                                   | Cos Times (researc) | CH Time (messag) |  |
| $\sqrt{2}$                                                | Authoritication Success. |                                                           |     | $100 -$                           |                     | ing.             |  |
| $\Box$                                                    | Authentogition reil      |                                                           |     | 200.<br>- -                       |                     | 200<br>--        |  |
| D.                                                        | Rathfarme PIN            |                                                           |     | 100                               |                     | 100              |  |
| $\Box$                                                    | Door Open                |                                                           |     |                                   | $-400$              | NOB              |  |
| ю.                                                        | Door Diose               |                                                           |     |                                   | son:                | 400              |  |
| C.                                                        | <b>Bestort Device</b>    |                                                           | 000 |                                   | $nOn$ .             |                  |  |
| D.                                                        |                          | lielecse Morri                                            |     | tion:                             |                     | VOID .           |  |

Figure 42: IXM WEB - Configuring Panel Feedback in IXM WEB

# STEP 5

Click **Apply**.

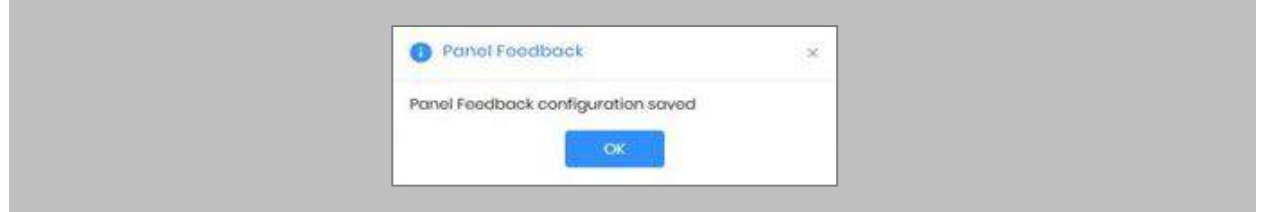

Figure 43: IXM WEB - Save Panel Feedback

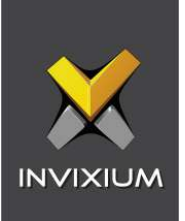

# 12. Enrollment Best Practices

## Fingerprint Enrollment Best Practices

- **EXED Invixium recommends using the index, middle, and ring fingers for enrollment.**
- Make sure your finger is flat and centered on the sensor scanning area.
- The finger should not be at an angle and should be straight when placed on the sensor.
- **Ensure that the finger is not too dry or too wet. Moisten your finger during enrollment if** required.

## Avoid Poor Fingerprint Conditions

- Wet Finger: Wipe excessive moisture from the finger before placement.
- **Dry Finger: Use moisturizer or blow warm breath over the finger before placement.**
- **EXEDENT Stained Finger: Wipe stains from finger before placement.**

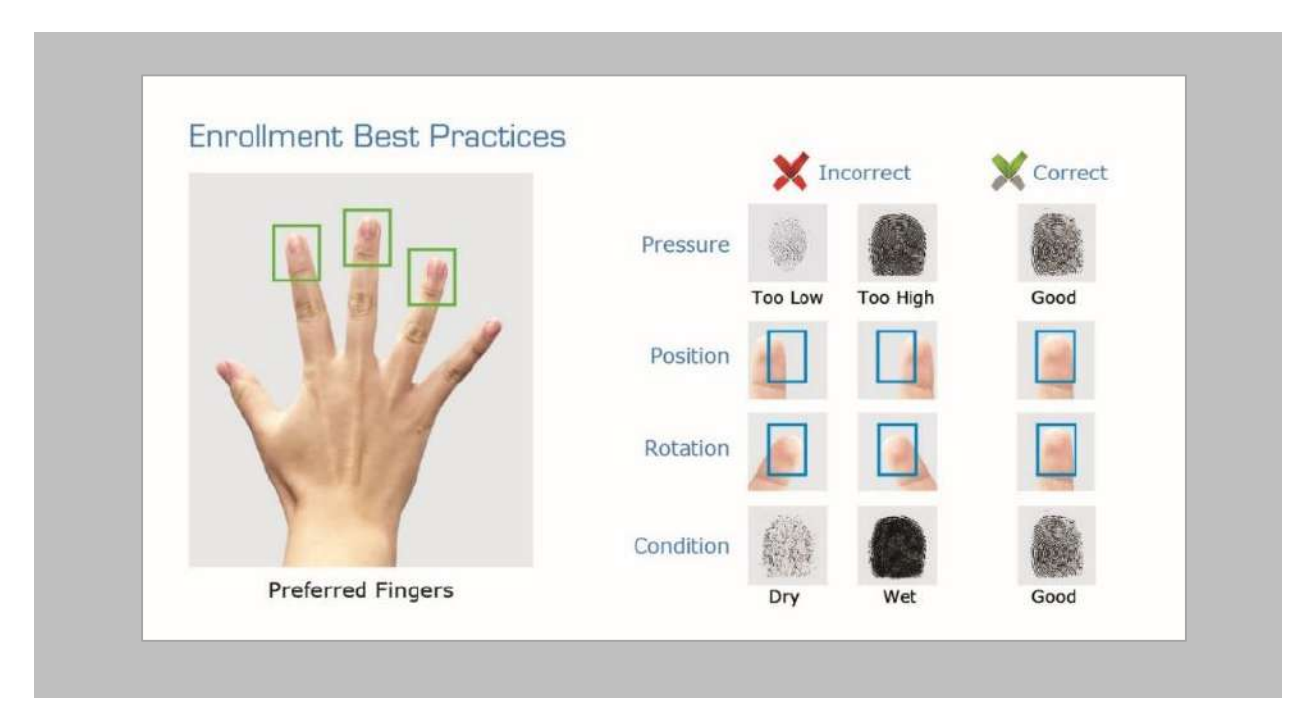

Figure 44: Fingerprint Enrollment Best Practices

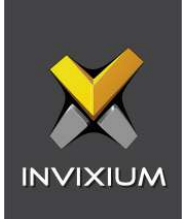

# Fingerprint Image Samples

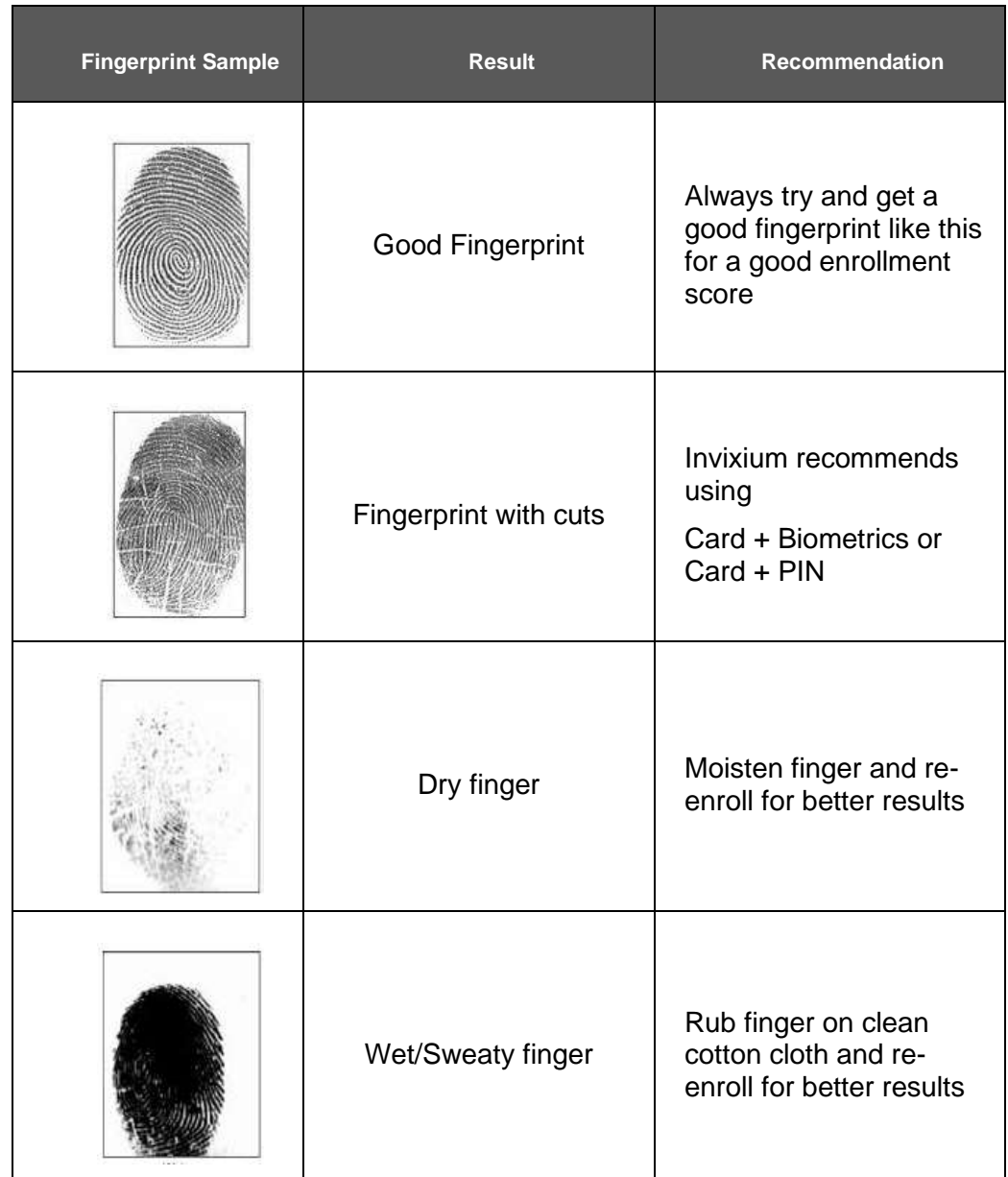

Figure 45: Fingerprint Images Samples

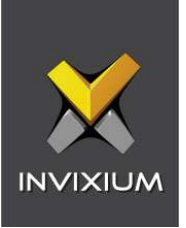

# Fingerprint Imaging Do's and Don'ts

Do's:

- Capture the index finger first for the best quality image. If it becomes necessary to capture alternate fingers, use the middle or ring fingers next. Avoid pinkies and thumbs because they generally do not provide a high-quality image.
- **Ensure that the finger is flat and centered on the fingerprint scanner area.**
- Re-enroll a light fingerprint. If the finger is too dry, moistening the finger will improve the image.
- Re-enroll a finger that has rolled left or right and provided a partial finger capture.

#### Remember to:

- **E** Identify your fingerprint pattern.
- Locate the core.
- Position the core in the center of the fingerprint scanner.
- Capture an acceptable quality image.

#### Don'ts:

- Don't accept a bad image that can be improved. This is especially critical during the enrollment process.
- Don't assume your fingerprint is placed correctly.

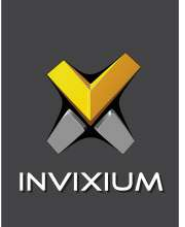

# Finger Vein Enrollment Best Practices

- Invixium recommends using the index and middle fingers for enrollment.
- Make sure your fingertip is resting on the finger guide at the back of the sensor cavity.
- **•** The finger should be completely straight for the best finger vein scan.

Ensure that the finger is not turned or rotated in any direction.

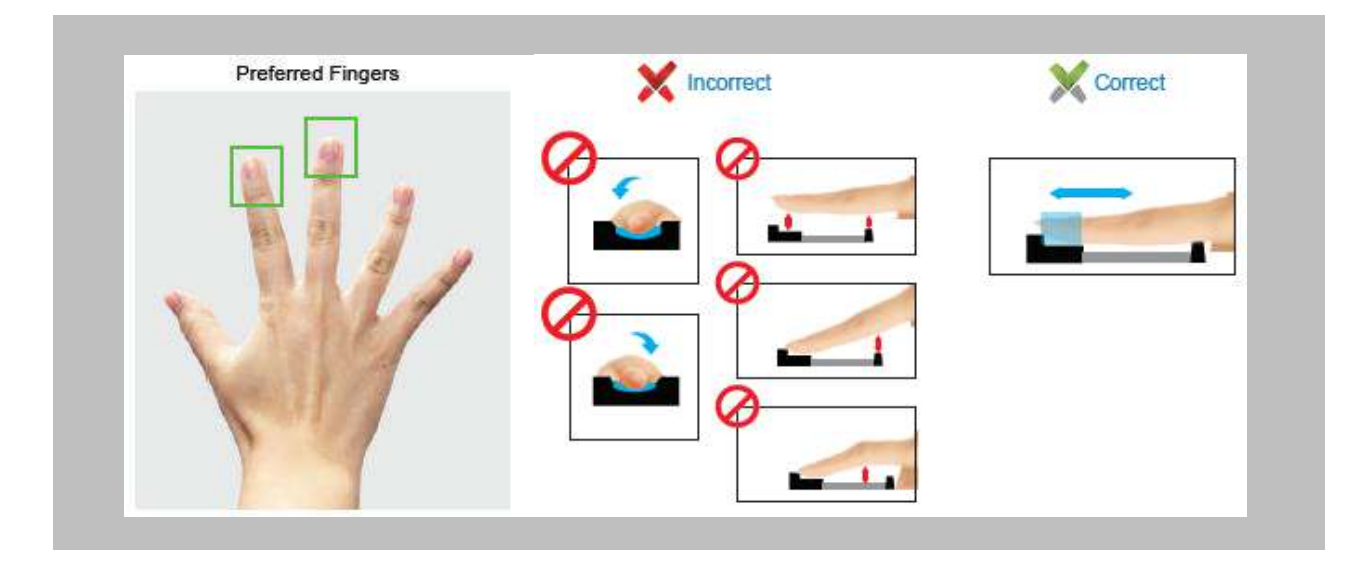

Figure 46: Finger Vein Enrollment Best Practices

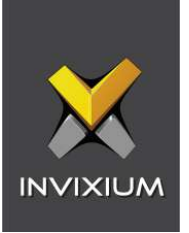

## Face Enrollment Best Practices

- **EXED Invixium recommends standing at least 2 to 3 feet from the device when enrolling a face.**
- Make sure your entire face is within the frame corners, which will turn green upon correct positioning.
- Look straight at the camera when enrolling your face. Avoid looking in other directions or turning your head during enrollment.

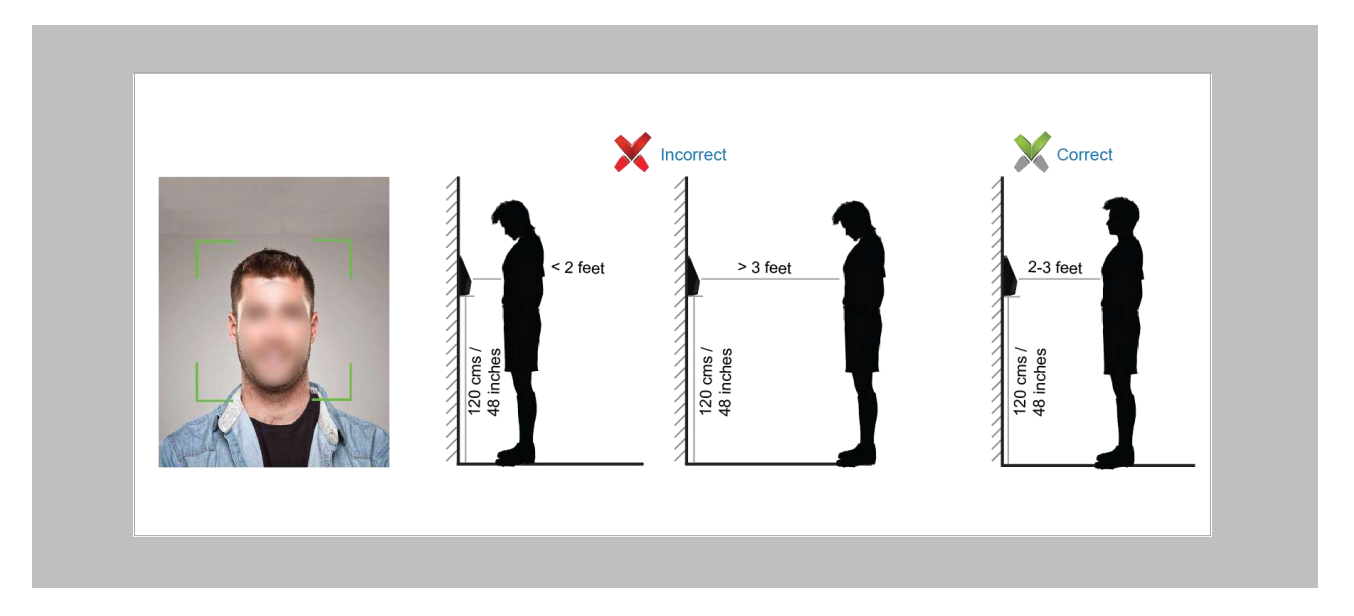

Figure 47: Face Enrollment Best Practices

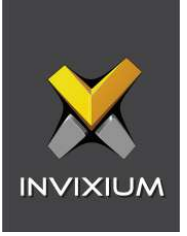

# <span id="page-55-0"></span>13. Configure Note Field for Email in WIN-PAK

The following settings are required in WIN-PAK to synchronize the email address of the cardholder from WIN-PAK to IXM WEB.

Procedure

STEP 1

Login to **WIN-PAK User Interface** → Go to **Configuration** → **Card Holder** → **Note Field Template.**

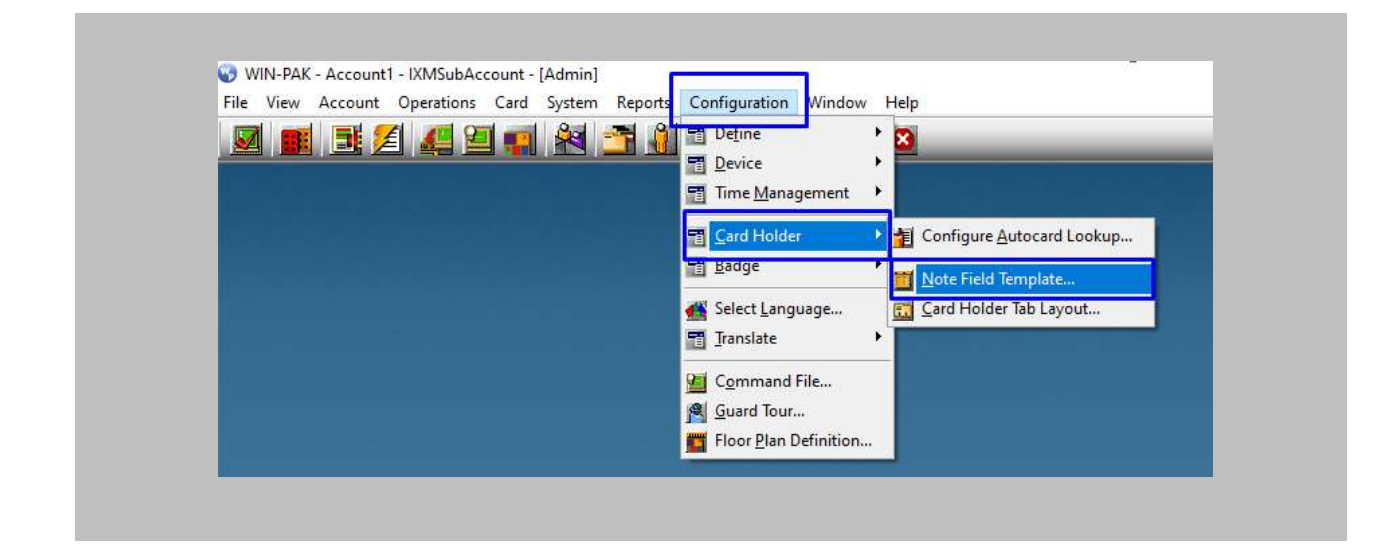

Figure 48: WIN-PAK Note Field Template

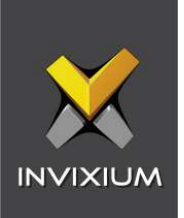

On the **Note Field Template** Window click on **Add**.

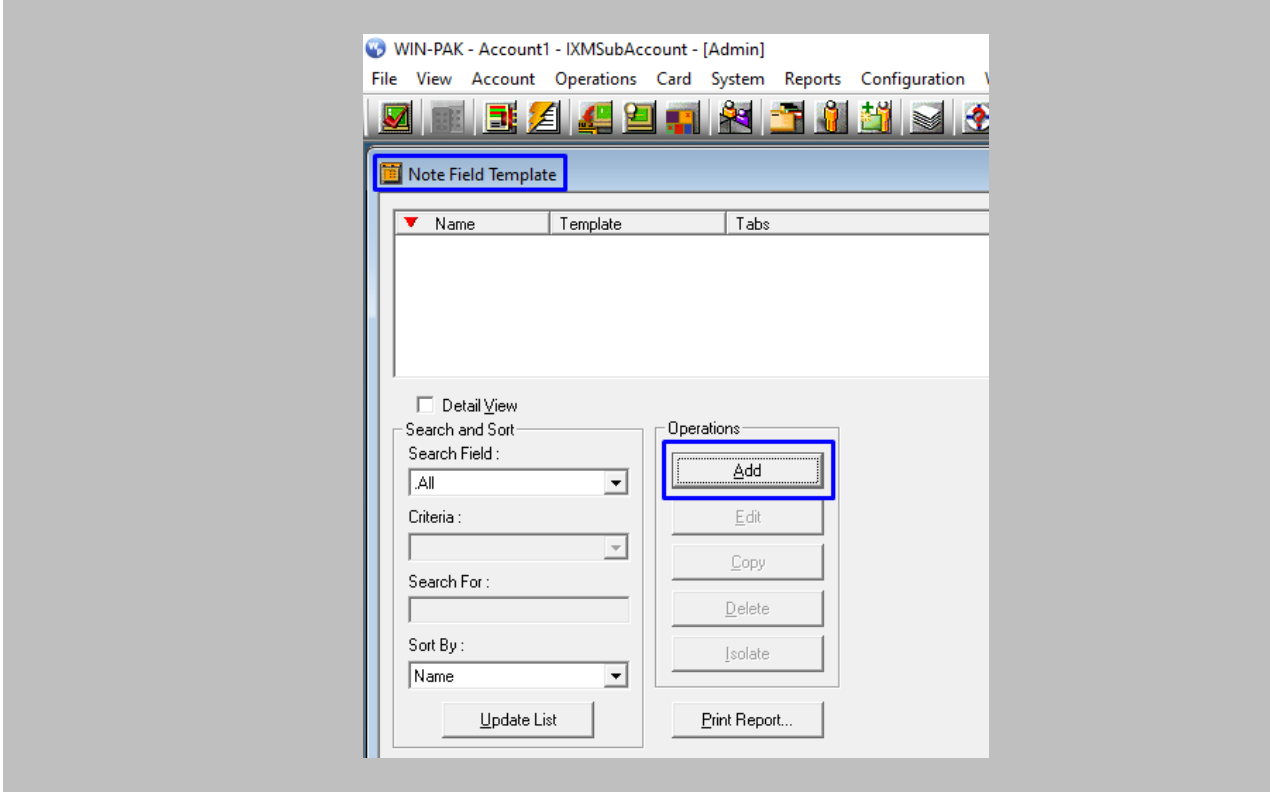

Figure 49: WIN-PAK Add New Note Field

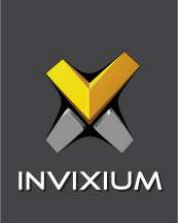

Enter the **Name** of the note field → Click on the **OK** button

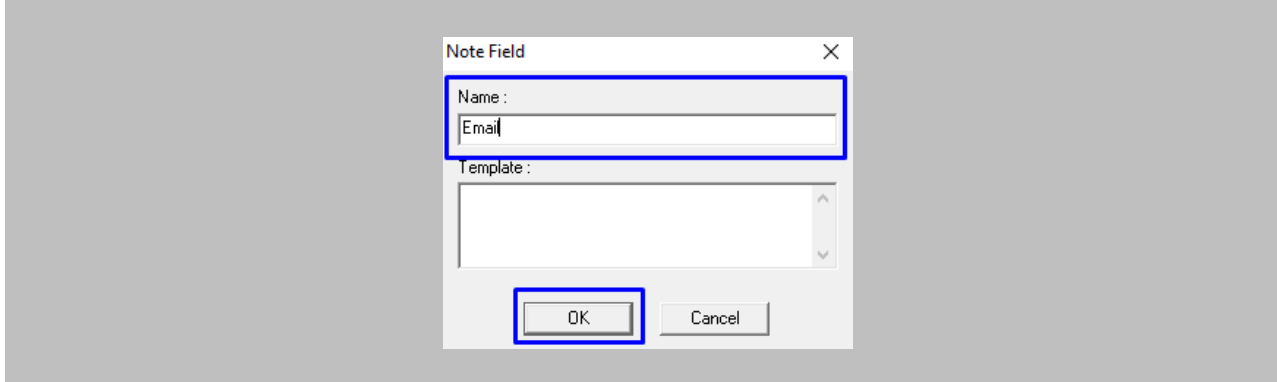

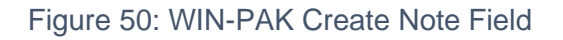

## STEP 4

Go to **Configuration** → **Card Holder** → **Card Holder Tab Layout.**

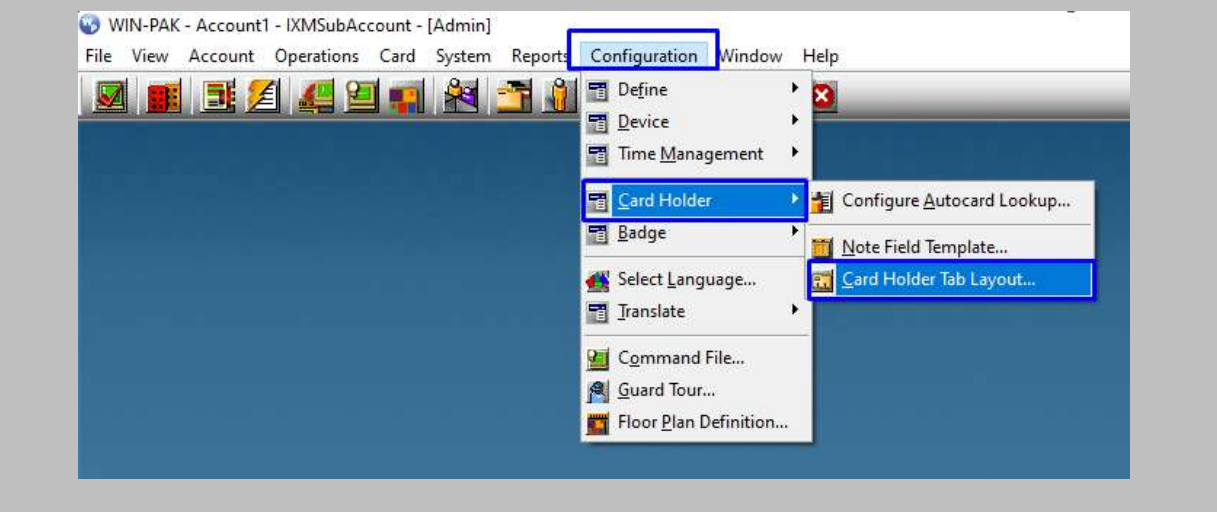

Figure 51: WIN-PAK Card Holder Tab Layout

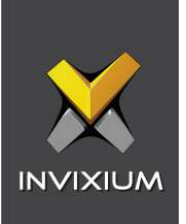

## STEP<sub>5</sub>

On the **Card Holder Tab Layout** Window, click on **Add**.

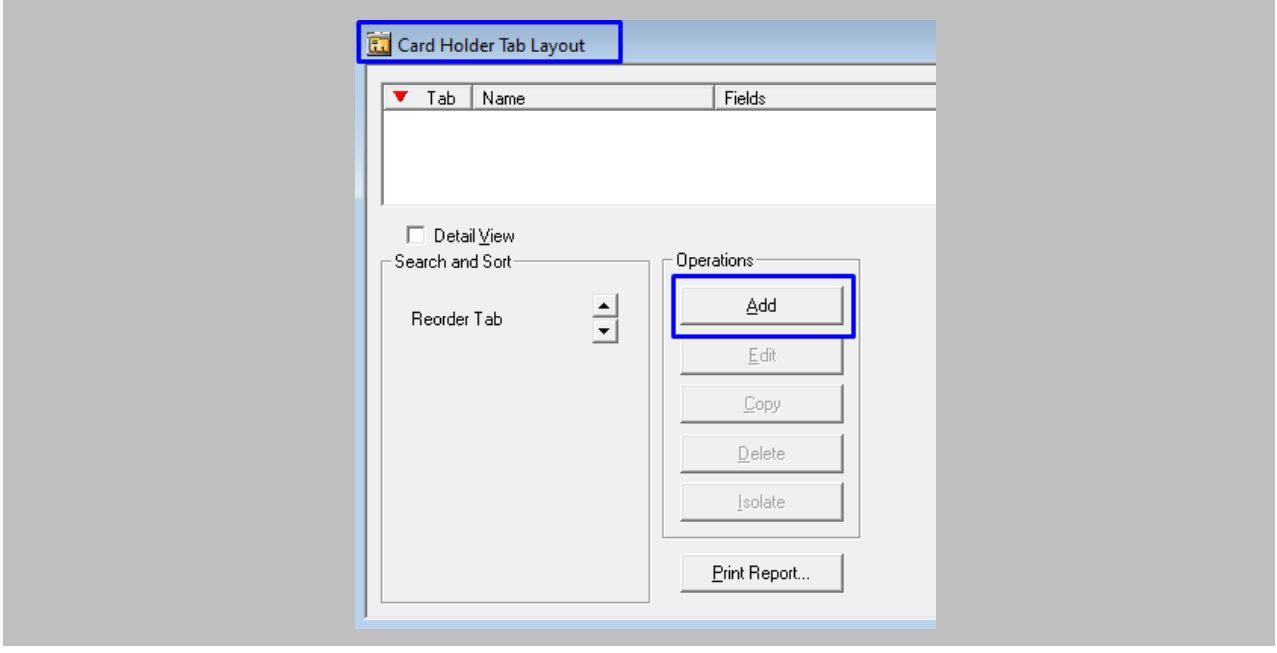

Figure 52: WIN-PAK Add New Card Holder Tab Layout

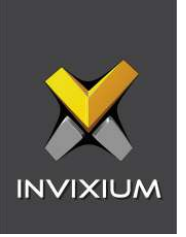

## STEP<sub>6</sub>

Enter the **Tab Name** → Select the note field from the list of **Available Note Fields** → Click on **Add**  button.

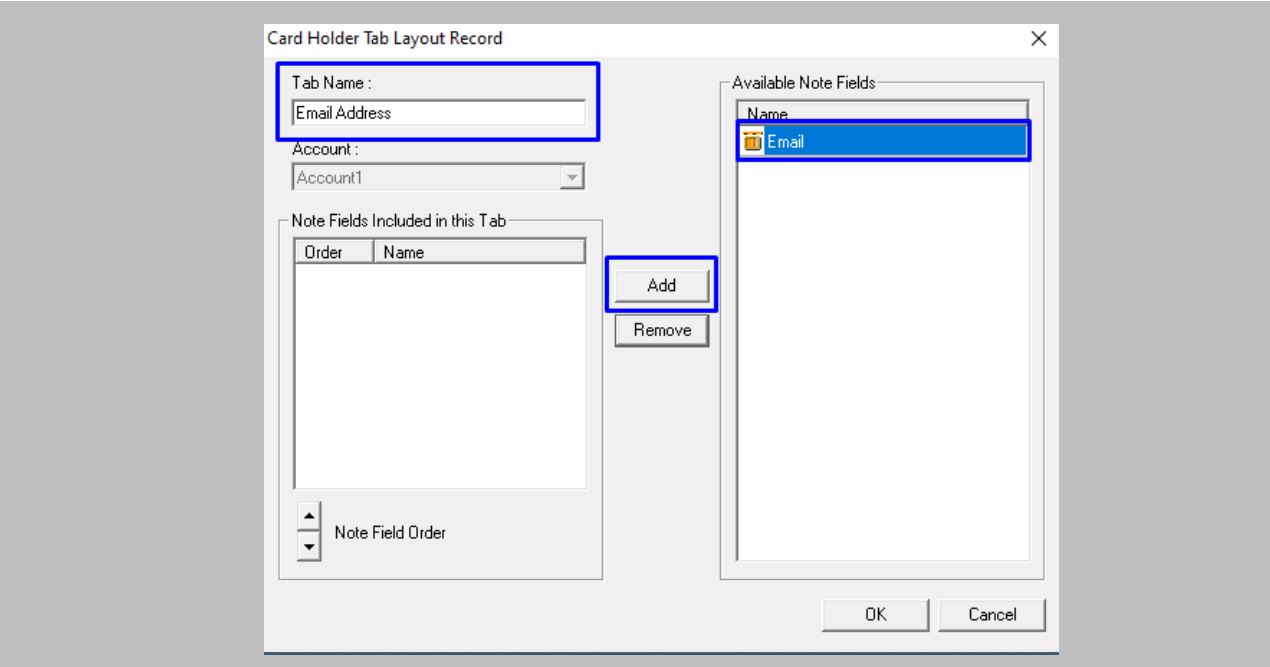

Figure 53: WIN-PAK Add Note Field to Card Holder Tab

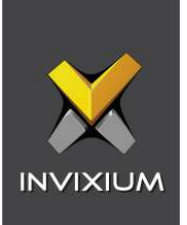

 $\overline{a}$ 

Click on **OK**.

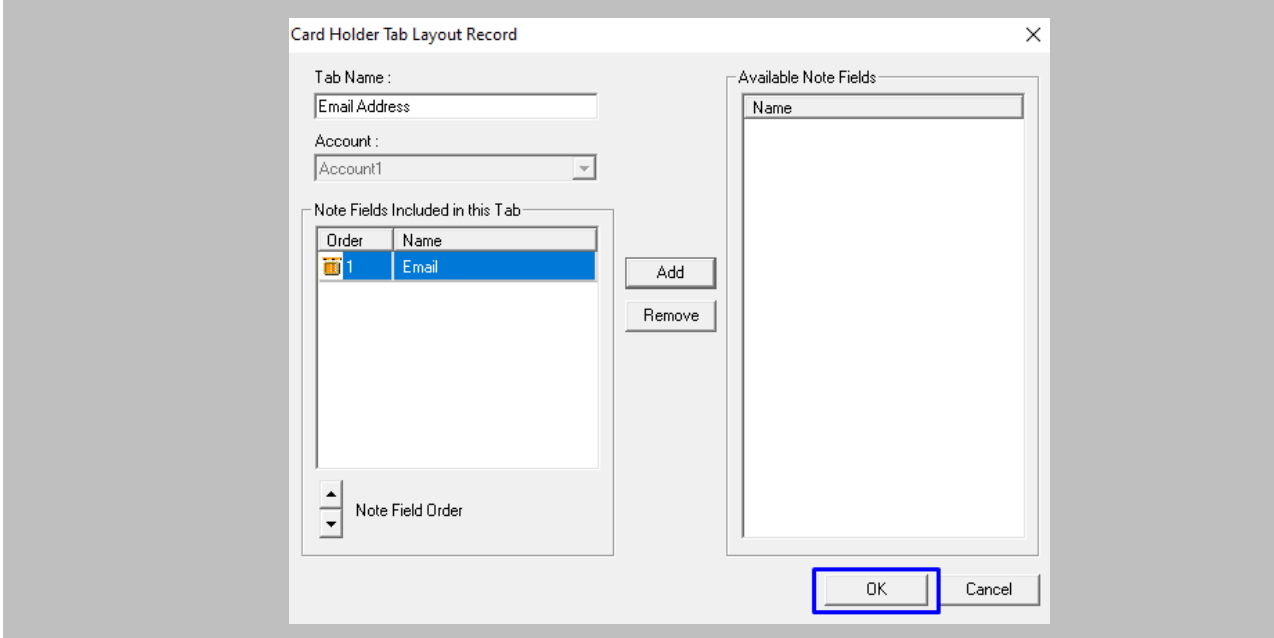

Figure 54: Save Card Holder Tab Layout

The custom **Note** field will be visible on the **Card Holder** window as below.

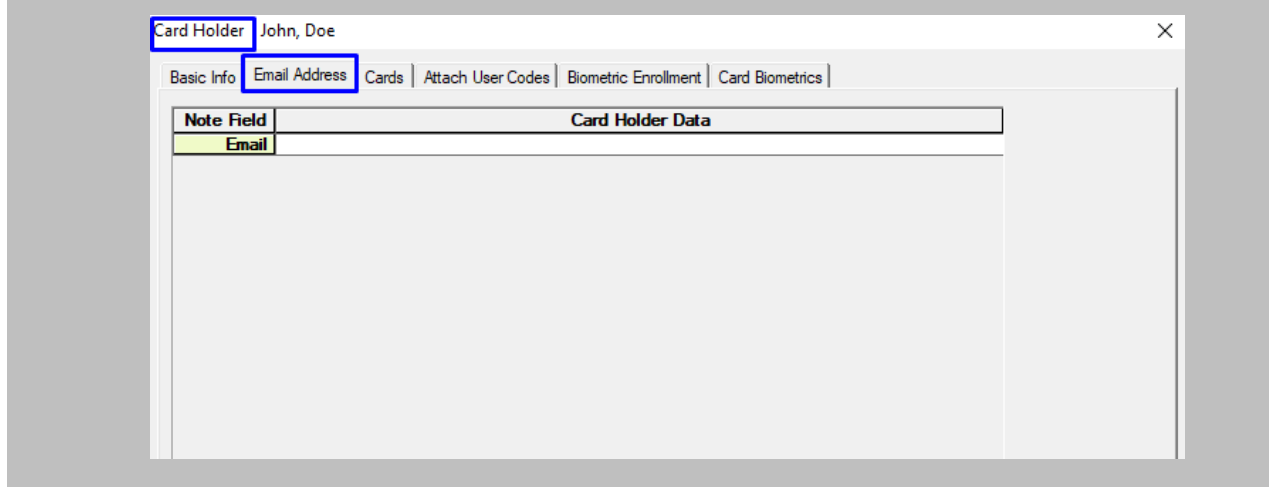

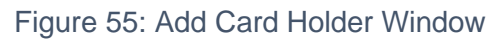

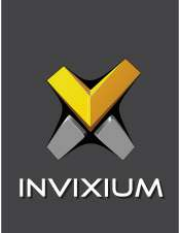

# 14. Prerequisites for Integration when IXM WEB and Honeywell WIN-PAK are Installed on Different Servers

Configuration Of Group Policy

Procedure

STEP 1

Open **Run** on the machine where WIN-PAK is installed → Enter **'gpedit.msc'.**

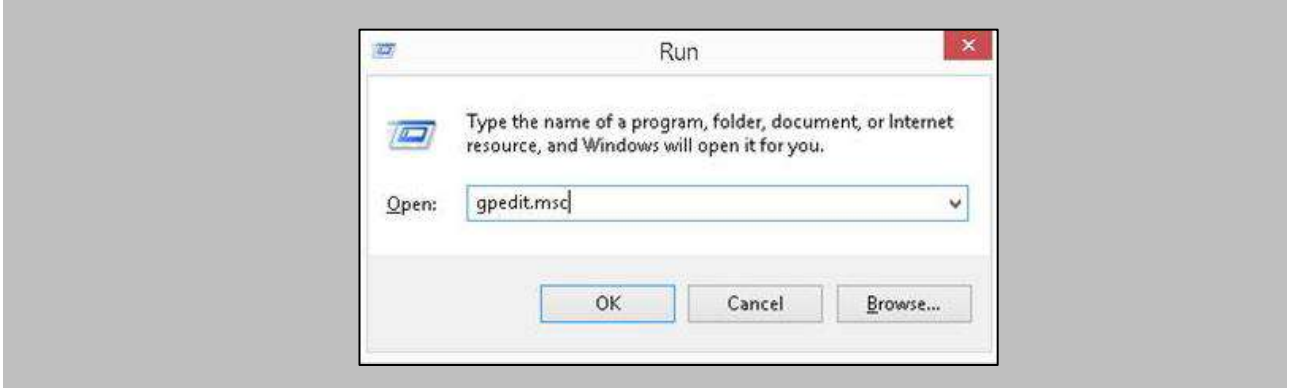

Figure 56: WIN-PAK Open Group Policy Editor

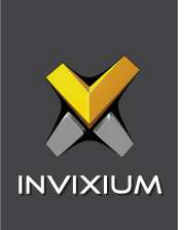

Navigate to the **Local Computer policy** → **Computer Configuration** → **Windows Settings** → **Security Settings** → **Local Polices** → **Security Options.**

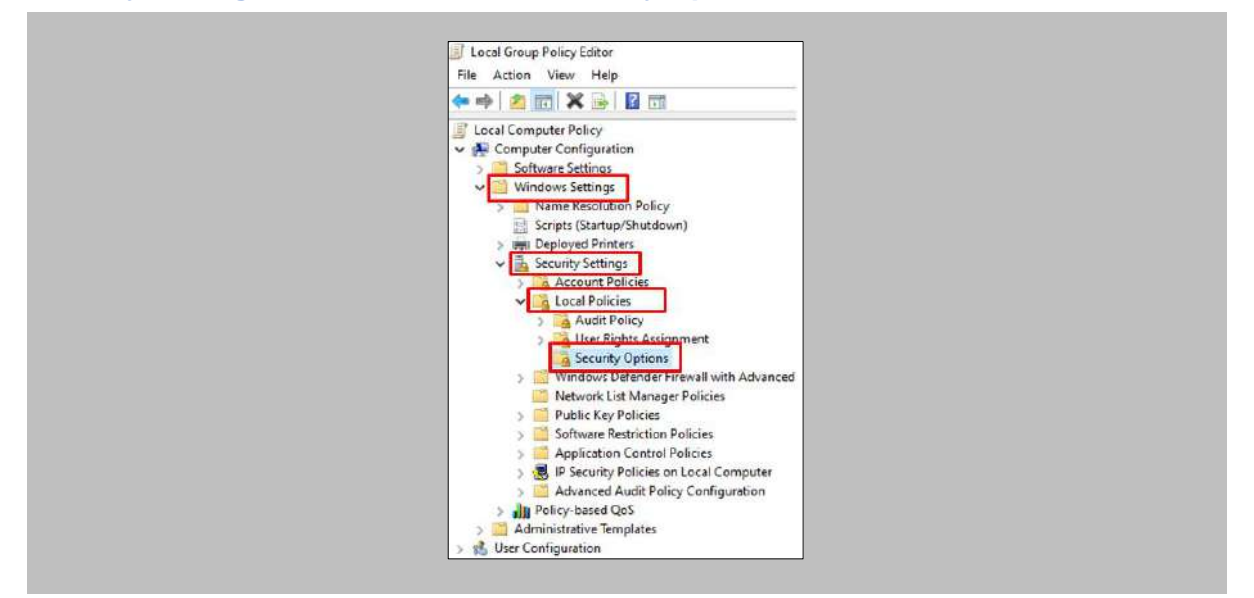

Figure 57: WIN-PAK Security Options

### STEP 3

From the list of policies, select **DCOM Machine Access Restriction in Security Description**  Definition Language (SDDL) syntax → Right click and click on **Properties**.

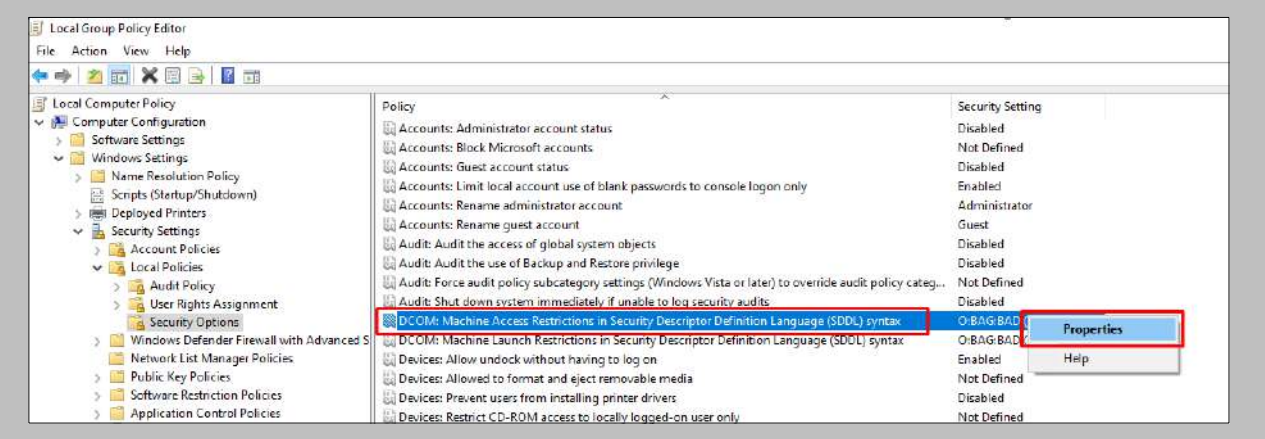

Figure 59: WIN-PAK DCOM SDDL Syntax

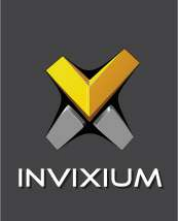

Î.

Click on **Edit Securities.**

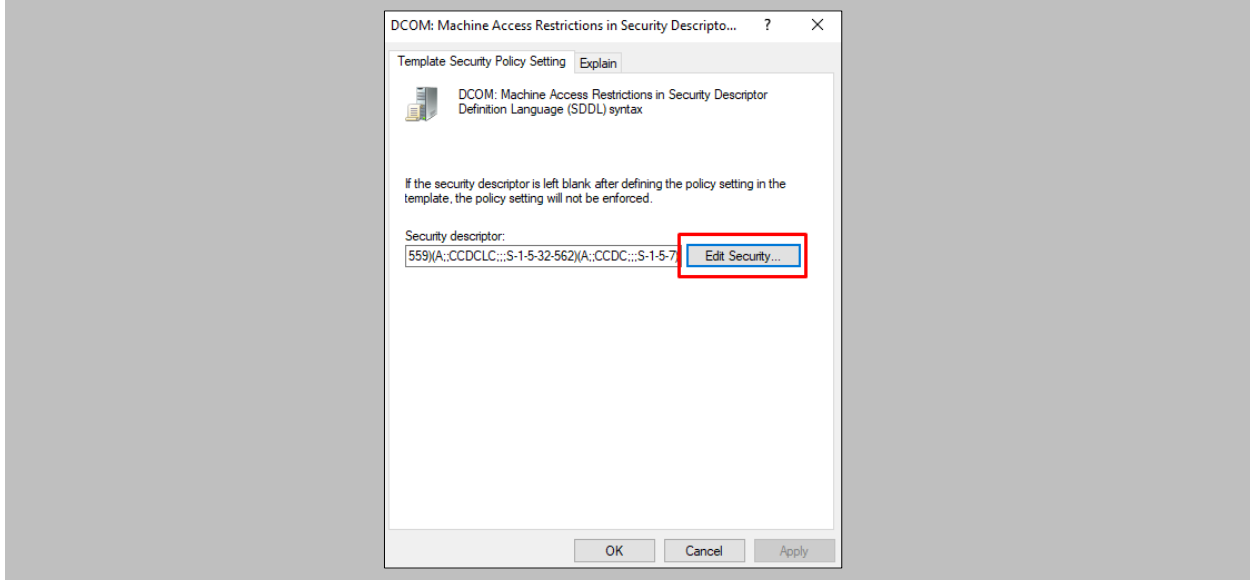

Figure 60: WIN-PAK DCOM Access Restrictions - Edit Securities

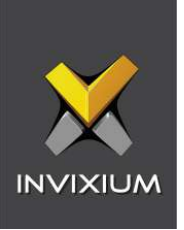

Give **'Local Access'** and **'Remote Access'** permissions for the below groups or usernames.

- Distributed COM Users
- **AII APPLICATION PACKAGES**
- Performance Log User
- Everyone

Click on **OK** once permissions are assigned.

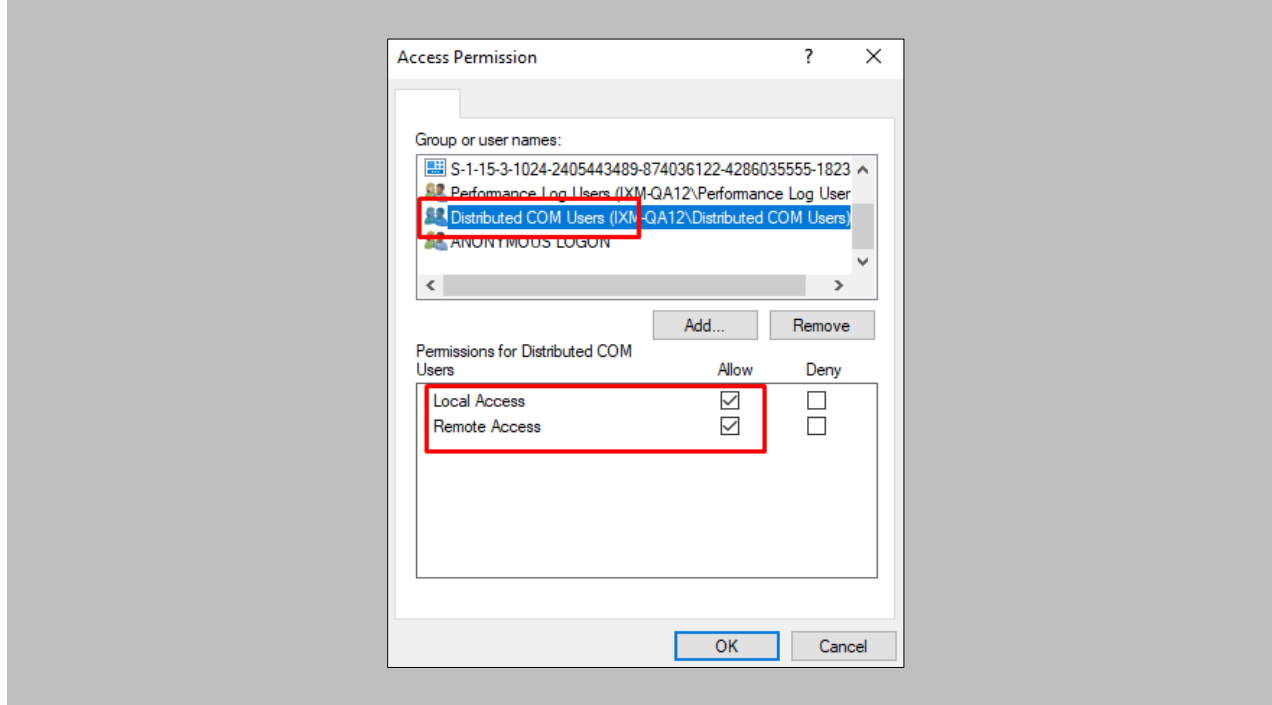

Figure 61: WIN-PAK Access Permissions for DCOM Users

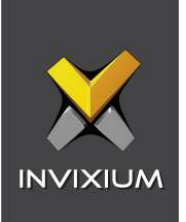

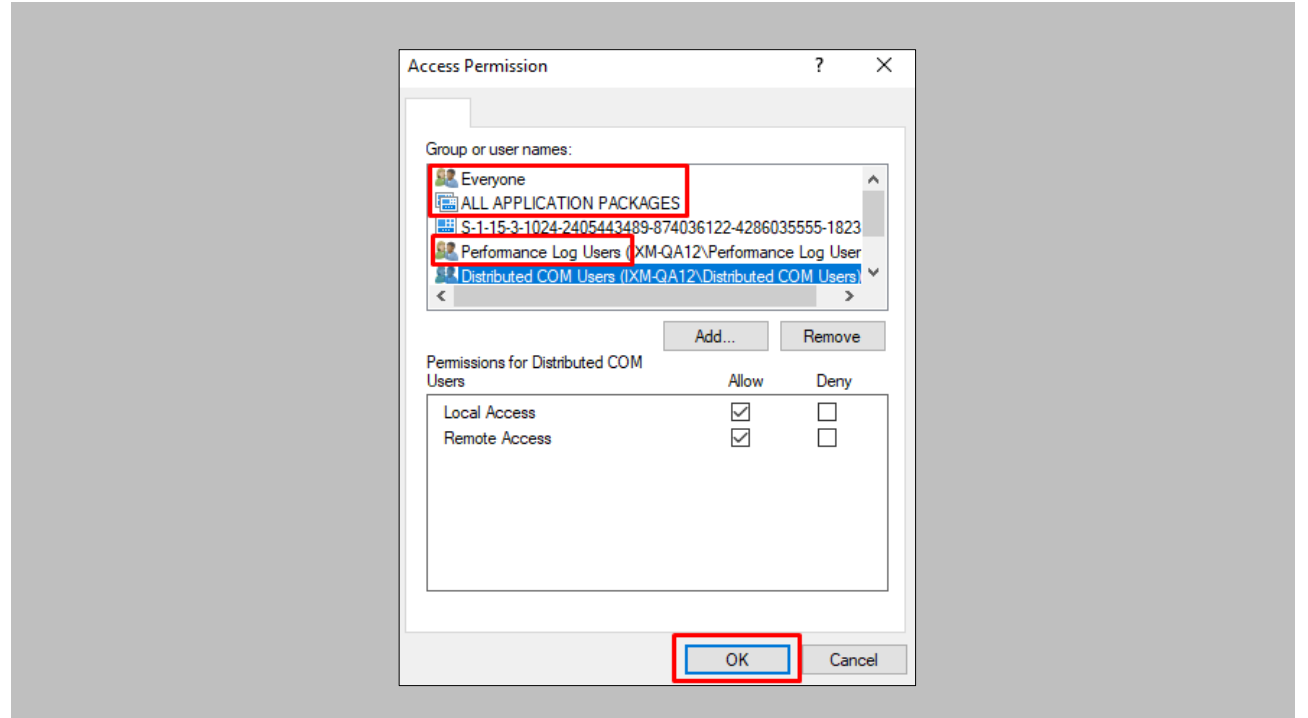

Figure 62: WIN-PAK Access Permissions for Users and Groups

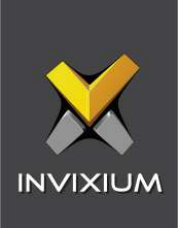

From the list of policies, select **DCOM Machine Launch Restriction in Security Description Definition Language (SDDL) syntax** → Right click and click on **Properties** → Click on **Edit Securities**.

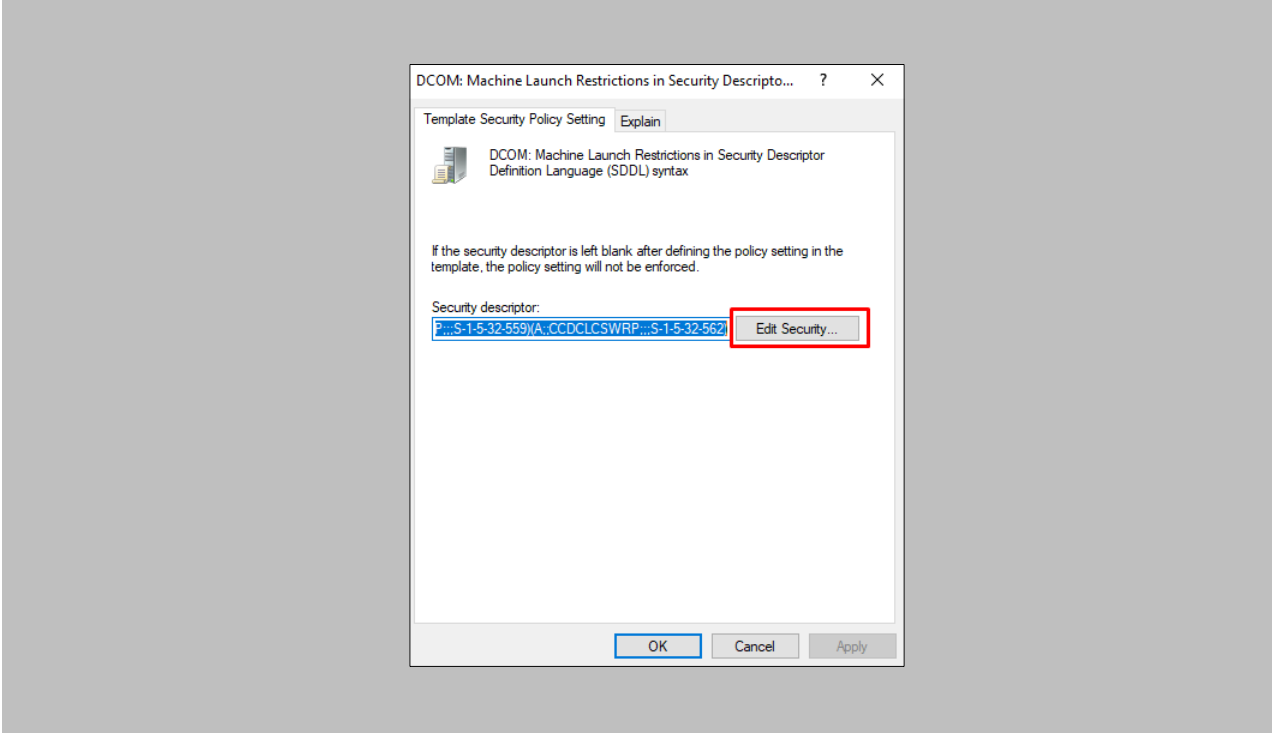

Figure 63: WIN-PAK DCOM Launch Restrictions - Edit Securities

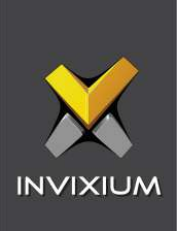

Give **'Local Launch'**, **'Remote Launch'**, **'Local Activation',** and **'Remote Activation'** permissions for the below groups or usernames:

- Distributed COM Users
- **E** All APPLICATION PACKAGES
- Performance Log User
- Everyone

Click on **OK** once permissions are assigned.

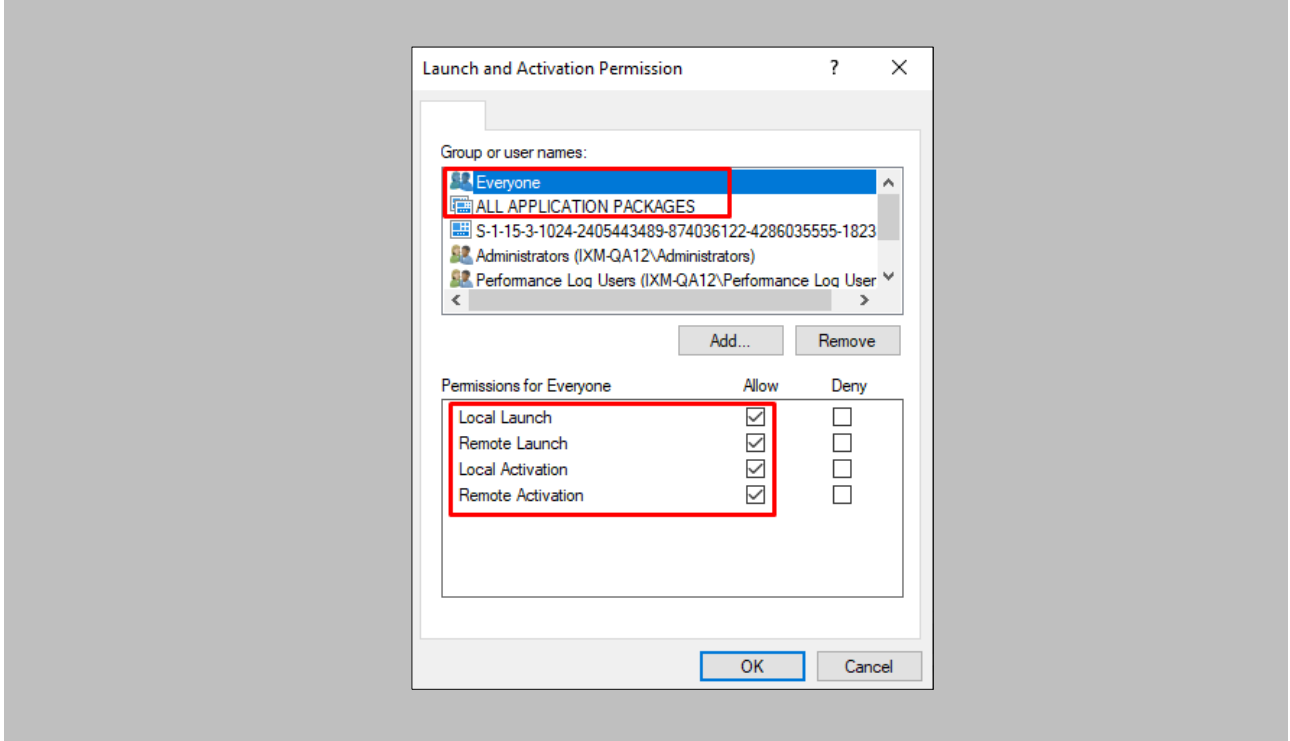

Figure 64: WIN-PAK Launch Permissions for Users and Groups

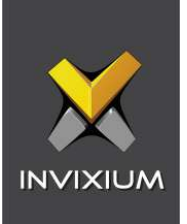

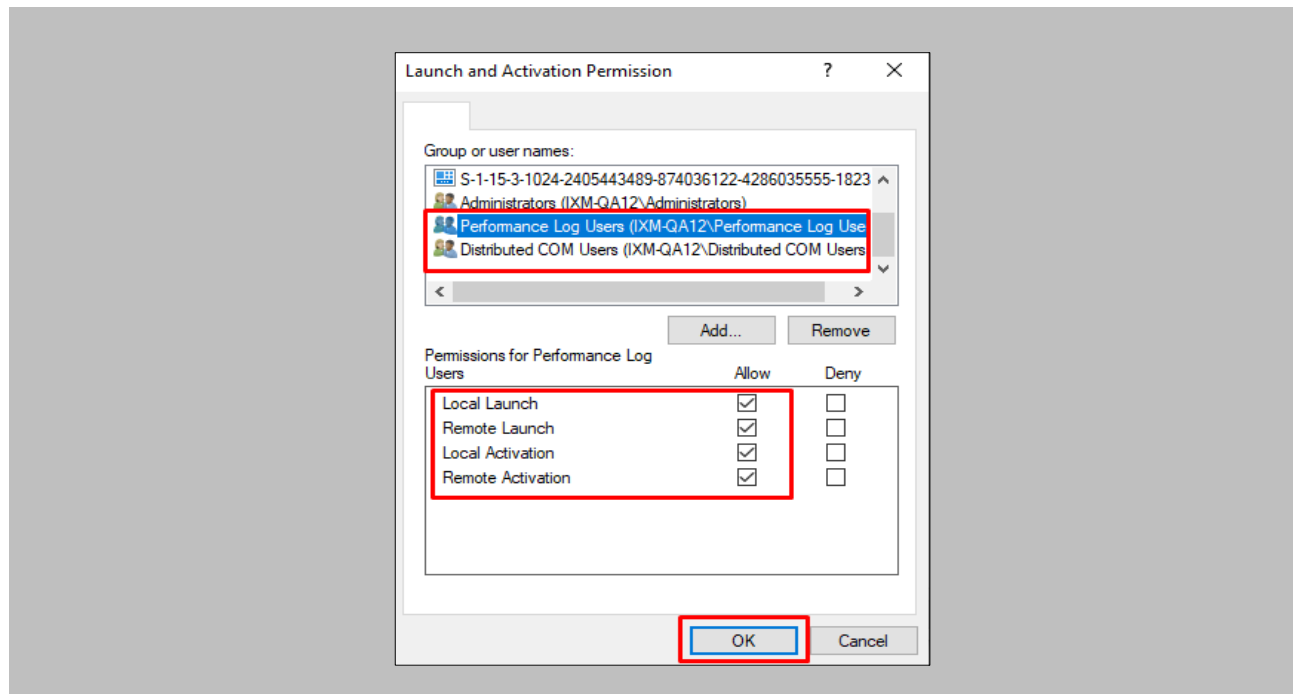

Figure 65: WIN-PAK Launch Permissions for Users

Open **Command Prompt** → Write **gpupdate /force** → Click on **Enter.**

These settings will connect the WIN-PAK API Client from the Client machine where the WIN-PAK API proxy is installed.

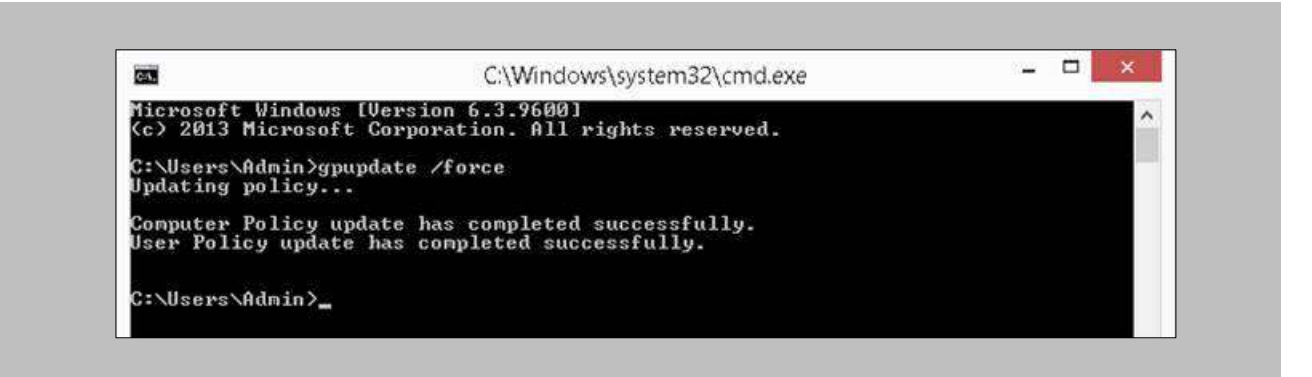

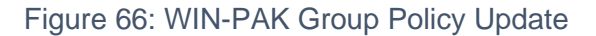

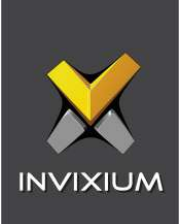

# Exporting Proxy from Server Machine

Procedure

STEP 1

Open the **Control Panel** → Navigate to **Administrative Tools** → **Component Services.**

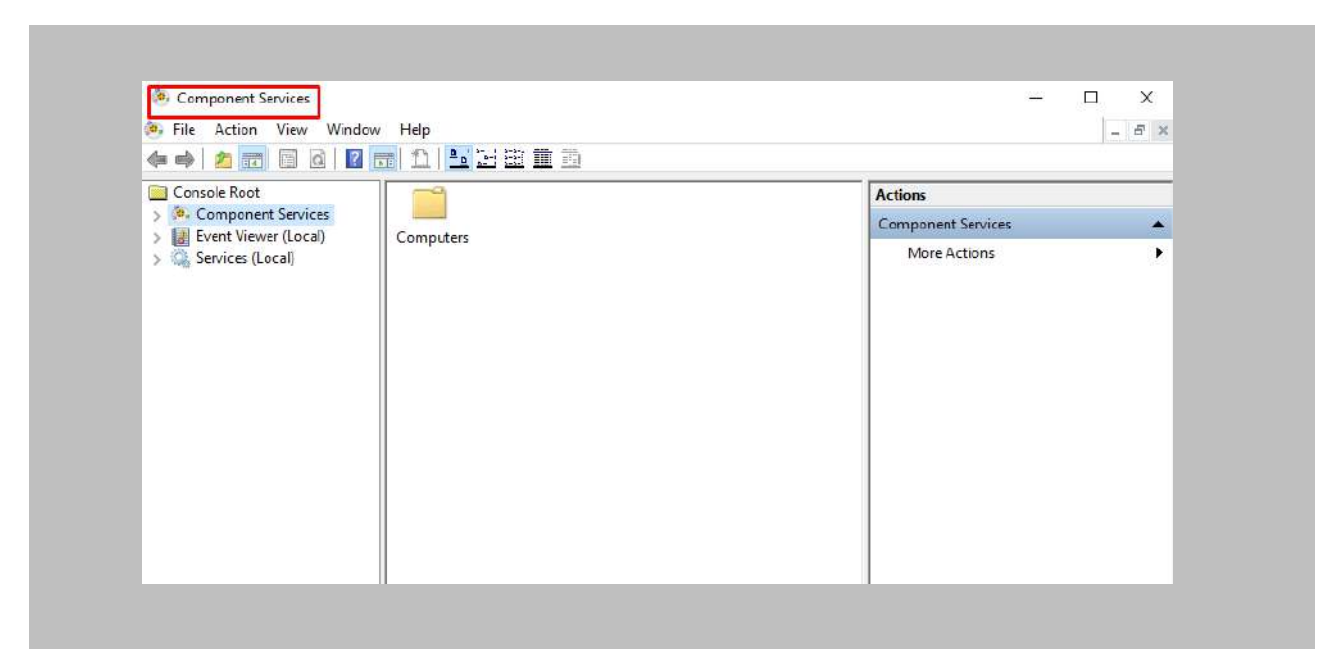

Figure 67: WIN-PAK Component Services

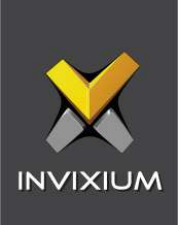

Go to **Component Services** → **Computers** → **My Computer** → **COM+ Applications.**

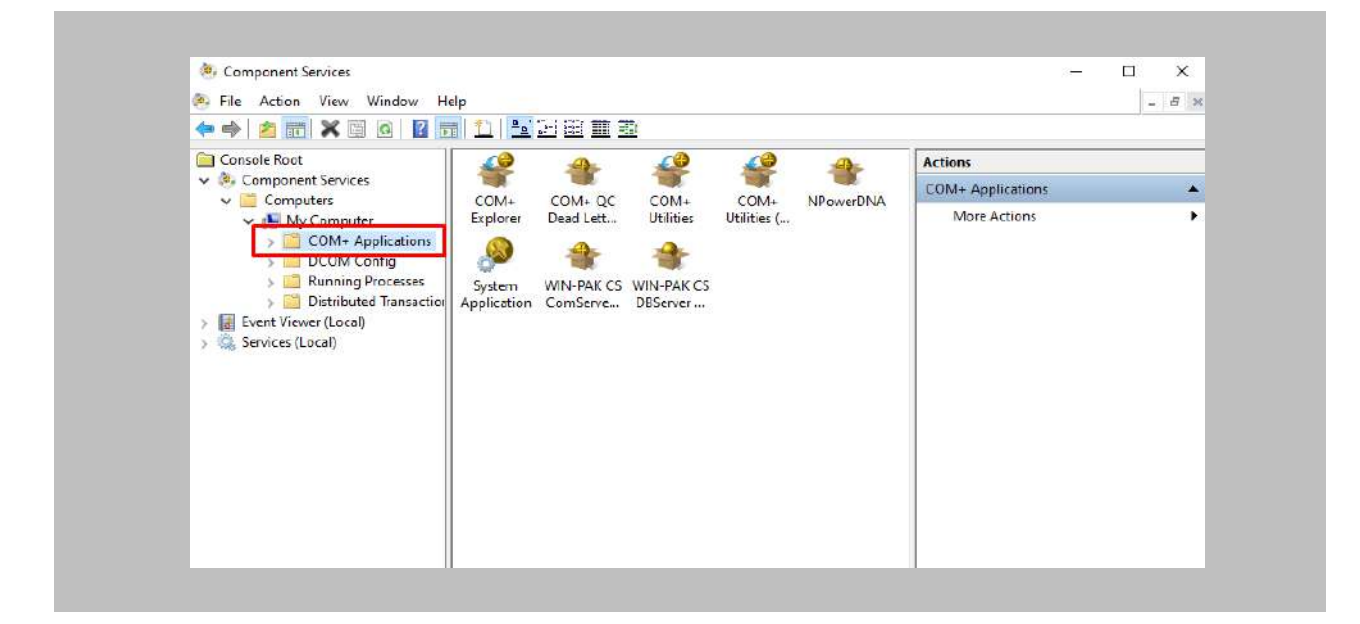

Figure 68: WIN-PAK COM+ Applications

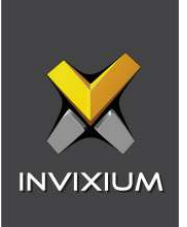

Search for **WIN-PAK CS ComServer Helper** → Right click and click on **Export.**

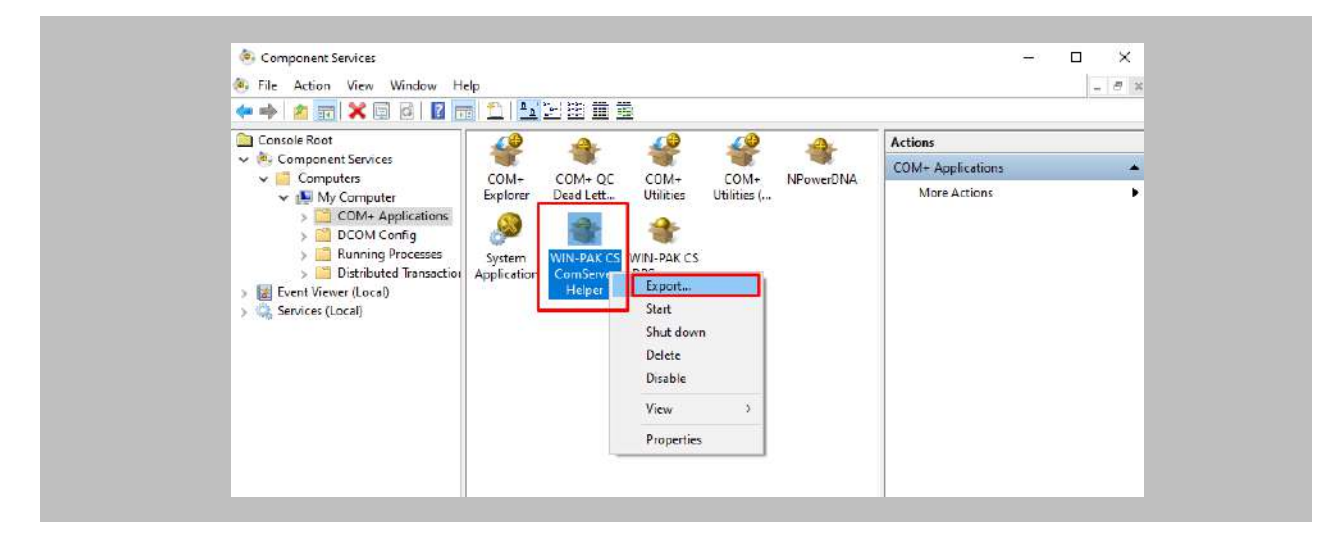

Figure 69: WIN-PAK CS ComServer Helper

### STEP 4

After Cclicking Export, **Welcome to the COM+ Application Export Wizard** will open → Click on **Next.**

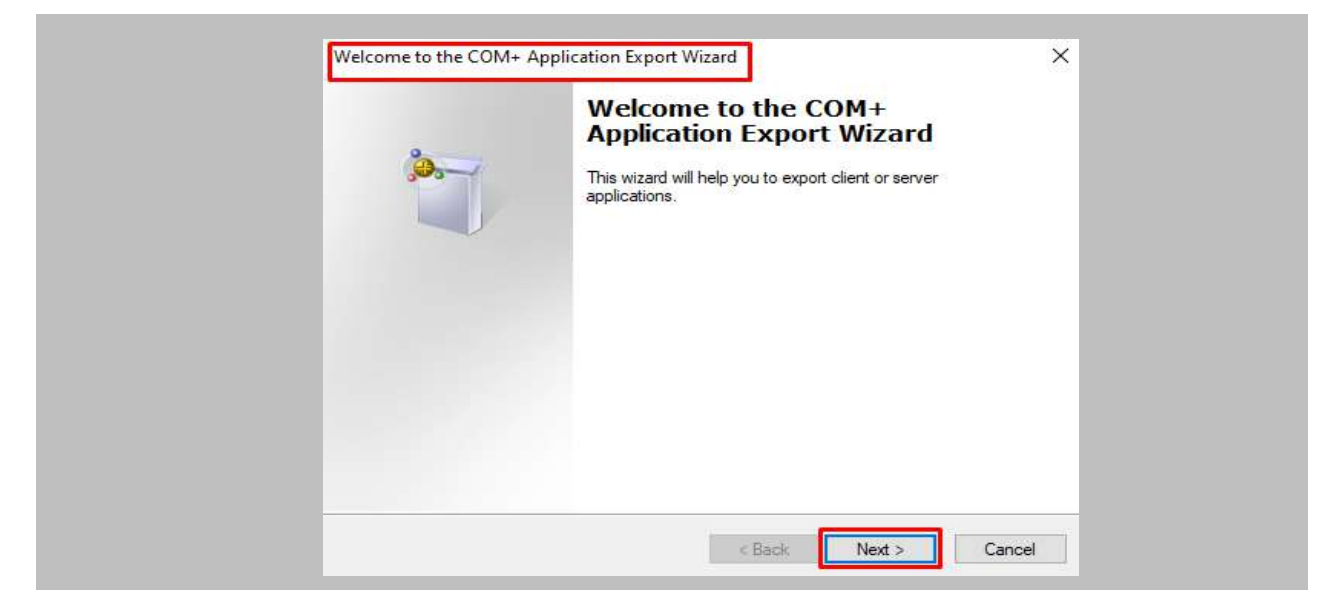

Figure 70: WIN-PAK COM+ Application Export Wizard
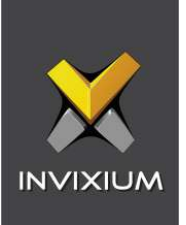

## STEP<sub>5</sub>

Click on **Browse** and provide a path to save the exported **Application Proxy** setup.

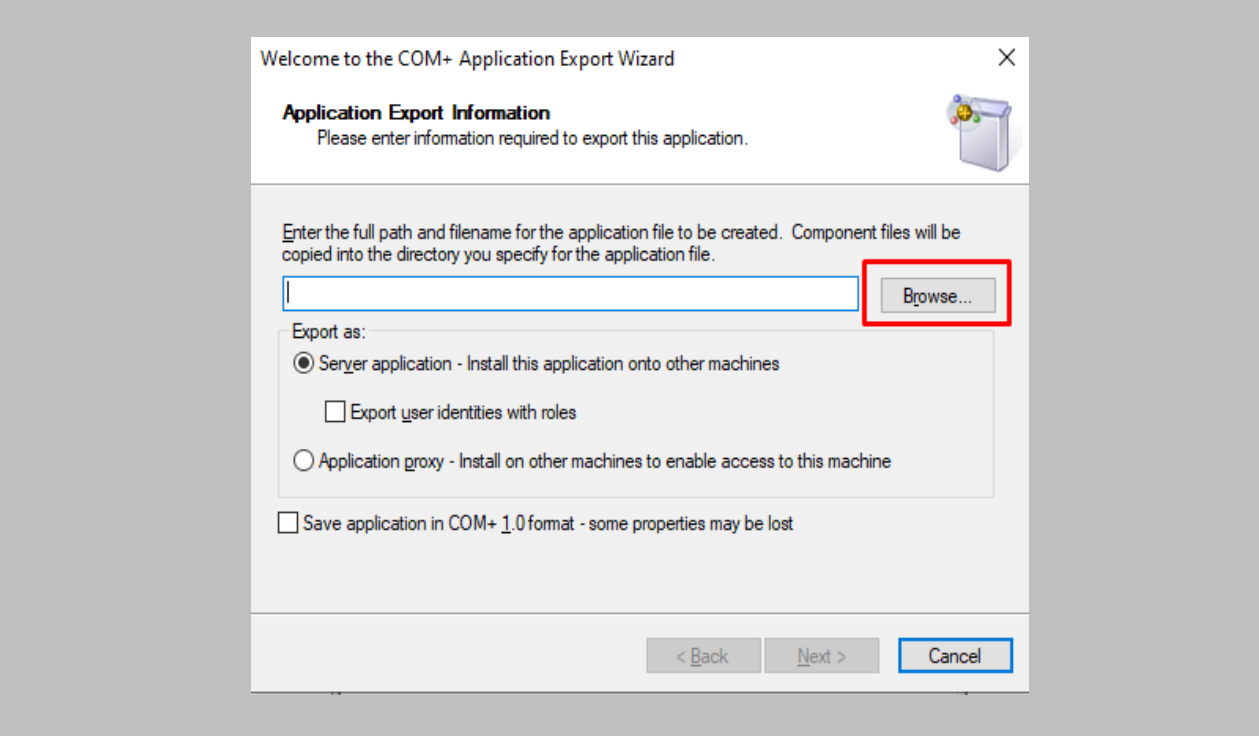

Figure 71: WIN-PAK Browse

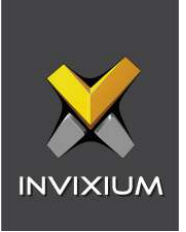

Enter an appropriate name and click on **Save** → Select **Application proxy - Install on other machines to enable access to this machine** →Click on **Next**.

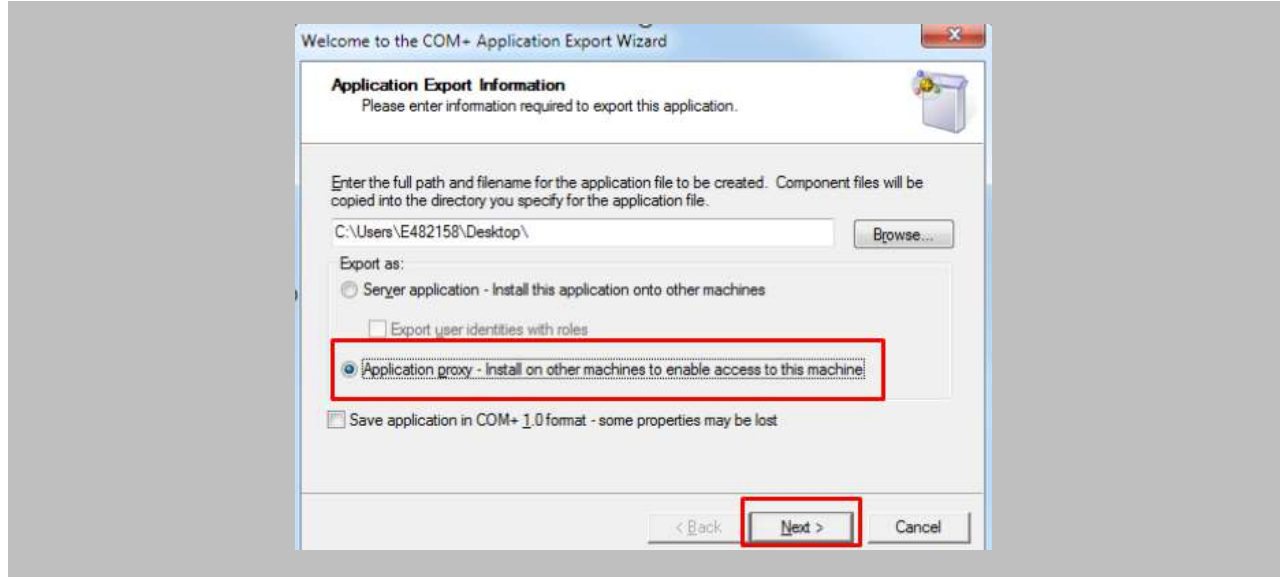

Figure 72: WIN-PAK Export Application Proxy

## STEP 7

## Click on **Finish.**

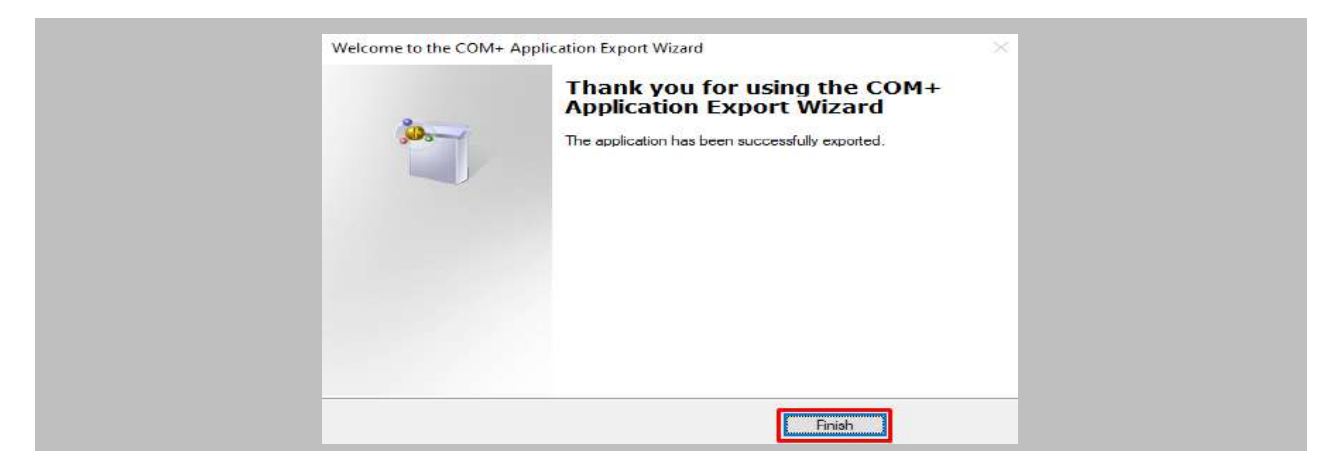

Figure 73: WIN-PAK Finish Exporting

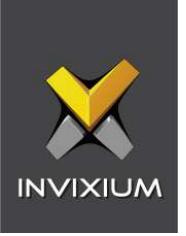

Setup of **WIN-PAK Communication Server API** is created successfully. This setup consists of the **.MSI** file and the **.CAB** file.

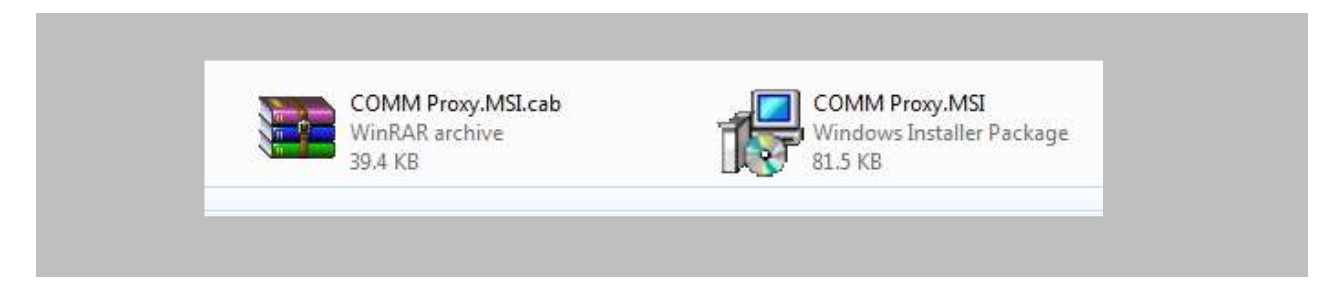

Figure 74: WIN-PAK Communication Server API Setup

## STEP 9

Again go to the **Component Service** window and search for **WIN-PAK CS DBServer Helper** → Right click and click on **Export.**

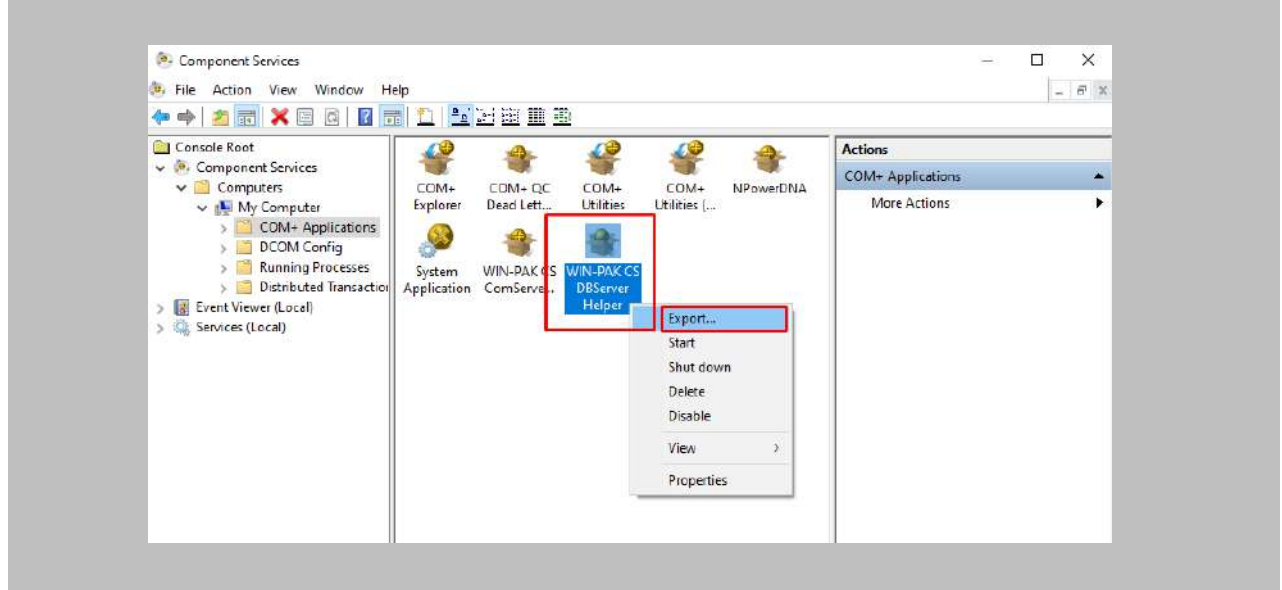

Figure 75: WIN-PAK CS DBServer Helper

## STEP 10

Repeat all the steps from **Step 4** to **Step 8** for exporting the **WIN-PAK CS DBServer Helper** setup.

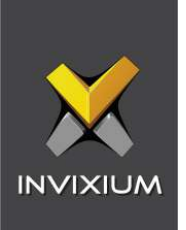

## Installing Proxy on Client Machine

#### Procedure

STEP 1

Copy the previously exported proxies from the server machine to the client machine  $\rightarrow$  Install both the **MSI** files.

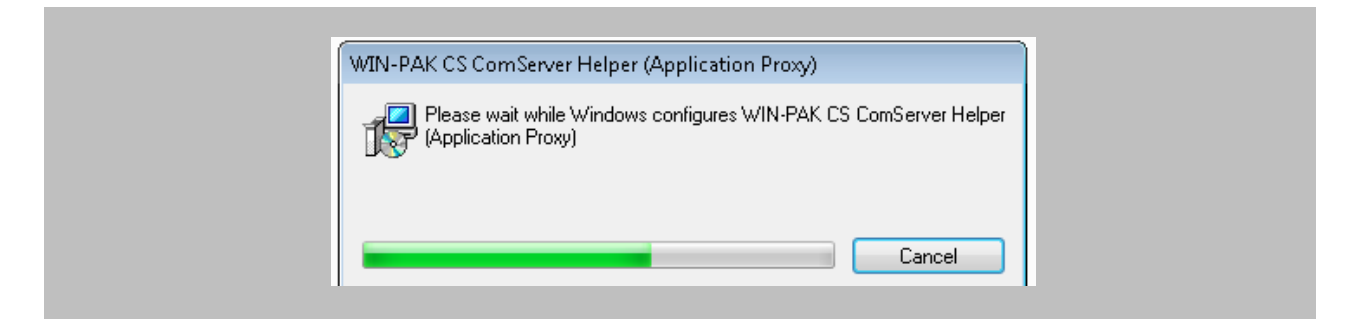

Figure 76: Installation of WIN-PAK CS CommServer Helper

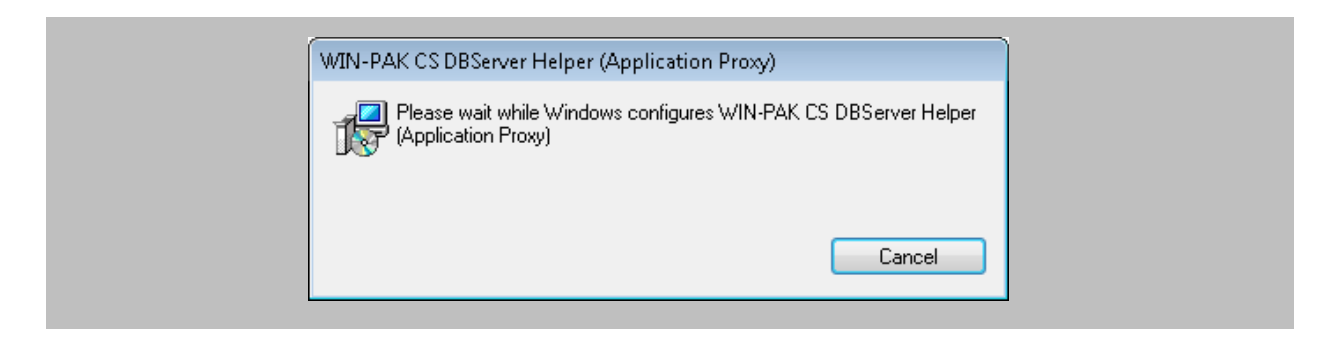

Figure 77: Installation of WIN-PAK CS DBServer Helper

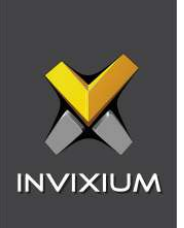

Once installation is completed, open **Control Panel** → Navigate to **Administrative Tools** → **Component Services.**

**WIN-PAK CS CommServer** and **WIN-PAK CS DBServer** COM+ applications are installed with different icons.

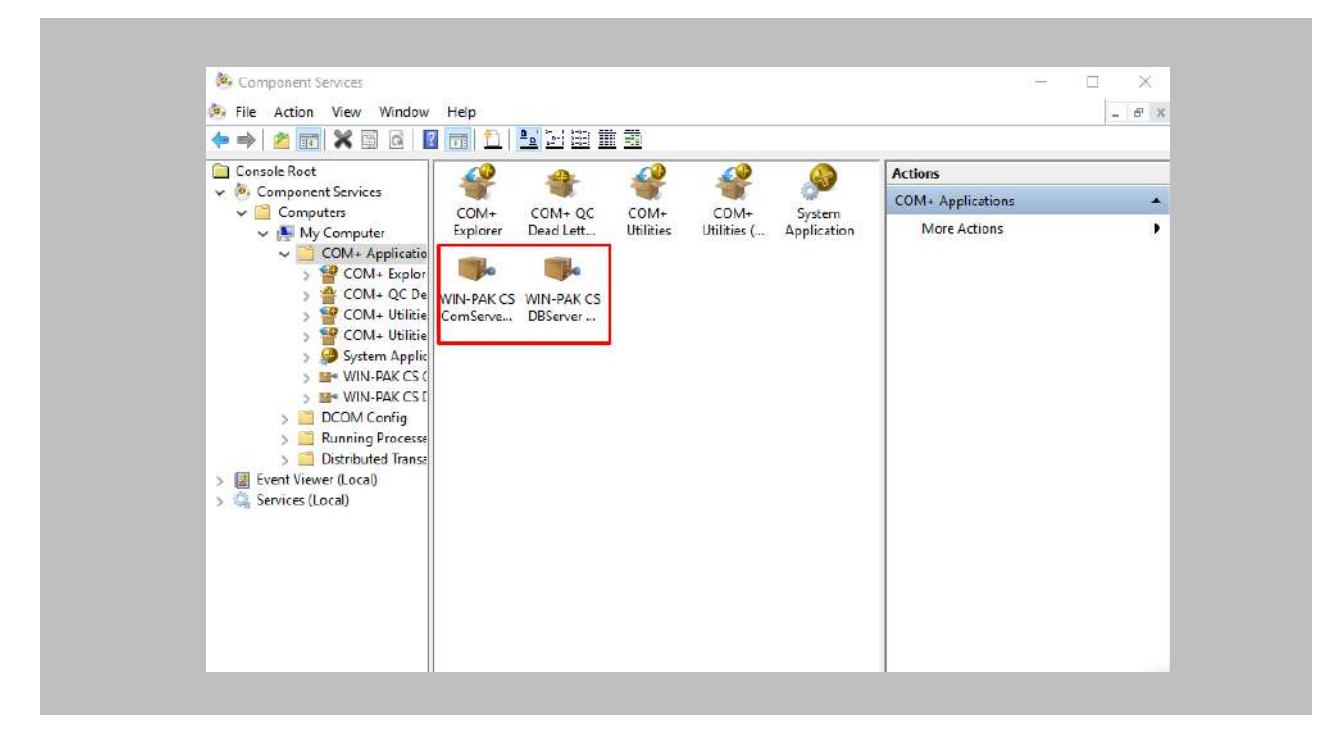

Figure 78: WIN-PAK Client COM+ Applications

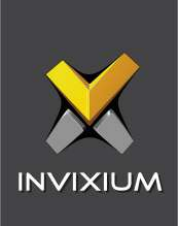

# 15. Appendix

Pushing Configuration to Multiple Invixium Readers

Procedure

STEP 1

To push these configurations to other Invixium readers, while the configured Invixium device is selected, click the **Broadcast** option on the right-hand side.

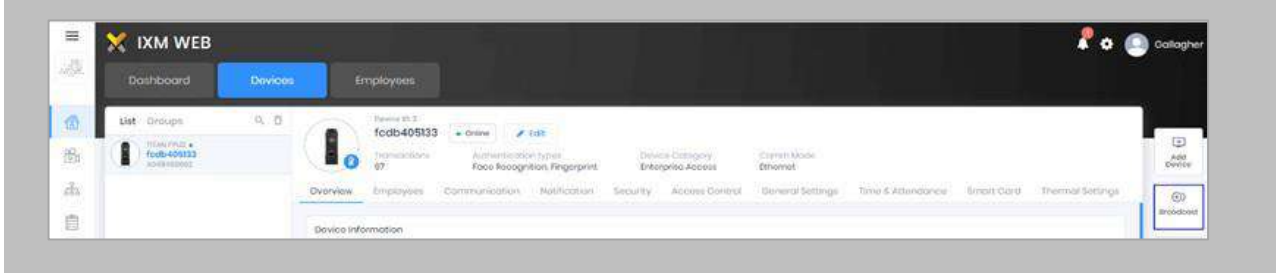

Figure 79: IXM WEB - Broadcast Option

## STEP 2

Scroll down to the **Access Control** section and check the **Wiegand Output** option.

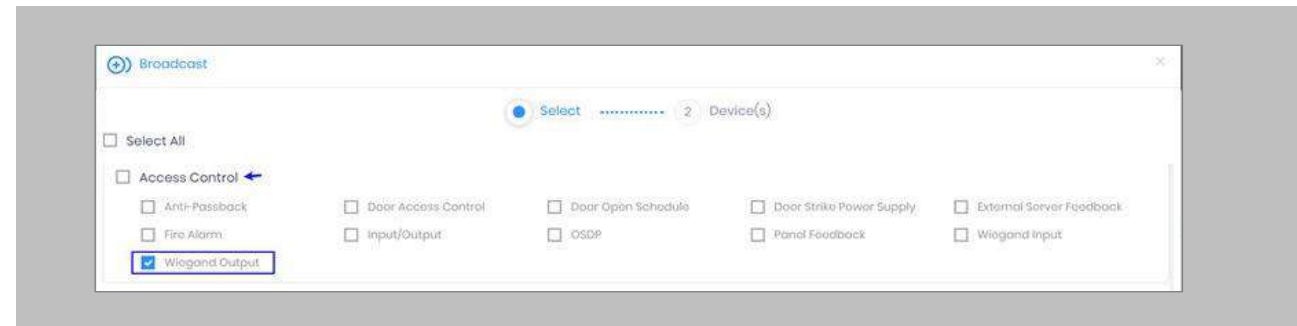

Figure 80: IXM WEB - Wiegand Output Selection in Broadcast

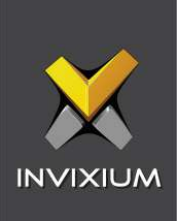

Click **Broadcast.**

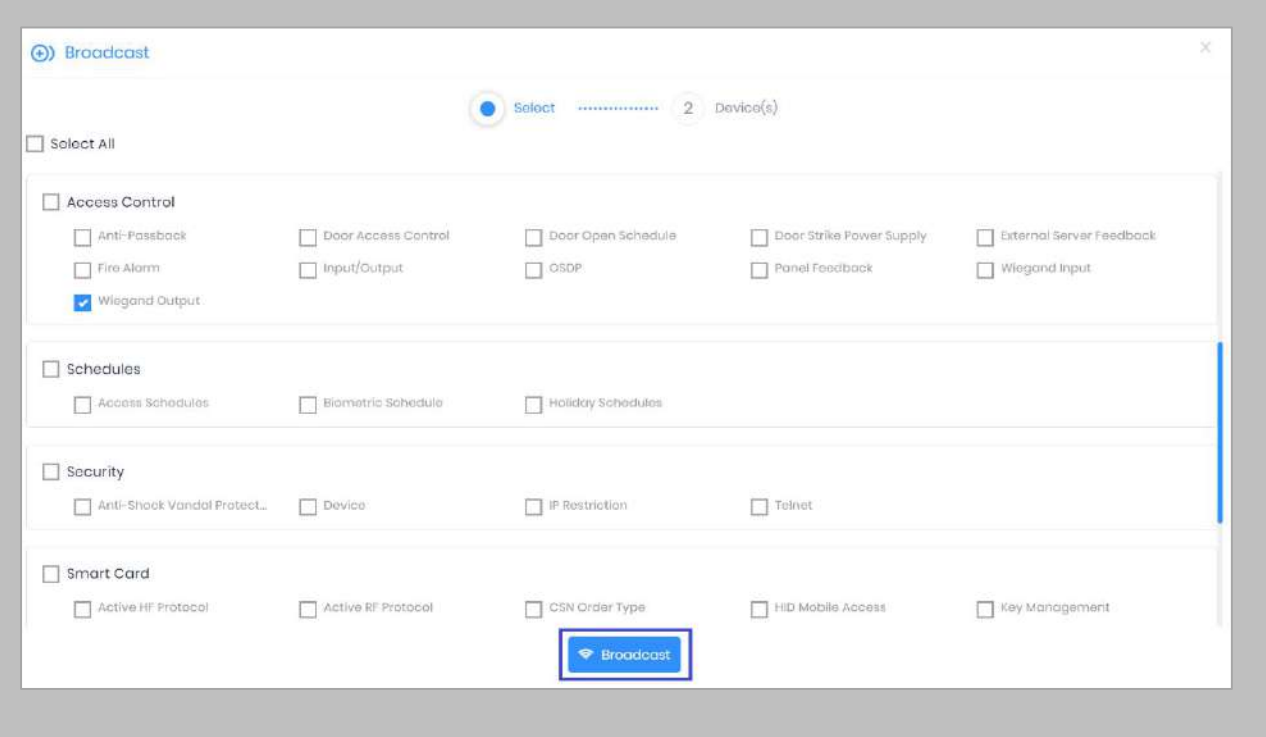

Figure 81: IXM WEB - Broadcast Wiegand Output Settings

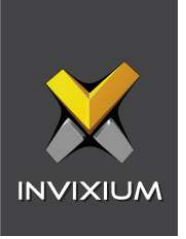

Select the rest of the devices in the popup. Click **OK** to copy all Wiegand output settings of the source device to all destination devices.

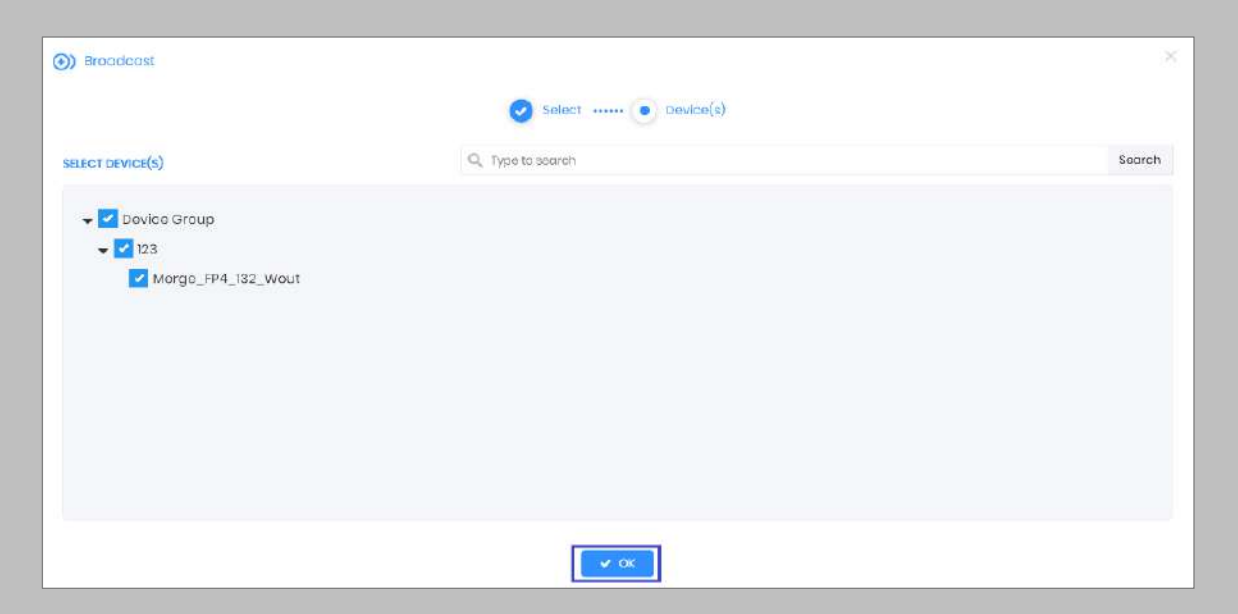

Figure 82: IXM WEB - Broadcast to Devices

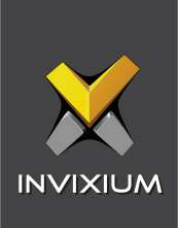

# Configuring for OSDP connection

#### STEP 1

From **Home**, click the **Devices** tab. Select the required **Device** and navigate to **Access Control**. Click **OSDP**.

By default, the OSDP configuration is turned **OFF**. Enable OSDP by toggling the switch to **ON**.

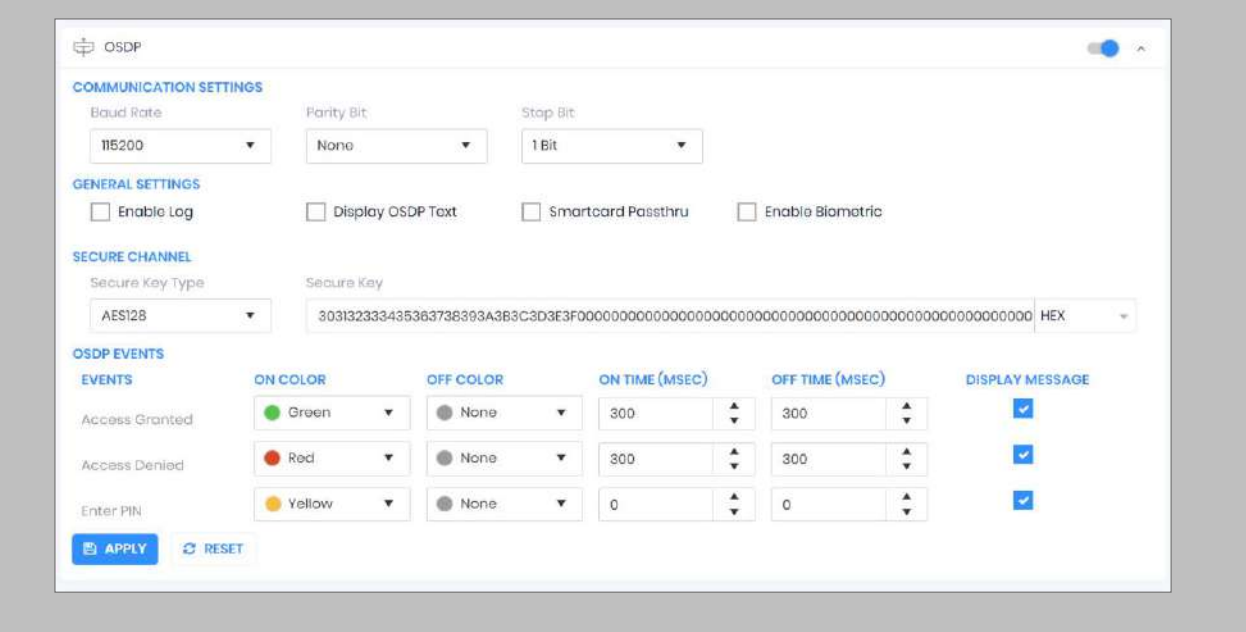

Figure 83: IXM WEB - OSDP Settings

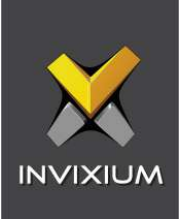

Provide **values** for the configuration settings below:

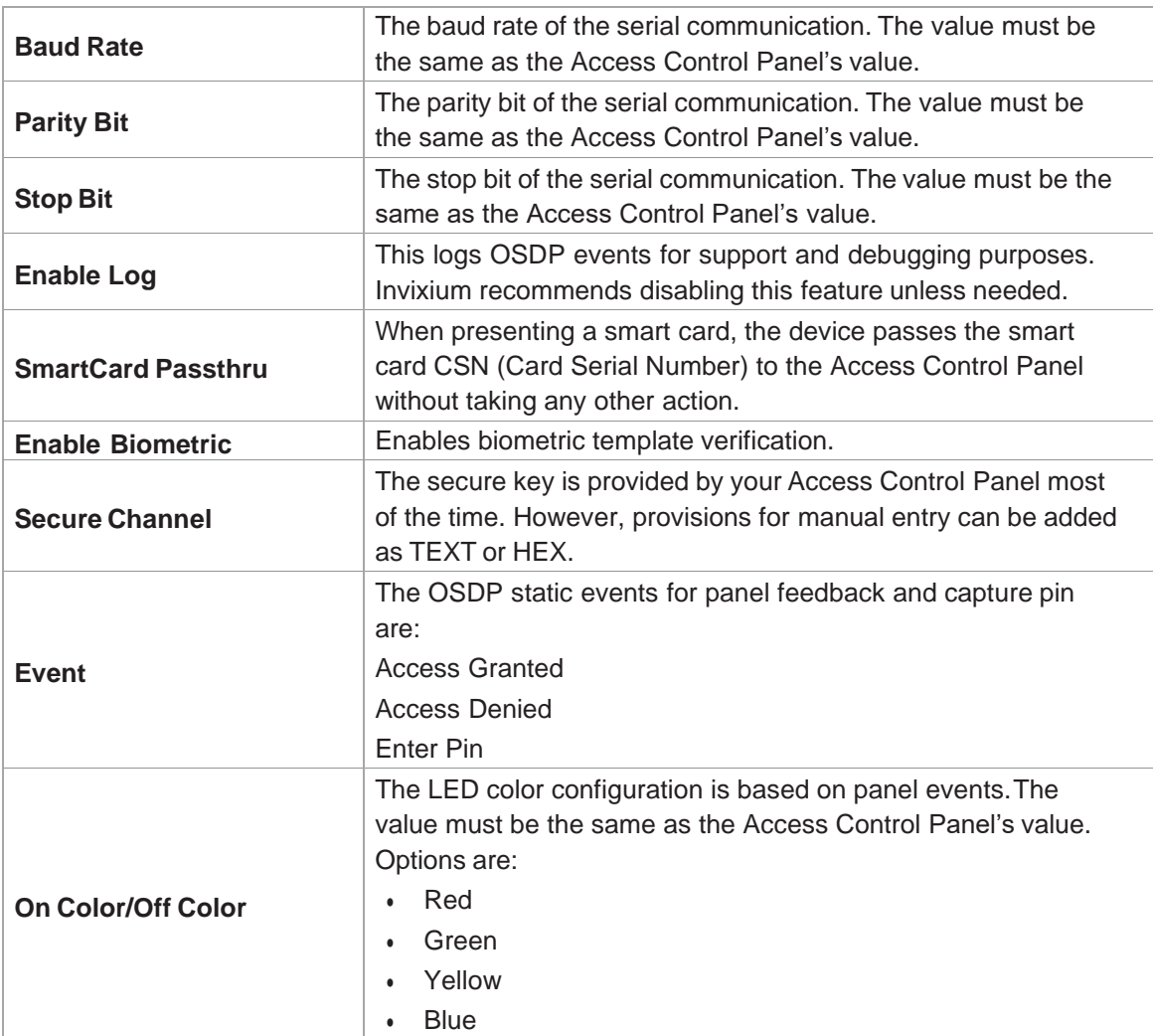

Table 5: IXM WEB - OSDP Configuration Options

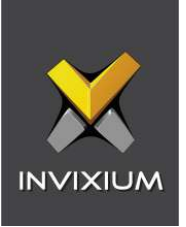

 $\widehat{C}$ ) Note: Mismatches between the unit and Access Control Panel LED configuration will cause unrecognized events.

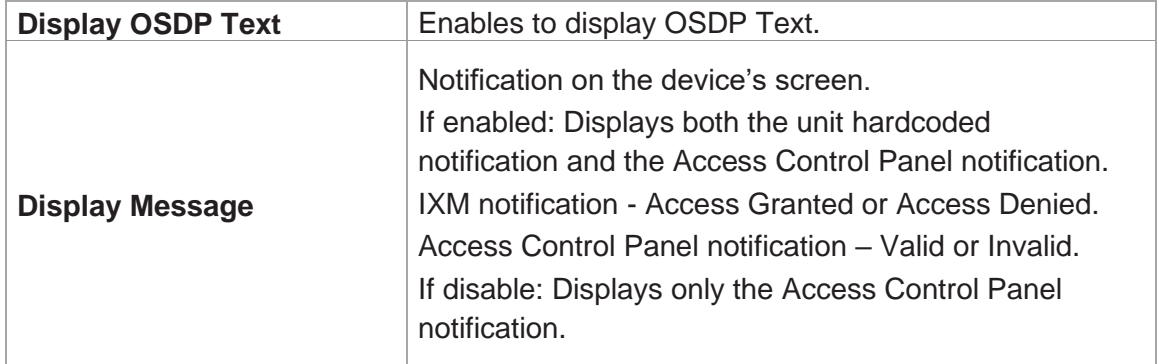

Table 6: IXM WEB - OSDP Text Options

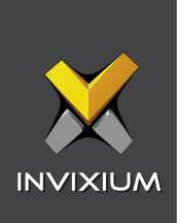

Click **Apply** to save the settings.

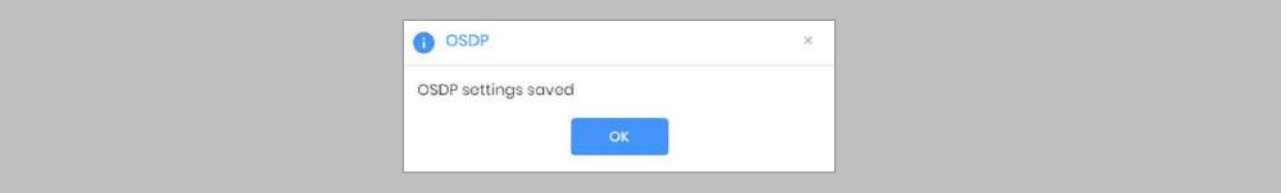

Figure 84: IXM WEB - Save OSDP Settings

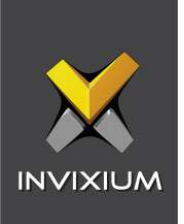

# Wiring and Termination

Procedure

Earth Ground

For protection against ESD, Invixium recommends the use of a ground connection between each Invixium device to a high-quality earth ground on site.

STEP 1

Connect the **green** and **yellow** earth wire from the wired back cover.

#### STEP 2

Connect the **open end** of the earth ground wire provided in the install kit box to the **building earth ground**.

#### STEP 3

Screw the **lug end** of the earth ground.

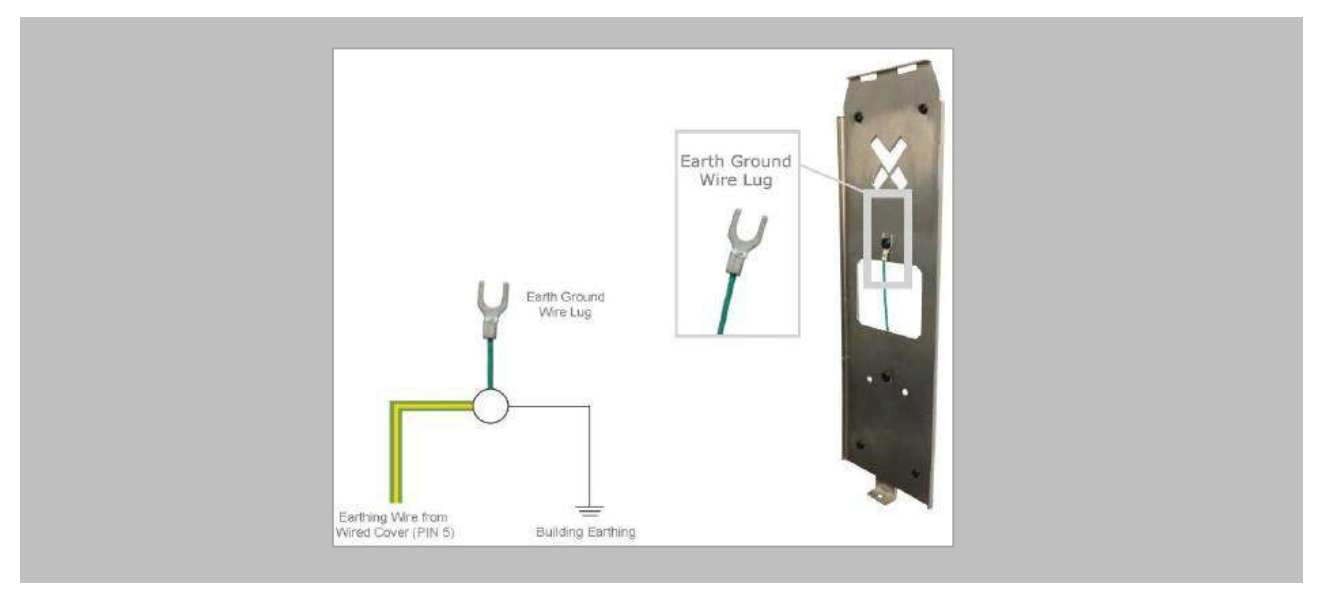

Figure 85: Earth Ground Wiring

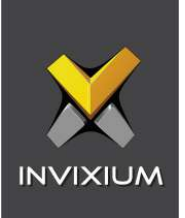

# **Wiring**

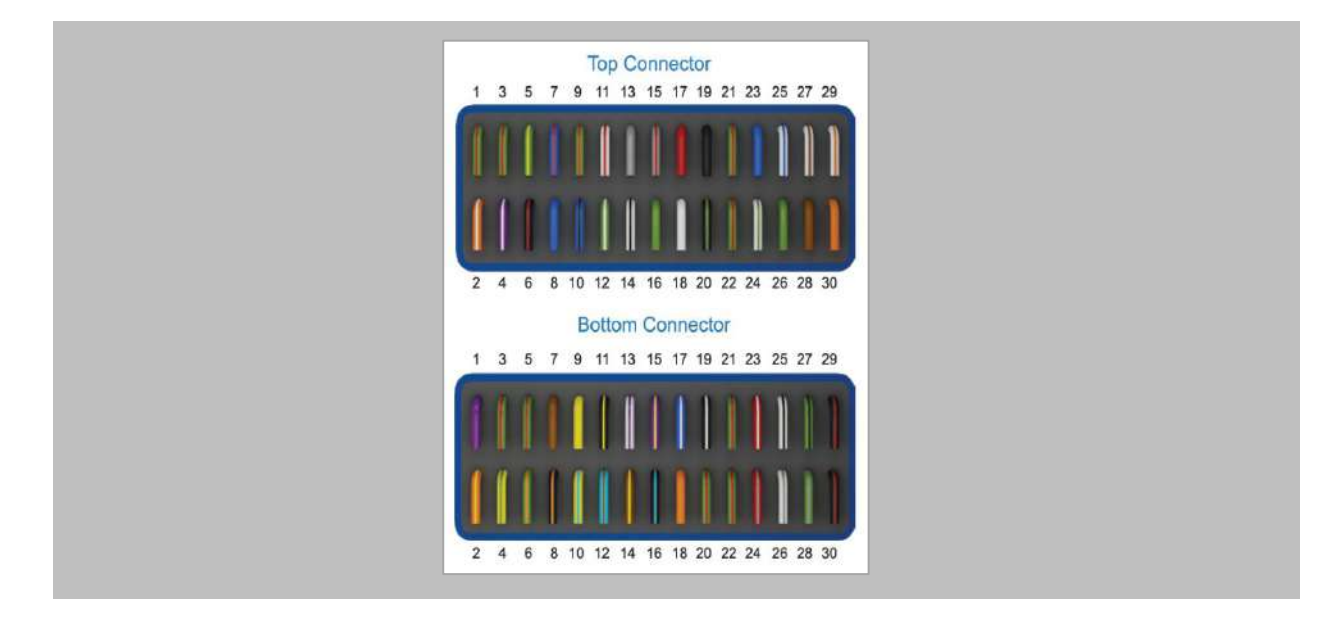

Figure 86: IXM TITAN – Top & Bottom Connector Wiring

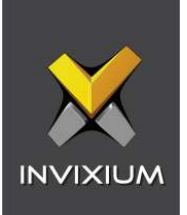

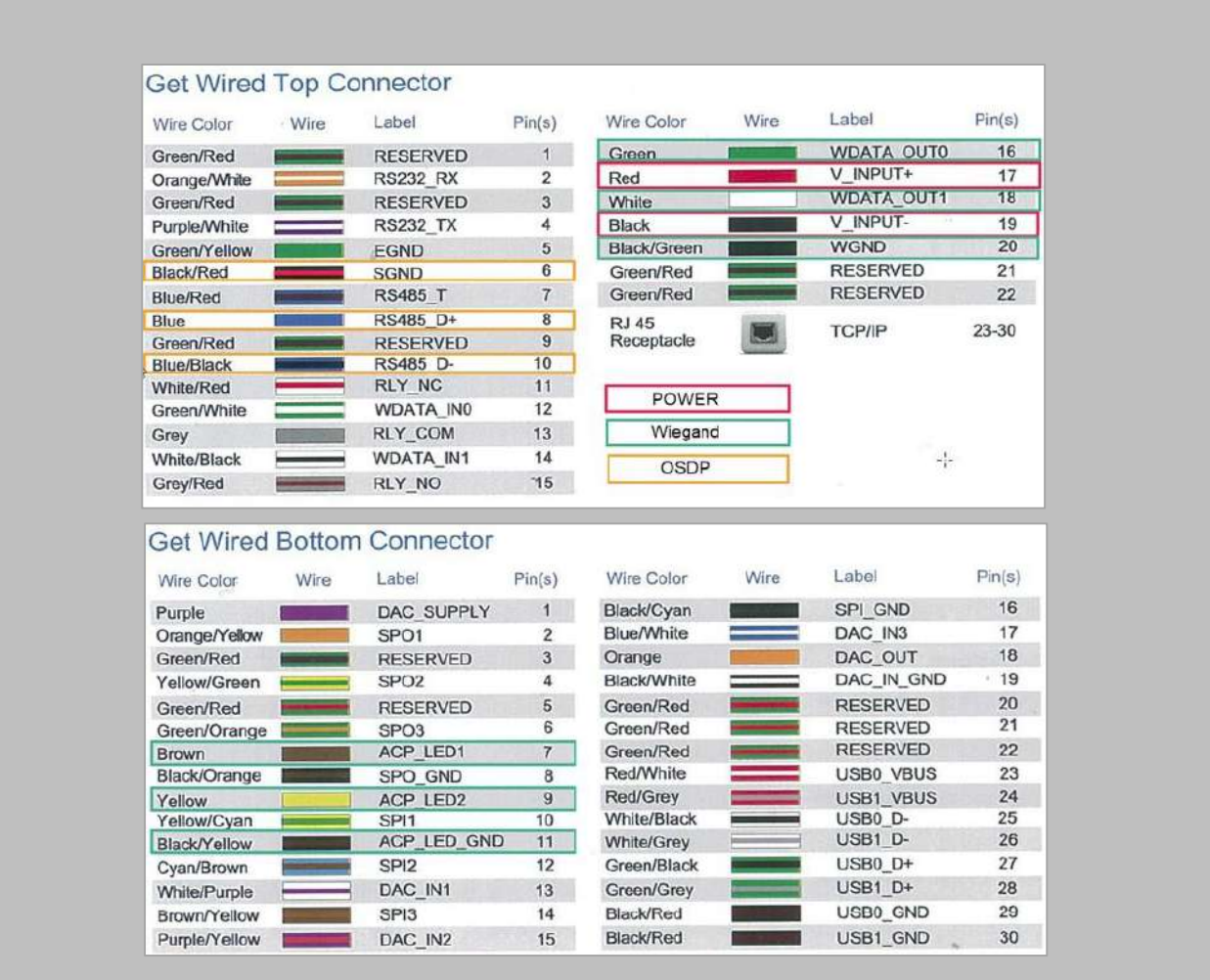

Figure 87: Power, Wiegand & OSDP Wires

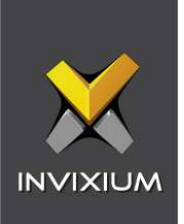

All Invixium devices support Wiegand and OSDP.

Invixium devices can be integrated with Honeywell WIN-PAK panels on:

- 1. Wiegand (one-way communication)
- 2. Wiegand with panel feedback (two-way communication)
- 3. OSDP (two-way communication)

## Wiegand Connection

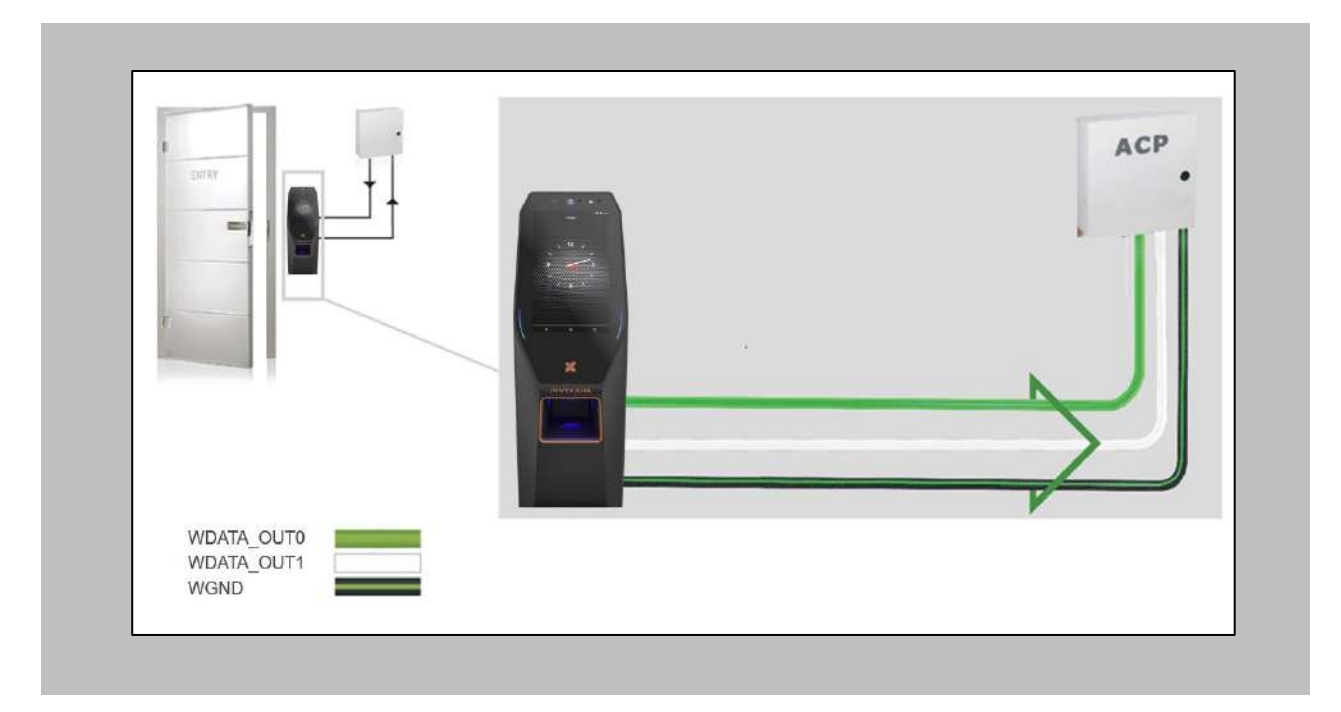

Figure 88: IXM TITAN - Wiegand

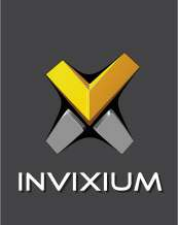

# Wiegand Connection with Panel Feedback

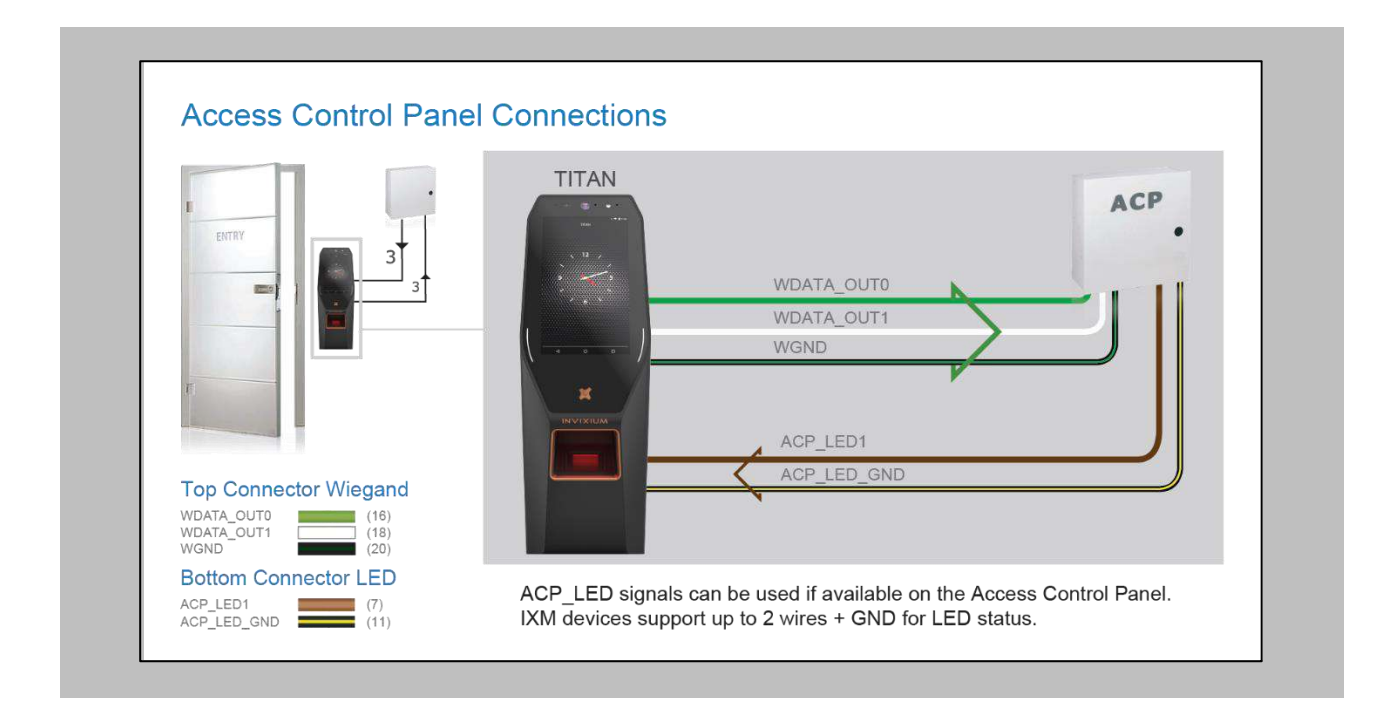

Figure 89: IXM TITAN – Panel Feedback

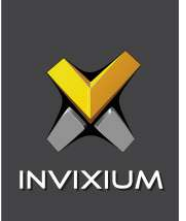

## OSDP Connections

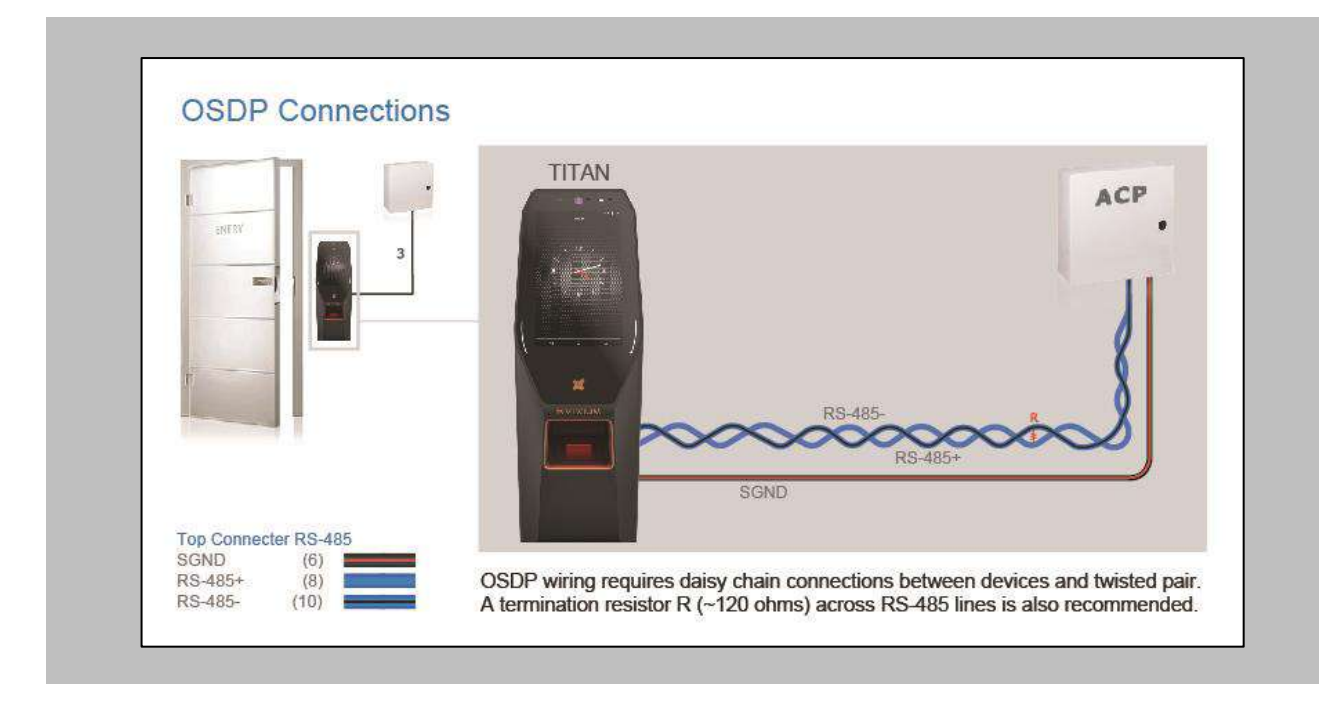

Figure 90: IXM TITAN – OSDP Connections

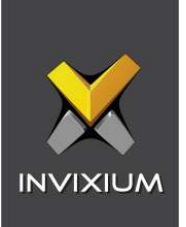

# 15. Troubleshooting

Reader Offline from IXM Web Dashboard

Note: Confirm communication between IXM WEB server and the Invixium reader.

Procedure

STEP 1

From **Home**, click the **Devices** tab.

#### STEP 2

**Select** any device.

#### STEP 3

Navigate to the **Communication** tab.

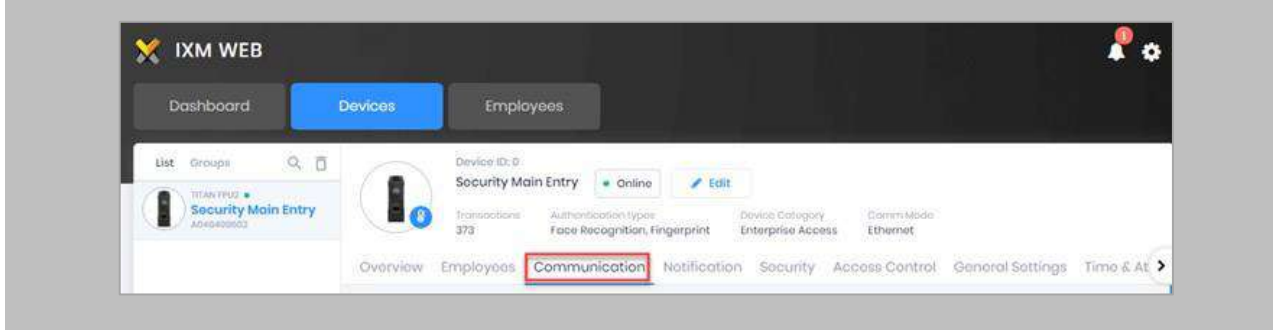

Figure 91: IXM WEB - Device Communication Settings

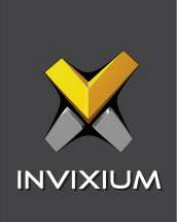

Scroll down and click on **IXM WEB Server**.

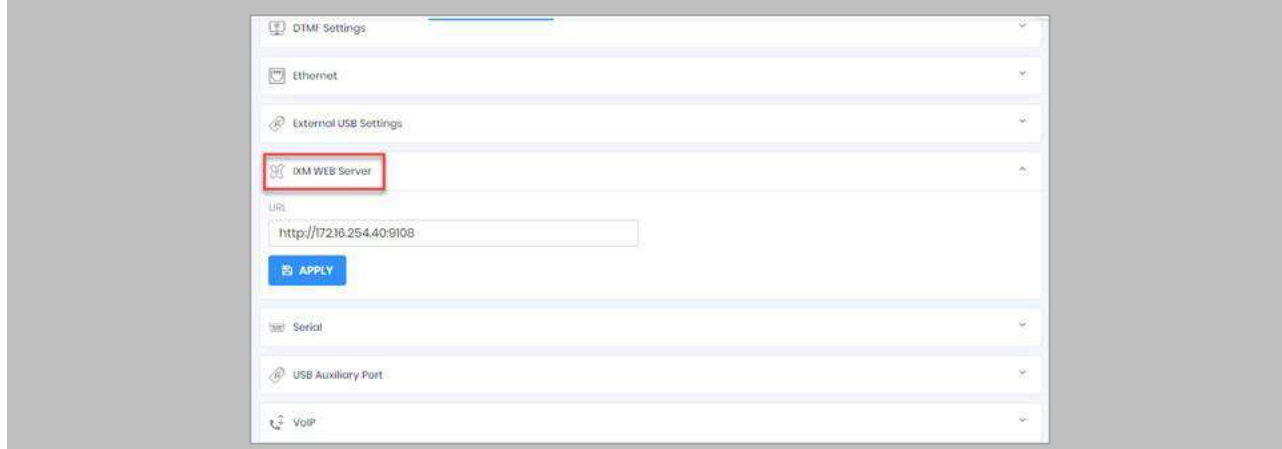

### Figure 92: IXM WEB - Server URL Setting

Ensure the correct **IP address** of the server is listed here. If not, **correct** and **apply.**

### STEP 5

Enter the **IP address** of the Invixium server followed by **port 9108.**

Format: **[http://IP\\_IXMServer:9108.](http://ip_ixmserver:9108/)**

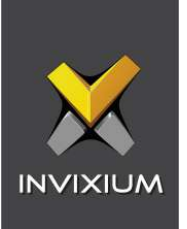

## STEP<sub>6</sub>

Navigate to **General Settings** and make sure that the **URL** reflects the same setting.

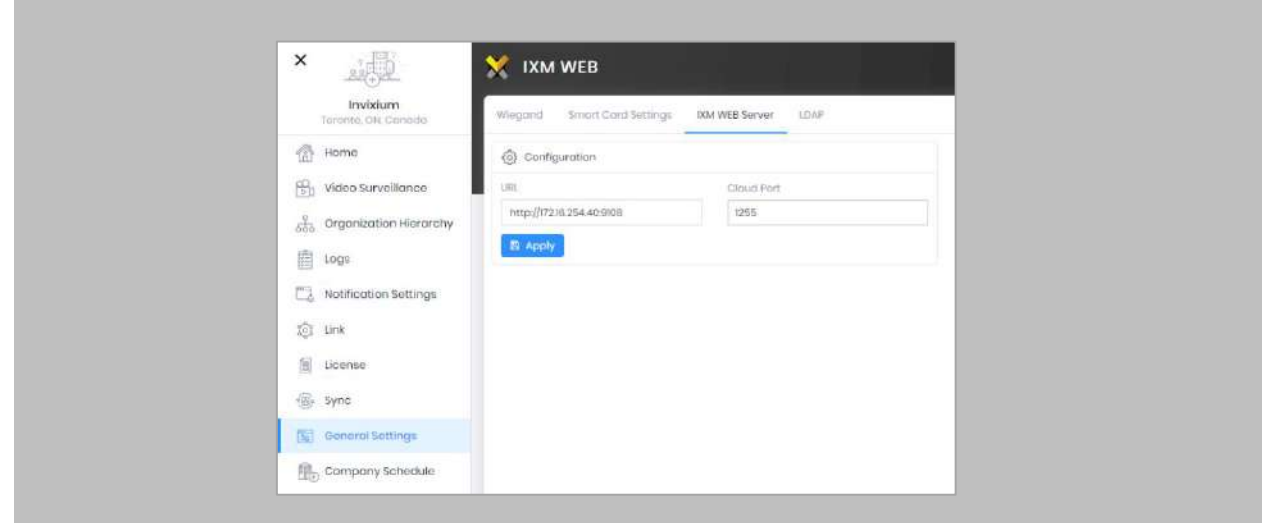

Figure 93: IXM WEB - Server URL Setting from General Settings

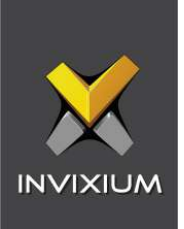

# Logs in IXM WEB Application

**Device Logs**: Device Logs are used for debugging device-related issues.

From **Home** → Click the **Devices** Tab on the top → Select the required **Device** → Navigate to the **General Settings** tab for the device → Click on **Device Log** → **Enable** Capture Device Logs.

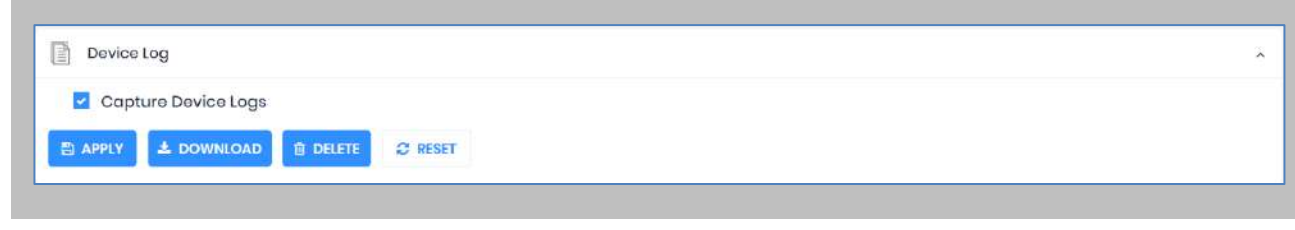

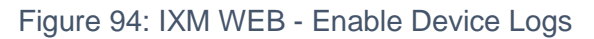

Click **Download** to initialize the process to download the device log file.

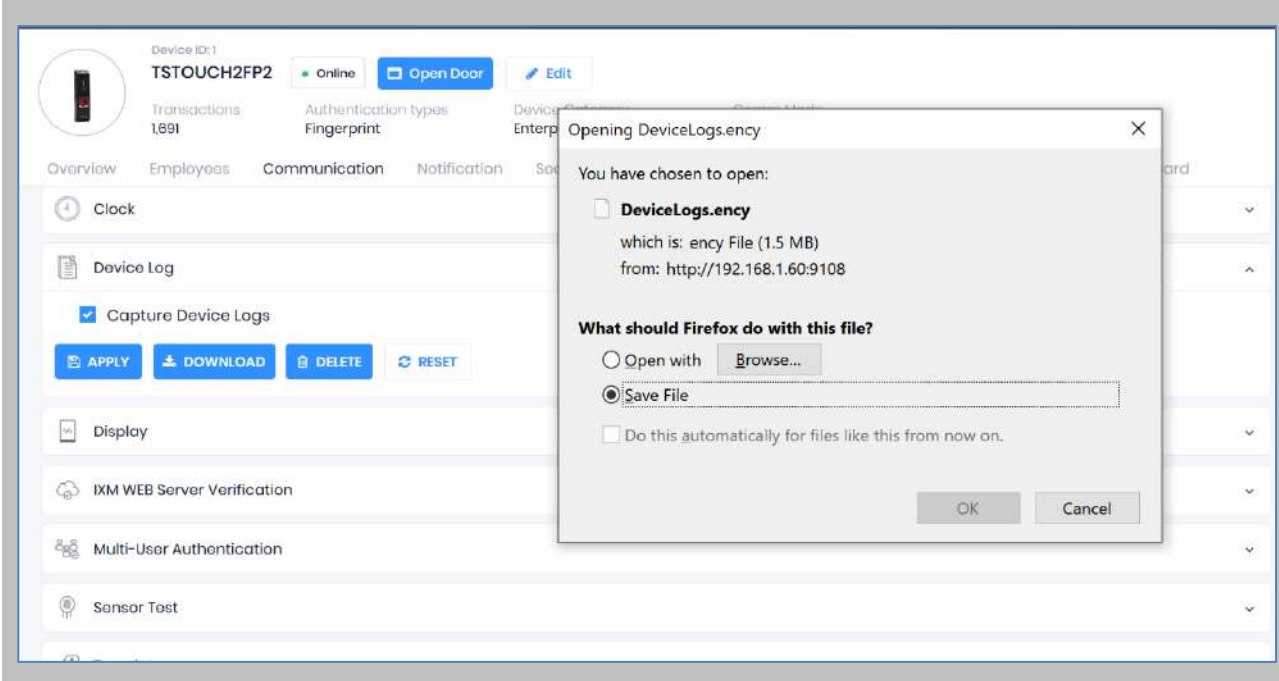

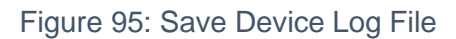

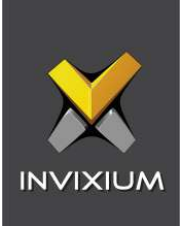

Select Save File and Click **OK** to store the device log file on your machine.

**Transaction Logs** (TLogs): Events or activities taking place on the IXM device.

- Transactions Logs can be viewed and exported from IXM WEB.
- Go to Logs in the Left Navigation pane in IXM WEB and click on Transaction Logs. A filter option is available in Transaction Logs columns.

**Application Logs**: Applications logs are available for any event, error, or information generated in IXM WEB.

- Applications Logs can be viewed and exported from IXM WEB.
- Go to Logs in the Left Navigation pane in IXM WEB and click on Application Logs. Filter option is available in the Application Logs columns.

Logs folder location on IXM WEB Server:

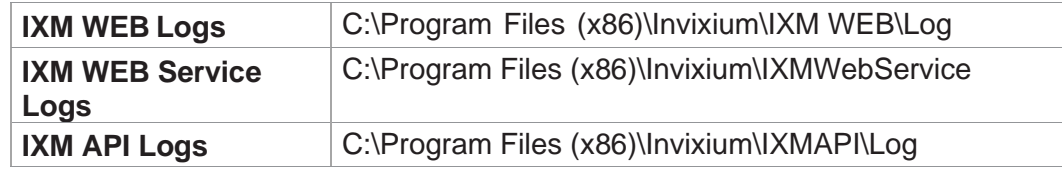

Table 7: Logs Folder Location

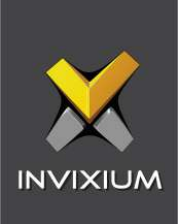

# 16. Support

For more information relating to this document, please contact [support@invixium.com.](mailto:support@invixium.com)

# 17. Disclaimer and Restrictions

This document and the information described throughout are provided in their present condition and are delivered without written, expressed, or implied commitments by Invixium. and are subject to change without notice. The information and technical data herein are strictly prohibited for the intention of reverse engineering and shall not be disclosed to parties for procurement or manufacturing.

This document may contain unintentional typos or inaccuracies.

## **TRADEMARKS**

The trademarks specified throughout the document are registered trademarks of Invixium. All thirdparty trademarks referenced herein are recognized to be trademarks of their respective holders or manufacturers.

Copyright © 2023 Invixium. All rights reserved.